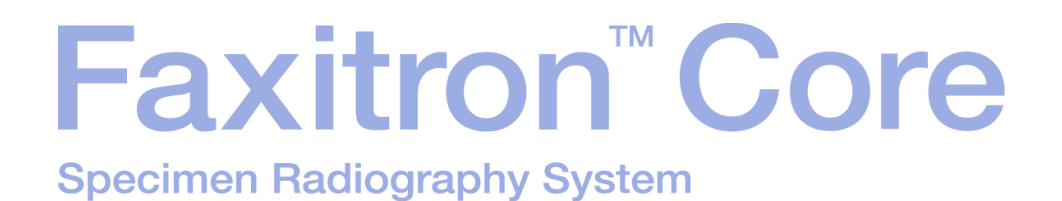

## **Handleiding**

van Hologic®

Documentnr.: 04-1043-00-1500 Versie: 042 December 2019

Faxitron Core stond voorheen bekend als CoreVision

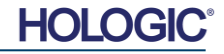

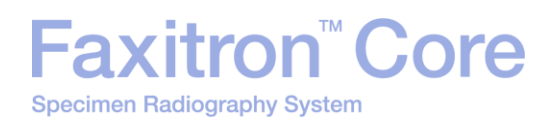

#### **© 2005-2019 Faxitron Bioptics, LLC**

Alle rechten voorbehouden. Niets in deze uitgave mag zonder schriftelijke toestemming van de uitgever in welke vorm of op welke wijze dan ook – grafisch, elektronisch of mechanisch, met inbegrip van kopieën, opnamen of informatieopslag- of opvraagsystemen – worden verveelvoudigd.

De producten waarnaar in dit document wordt verwezen, zijn handelsmerken en/of gedeponeerde handelsmerken van hun respectievelijke eigenaren. De uitgever en de auteur maken geen aanspraak op deze handelsmerken.

Lees deze informatie zorgvuldig door alvorens het systeem te gebruiken. Neem alle waarschuwingen en voorzorgsmaatregelen in deze gebruikershandleiding in acht. Houd deze handleiding tijdens procedures bij de hand. Volg altijd alle instructies in deze handleiding. Faxitron Bioptics LLC aanvaardt geen verantwoordelijkheid voor letsel of schade door een verkeerde bediening van het systeem. Faxitron Bioptics, LLC kan trainingen bij u op locatie verzorgen.

Afgedrukt: december 2019

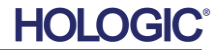

#### **Faxitron<sup>"</sup>Core Specimen Radiography System**

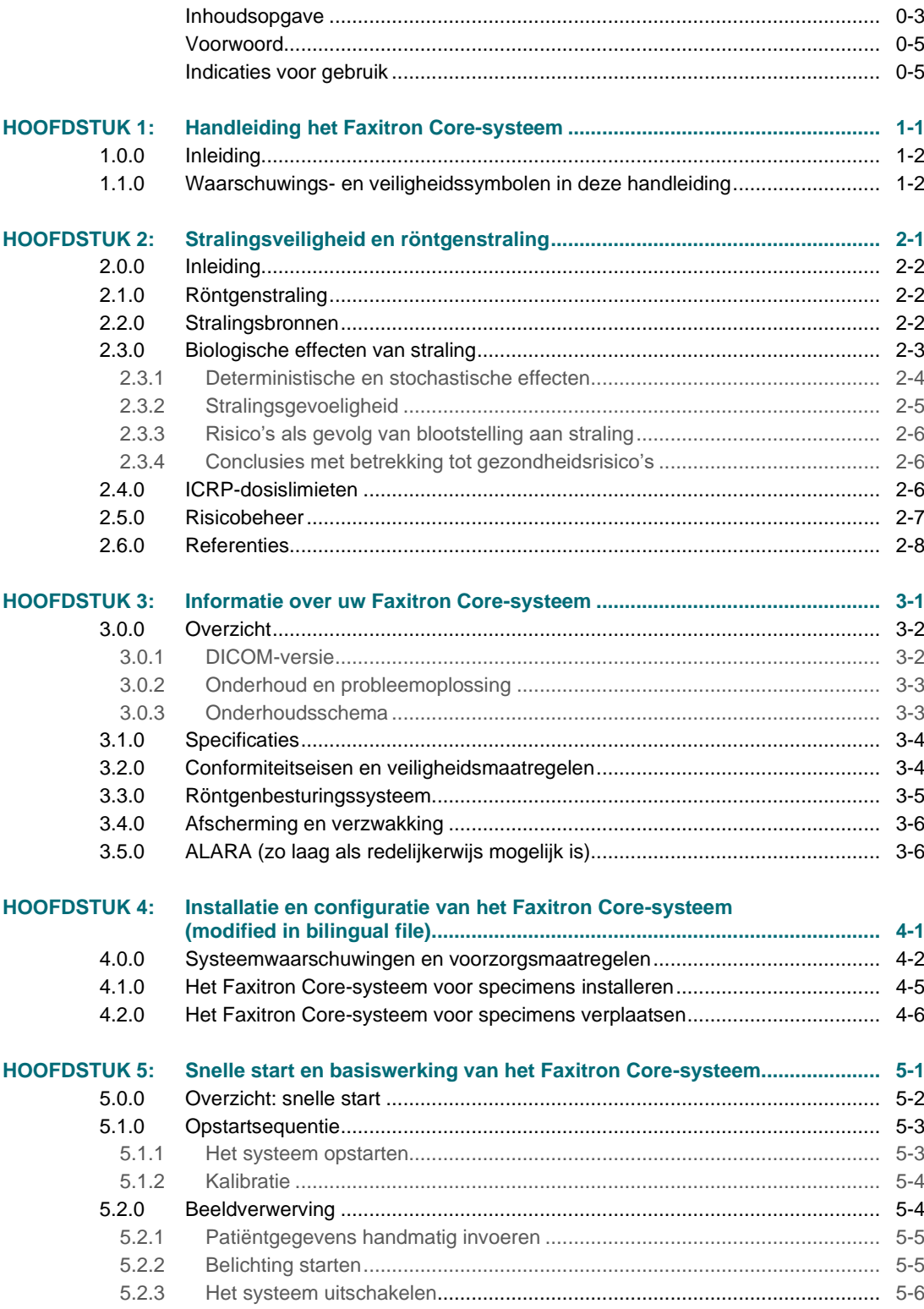

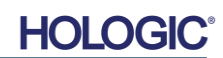

## **Faxitron<sup>"</sup>Core**

**Specimen Radiography System** 

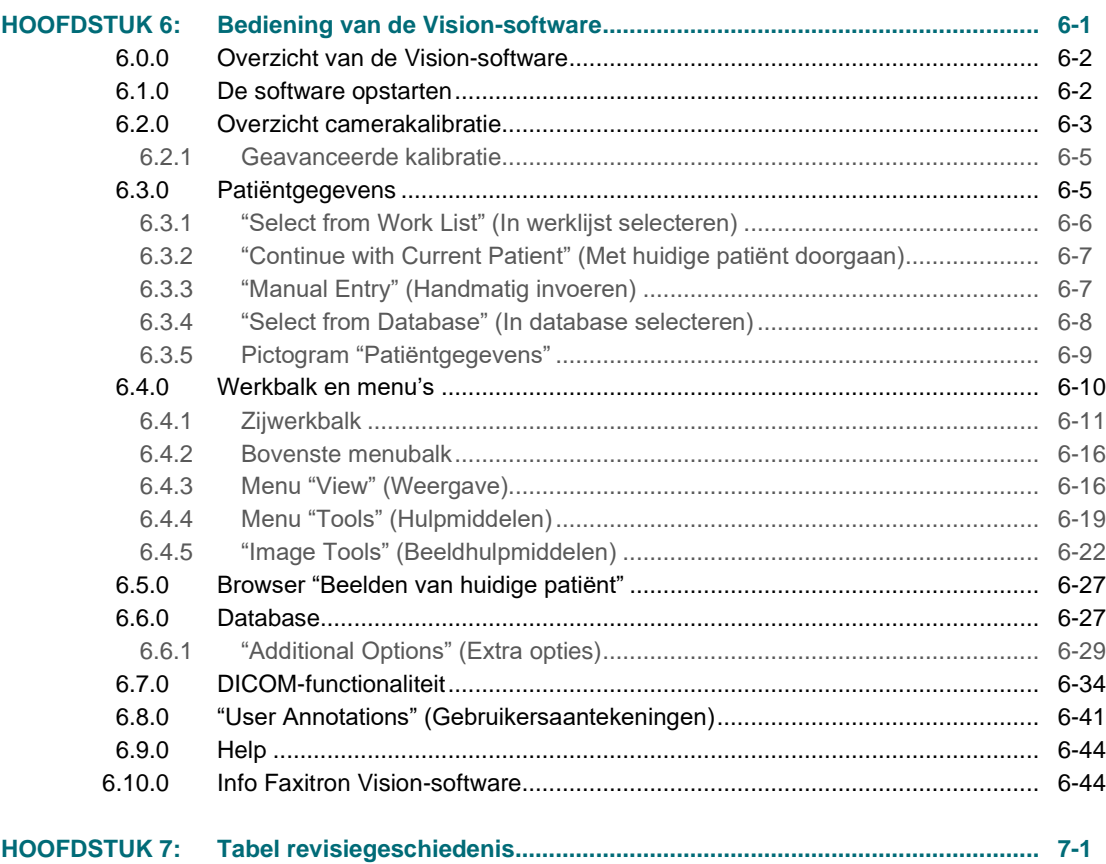

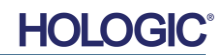

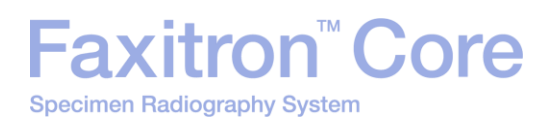

#### *Voorwoord*

Deze handleiding is samengesteld door Faxitron Bioptics, LLC. Dit document is bedoeld om de gevorderde gebruiker te helpen bij het configureren, installeren en gebruiken van de door Faxitron Bioptics, LLC ontwikkelde Faxitron Core-hardware en het Vision-softwaresysteem.

De gebruiker moet eerst de hardware configureren en vervolgens de Faxitron Vision-software opstarten. Lees de vereiste configuratie- en installatieprocedures in hoofdstuk 4 van deze handleiding voordat u verder gaat.

#### *Indicaties voor gebruik*

Het **Faxitron Core digitaal radiografiesysteem voor specimens (DSR)** is een digitale röntgenkast voor beeldvorming. Door röntgenstralen te genereren en af te stellen kunnen met het systeem verschillende anatomische gebieden worden onderzocht en kan tijdens een percutane biopsie snel worden gecontroleerd of het juiste weefsel uitgesneden is. Als de verificatie direct in dezelfde ruimte wordt uitgevoerd als de plek waar de biopsie-ingreep wordt verricht, kunnen casussen sneller worden voltooid, waardoor de patiënt minder lang hoeft te worden onderzocht. Specimenradiografie kan het aantal patiëntafspraken verminderen. Dit hulpmiddel is bedoeld om te worden bediend op een door medische professionals geschikt geachte plek, met inbegrip van operatieruimtes of een hieraan aangrenzende ruimte.

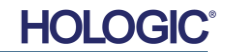

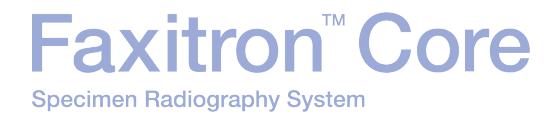

# **1**

## **HOOFDSTUK 1 Handleiding bij het Faxitron Core-systeem**

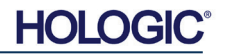

Deze handleiding is samengesteld door Faxitron Bioptics, LLC. Dit document is bedoeld om de gebruiker te helpen bij het instellen, installeren en gebruiken van de door Faxitron Bioptics, LLC ontwikkelde Faxitron Core-hardware en Vision-software.

De gebruiker moet eerst de hardware installeren en vervolgens de Vision-software opstarten. Lees op zijn minst de vereiste instellings- en veiligheidsprocedures in deze handleiding door voordat u het systeem probeert te bedienen.

Bedankt namens iedereen bij Faxitron Bioptics, LLC.

#### **Extra informatie**

Voor verdere technische ondersteuning kunt u contact opnemen met:

#### **Faxitron Bioptics, LLC (onderdeel van Hologic)** 3440 E. Britannia Dr. Suite# 150 Tucson, AZ 85706 +1 (877) 910-0030 (520) 399-8182 fax

[www.hologic.com](http://www.hologic.com/)

#### **Bevoegde Europese vertegenwoordiger (voor wettelijk verplichte informatie) Hologic BVBA** Da Vincilaan 5 1930 Zaventem België Tel.: +32 2 711 46 80 ( F Fax: +32 2 725 20 87

De volgende symbolen worden in deze handleiding en het online helpsysteem gebruikt:

Waarschuwt de lezer voor mogelijke elektrocutie als de lezer de waarschuwing negeert en opzettelijk gespecialiseerd gereedschap gebruikt om een verzegelde elektriciteitskast te openen en werkzaamheden in deze kast uit te voeren. Opmerking: Er wordt geen gereedschap ter beschikking gesteld door Faxitron Bioptics, LLC.

Waarschuwt de lezer voor een gevaarlijke situatie. Dit symbool gaat over het algemeen vergezeld van een specifieker symbool en bijbehorende instructies met betrekking tot de aard van het gevaar, de verwachte gevolgen van het gevaar en informatie over hoe het gevaar kan worden vermeden.

Wijst de lezer erop voorzichtig te werk te gaan bij het tillen van zware apparatuur om lichamelijk letsel en schade aan de apparatuur te voorkomen.

Waarschuwt de lezer dat er ioniserende straling wordt uitgezonden in het gelabelde gebied wanneer de röntgenbron van stroom wordt voorzien. De Faxitron Core beschikt over veiligheidsvergrendelingen om te voorkomen dat het gelabelde gebied wordt betreden terwijl de röntgenbron straling uitzendt.

Waarschuwt de lezer de juiste bescherming te gebruiken, bijvoorbeeld chirurgische handschoenen of een goedgekeurde specimencontainer, om blootstelling aan mogelijk besmettelijk materiaal, zoals weefsel van patiënten, te vermijden.

#### **1.1.0**

**Waarschuwings- en veiligheidssymbolen in deze handleiding**

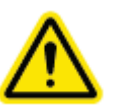

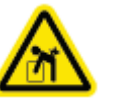

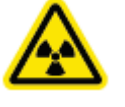

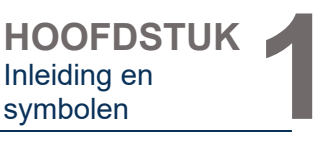

**1.0.0 Inleiding**

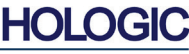

 $1 - 2$ 

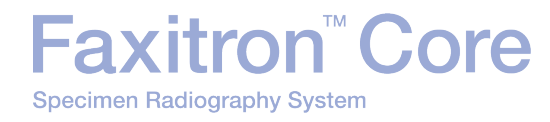

## **2**

## **HOOFDSTUK 2 Stralingsveiligheid en röntgenstraling**

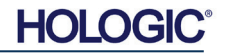

**FAXITRON CORE HANDLEIDING** | HOLOGIC | REVISIE 042

**Specimen Radiography System** 

**Faxitron™Core** 

Straling is energie in de vorm van golven of deeltjes. Straling met een hoge frequentie en hoge energie, die voldoende energie bevat om een elektron uit zijn baan rond een atoomkern te stoten, wordt **ioniserende straling** genoemd. Röntgenstralen, gammastralen, bètadeeltjes, alfadeeltjes en atoomkernen zijn allemaal vormen van ioniserende straling en kunnen door radioactief materiaal, sterren en hoogspanningsapparatuur worden uitgezonden.

Omdat we ioniserende straling niet kunnen zien, voelen, proeven, ruiken of horen is er meetapparatuur nodig om de straling waar te nemen.

#### **Röntgenstraling**

Röntgenstraling is straling met een hoge frequentie en hoge energie die voldoende energie bevat om een elektron uit zijn baan rond een atoomkern te stoten. Deze straling wordt 'ioniserende' straling genoemd. Röntgenstralen kunnen lange afstanden door de lucht en de meeste materialen afleggen. De hoeveelheid energie die straling bevat, is evenredig aan de frequentie en omgekeerd evenredig aan de golflengte. Röntgenstralen hebben een relatief korte golflengte en hoge frequentie, waardoor ze veel energie bevatten.

Röntgenstralen die bij bestralingstherapie worden gebruikt, kunnen gunstige biologische veranderingen in het weefsel teweegbrengen. Röntgenstralen kunnen echter ook gevaarlijk zijn voor biologische organismen vanwege hun vermogen om chromosomen aan te tasten.

Bronnen van röntgenstraling in medische instellingen zijn onder andere:

Röntgenapparaten. Röntgenapparaten worden voor behandelingen (bestralingstherapie) en diagnostische doeleinden gebruikt. Röntgenapparaten voor diagnostische doeleinden worden gebruikt om van verschillende delen van het lichaam, zoals de borst, benen, borsten enzovoorts, röntgenbeelden te maken. Alleen al in de VS bestaat twee derde van de door de mens geproduceerde stralingsdosis uit straling voor diagnostische doeleinden. Röntgenapparaten kunnen een hoog niveau ioniserende straling produceren.

Röntgenkasten. Röntgenkasten zijn dichte, afschermende, vergrendelde bestralingskasten. Het apparaat werkt alleen als de kamerdeur vergrendeld is. De blootstellingswaarden op elke plek aan de buitenkant van het apparaat voldoen aan de waarden die voor onbeheerde gebieden vastgesteld zijn.

#### **Stralingsbronnen**

We worden elke dag aan straling blootgesteld. Volgens de National Council on Radiation Protection (NCRP, Amerikaanse adviescommissie voor stralingsbescherming) is de gemiddelde dosis achtergrondstraling in de Verenigde Staten 360 mrem/jaar (3,6 mSv/jaar). Deze straling is meestal afkomstig van natuurlijke stralingsbronnen, zoals radon, kosmische straling en natuurlijke afzettingen in de aarde. Zelfs ons lichaam bevat natuurlijke radioactiviteit!

Er bestaan twee stralingsbronnen: natuurlijke en door de mens geproduceerde straling.

Natuurlijke stralingsbronnen omvatten onder andere kosmische stralen, terrestrische gammastralen, radionucliden in het lichaam en radon en de vervalproducten ervan. De gemiddelde effectieve stralingsdosis uit natuurlijke bronnen op jaarbasis wordt op 2,4 mSv (240 mrem) geschat. Er zijn verschillende factoren die de effectieve stralingsdosis van deze natuurlijke stralingsbronnen beïnvloeden: De dosiswaarde van kosmische straling is afhankelijk van het zeehoogteniveau en de breedtegraad, de dosiswaarde van terrestrische gammastraling is afhankelijk van de lokale geologie, en de stralingsdosis van vervalproducten van radon is afhankelijk van de lokale geologie, woningconstructies en de benutting ervan. Zie tabel 1 voor de effectieve stralingsdoses van deze natuurlijke bronnen op jaarbasis.

#### **Tabel 1**

Effectieve stralingsdosis uit natuurlijke bronnen voor volwassenen op jaarbasis

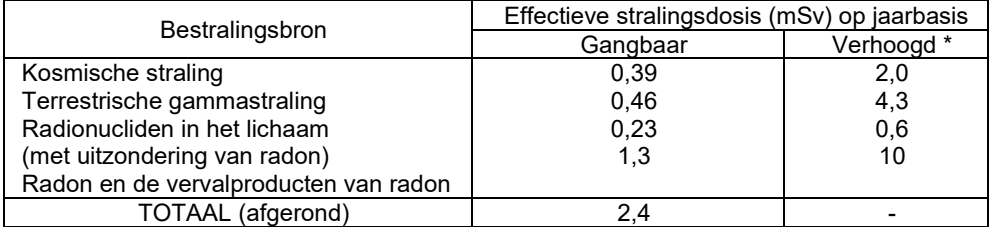

\*De verhoogde waarden zijn representatief voor grote gebieden. Lokaal kunnen nog hogere waarden voorkomen.

**2.0.0 Inleiding**

**2.1.0 Röntgenstraling**

**2.2.0 Stralingsbronnen**

 $2 - 2$ 

#### Faxitron<sup>"</sup> Core **Specimen Radiography System**

**HOOFDSTUK** Stralingsveiligheid en **ROOFDSTUK**<br>Stralingsveiligheid en<br>röntgenstraling

**2.2.0 Vervolg**

Medische röntgenstraling is een van de grootste bronnen van door de mens geproduceerde straling. Medische röntgenapparaten maken voor zowel de diagnose als de behandeling van letsel en ziekten gebruik van ioniserende straling. Het Wetenschappelijk Comité van de Verenigde Naties inzake de gevolgen van atoomstraling (UNSCEAR) schat dat de gemiddelde blootstelling aan medische straling per individu varieert van 0,4 tot 1 mSv op jaarbasis. Voor door de mens geproduceerde stralingsbronnen geldt dat verreweg het grootste deel van de blootstelling aan straling van medische bronnen vandaan komt. Dit is echter minder dan de helft van de blootstelling aan straling afkomstig van natuurlijke bronnen.

De doses ioniserende straling die worden gebruikt in diagnostische röntgenstralen, zijn meestal vrij laag: ≤50 keV.

In het cirkeldiagram hieronder wordt weergegeven hoeveel verschillende soorten

stralingsbronnen bijdragen aan de totale blootstelling aan straling.

Ruimte (achtergrond) Intern  $(5%)$ (achtergrond)  $(5%)$ Terrestrisch (achtergrond)  $(3%)$ Radon en thoron (achtergrond)  $(37%)$ Computertomografie (medisch)  $(24%)$ Industrie  $( $0.1\%$ )$ Beroepsmatig (<0,1%) Consument (2%) **Nucleaire** Conventionele geneeskunde radiografie, Interventionele (medisch) (12%) fluoroscopie fluoroscopie fluoroscopie nacroscopie<br>(medisch) (7%) (medisch) (5%)

Door blootstelling aan ioniserende straling kunnen atomen en moleculen veranderen. Dit kan negatieve gevolgen voor de gezondheid hebben. Als ioniserende straling door weefsel gaat, wordt een grote hoeveelheid energie op individuele moleculen overgedragen. Deze energieoverdracht zorgt ervoor dat de elektronen van atomen losraken, waardoor verschillende chemische en fysieke effecten optreden. De meest ernstige van deze effecten is de schade aan DNA-moleculen. Er zijn verschillende lichaamsmechanismen die er normaal gesproken voor zorgen dat deze schade wordt hersteld. Ernstige schade en bepaalde soorten schade kunnen echter niet altijd door dit mechanisme worden hersteld. Als het lichaam de schade niet kan herstellen, kan de cel afsterven of gemuteerd raken. Gemuteerde cellen kunnen mogelijk in kankercellen veranderen. De ernst van de schade houdt verband met de hoeveelheid overgebrachte energie of de ontvangen dosis ioniserende straling.

**2.3.0 Biologische effecten van straling**

*Afbeelding 2.2.1 Doses van stralingsbronnen in de Verenigde Staten.*

*Uit NCRP 160, Afb. 1.1. Percentage blootstelling aan verschillende stralingsbronnen in verhouding tot de totale effectieve stralingsdosis (1.870.000 mens Sv) en de totale effectieve dosis per bevolkingshoofd in de VS.*

**HOLOGI** 

Er zijn twee algemene soorten gezondheidseffecten door blootstelling aan röntgenstraling: directe en indirecte. Er wordt aangenomen dat röntgenstraling ervoor zorgt dat in blootgestelde lichaamscellen radicalen worden aangemaakt die chemische bindingen in essentiële biologische moleculen verbreken of wijzigen.

Als gevolg van straling:

**Specimen Radiography System** 

- (1) kan er letsel aan cellen optreden of kunnen deze beschadigd raken, waarbij er geen sprake is van vervolgschade omdat de meeste cellen zichzelf herstellen,
- (2) kunnen cellen afsterven, zoals de meeste lichaamscellen dagelijks doen, waarna deze middels het normale biologische proces worden vervangen,
- (3) kunnen cellen zich foutief herstellen waardoor er een biofysische verandering plaatsvindt. Ten slotte kunnen röntgenstralen door het lichaam gaan zonder dat er interactie plaatsvindt.

De schade aan cellen als gevolg van ioniserende straling kan leiden tot:

- het aanmaken van vrije radicalen
- het verbreken van chemische bindingen

**Faxitron™Core** 

- het aanmaken van nieuwe chemische bindingen en kruisverbanden tussen macromoleculen
- schade aan moleculen die vitale celprocessen reguleren (zoals DNA, RNA, proteïnen)

De dosiswaarde, de totaal ontvangen dosis, de hoeveelheid energie in de straling, het aan straling blootgestelde lichaamsdeel, de gevoeligheid van het individu en de gevoeligheid van de cel zijn allemaal factoren die een rol spelen bij de biologische effecten van blootstelling aan straling.

Er zijn twee soorten effecten van ioniserende straling te onderscheiden: deterministische effecten en stochastische effecten.

#### **DETERMINISTISCHE EN STOCHASTISCHE EFFECTEN**

Eventuele biologische effecten hangen af van hoe vaak en hoe snel een stralingsdosis is ontvangen. Stralingsdoses kunnen in twee categorieën worden onderverdeeld; *acute* en *chronische* dosis.

#### **Acute dosis en deterministische effecten**

Bij acute blootstelling aan straling wordt een hoge stralingsdosis gedurende een korte tijdsperiode ontvangen (over het algemeen seconden tot dagen). De effecten die door acute stralingsdoses worden veroorzaakt, worden *deterministisch* genoemd; de ernst van het effect hangt af van het aantal ontvangen doses. Deterministische effecten hebben meestal een drempelwaarde. Onder deze waarde is het onwaarschijnlijk dat het effect optreedt, maar daarboven is het aannemelijk dat dit effect wel optreedt. Boven de drempel geldt dat *de ernst van het effect toeneemt naarmate de dosis toeneemt*.

Een volledige lichaamsdosis van ongeveer 300 rem (3 Sv), 60 keer de dosislimiet voor beroepsmatige blootstelling op jaarbasis, indien ontvangen in een korte tijdsperiode (dat wil zeggen een paar uur), zal bijvoorbeeld binnen een paar uur braken en diarree, en binnen een paar weken haarverlies, koorts en gewichtsverlies veroorzaken, waardoor de patiënt een overlijdenskans van 50% heeft indien deze geen medische behandeling ondergaat. Deze effecten treden niet op als de dosis van 300 rem (3 Sv) geleidelijk over een periode van jaren wordt geaccumuleerd.

**2.3.1**

**Deterministische en stochastische effecten**

**2.3.0 Vervolg**

**Faxitron<sup>™</sup>Core** 

**Specimen Radiography System** 

**2.3.1 Vervolg**

Er bestaat daarnaast een verschil tussen blootstelling aan het hele lichaam of een gedeelte daarvan. Een acute dosis van 600 rem (6 Sv) die aan de hand wordt toegediend, zou roodheid van de huid veroorzaken. De hand zou echter gedurende de volgende maanden herstellen, waardoor de patiënt hier op lange termijn geen letsel aan overhoudt. Als er echter een acute dosis van die omvang op het gehele lichaam zou worden toegediend, zou dit binnen een korte periode de dood tot gevolg kunnen hebben indien de patiënt geen medische behandeling zou ondergaan.

Door het gebruik van geschikte beschermingsmechanismen tegen straling en dosislimieten voor beroepsmatige blootstelling aan straling wordt de kans op deze effecten gereduceerd.

De dosislimieten voor beroepsmatige blootstelling liggen ver onder de drempels voor deterministische effecten.

#### **Chronische dosis en stochastische effecten**

Een chronische dosis is een relatief kleine hoeveelheid straling die gedurende een lange periode (dat wil zeggen jaren) is ontvangen. Het lichaam kan een chronische dosis beter tolereren dan een acute dosis. Het lichaam heeft zo tijd om schade te herstellen omdat er maar een kleiner percentage cellen tegelijk hoeft te worden hersteld. Het lichaam heeft ook tijd om dode of niet functionerende cellen te vervangen door nieuwe, gezonde cellen. Dit betekent echter niet dat er geen risico's verbonden zijn aan chronische blootstelling aan straling.

Het woord 'stochastisch' betekent 'willekeurig', dit impliceert dat het niet zeker is of blootstelling aan lage stralingsniveaus een effect teweegbrengt. Deze lage niveaus, die onder de drempel voor deterministische effecten liggen, kunnen al dan niet een schadelijk effect op het lichaam hebben.

Vergeet echter niet dat:

- 1)er geen drempelniveau voor blootstelling aan straling is waarover we met zekerheid kunnen zeggen dat er onder die drempel geen effecten zullen optreden,
- 2)door het verdubbelen van de stralingsdosis ook de waarschijnlijkheid dat er effecten zullen optreden wordt verdubbeld.

Door chronische blootstelling worden alleen effecten teweeggebracht die pas enige tijd na de eerste blootstelling kunnen worden waargenomen. Hieronder vallen onder andere genetische effecten en andere effecten zoals kanker, precancereuze laesies, goedaardige tumoren, cataracten, huidveranderingen en aangeboren afwijkingen. De grootste zorg is over het algemeen de ontwikkeling van een vorm van kanker.

Er worden bij doses van minder dan 25 rem (0,25 sievert) geen onmiddellijke effecten waargenomen. Latente effecten kunnen pas jaren na de toediening van een dosis optreden. Uit onderzoeken over aan ioniserende straling blootgestelde bevolkingsgroepen (>0,5 Sv) is gebleken dat de kans op een vorm van dodelijke kanker door blootstelling aan straling ongeveer 5 procent per Sv is.

#### **STRALINGSGEVOELIGHEID**

De stralingsgevoeligheid is de kans op het optreden van een effect bij een cel, weefsel of orgaan per eenheid stralingsdosis. De stralingsgevoeligheid is het hoogst bij cellen die zich snel delen (sterk miotisch) of relatief niet-gespecialiseerde cellen (ongedifferentieerd). De basale epidermis, het beenmerg, de thymus, gonaden en de lenscellen zijn hierdoor zeer stralingsgevoelig. Spieren, botten en weefsel van het centrale zenuwstelsel hebben een relatief lage stralingsgevoeligheid. De stralingsgevoeligheid is daarnaast het hoogst tijdens de foetale fase en wordt gedurende de adolescentie en de volwassen levensfase steeds kleiner.

Basiswet van de stralingsbiologie: biologische effecten zijn evenredig aan de mitotische index en toekomstige mitose van de blootgestelde cel, en zijn omgekeerd evenredig aan de mate van differentiatie. Mitose verwijst naar de natuurlijke deling van een atoomkern van de cel tijdens de celreproductie; differentiatie verwijst naar de mate van specialisatie van de cel voor het uitvoeren van een specifieke functie in een organisme.

#### **2.3.2 Stralingsgevoeligheid**

**HOOFDSTUK** Stralingsveiligheid en **ROOFDSTUK**<br>Stralingsveiligheid en<br>röntgenstraling

#### **RISICO'S ALS GEVOLG VAN BLOOTSTELLING AAN STRALING**

Naar schatting is ongeveer 20% (1 op 5) van alle sterfgevallen in de Verenigde Staten te wijten aan een vorm van kanker.

Als elk hoofd van een bevolking van 1 miljoen mensen aan 10 mrem (0,1 mSv) straling zou worden blootgesteld, zouden er mogelijk 5 personen meer komen te overlijden. Van deze 1 miljoen mensen zullen echter 200.000 mensen aan kanker overlijden, waardoor deze extra sterfgevallen statistisch gezien onmogelijk zijn vast te stellen.

Het risico op overlijden vanwege kanker is daarnaast 0,08% per rem (10 mSv) bij doses die snel (acuut) worden toegediend en is mogelijk twee keer zo weinig (0,04%, of 4 op 10.000) bij doses die over een lange periode worden toegediend (chronisch).

De Nuclear Regulatory Commission (NRC, commissie voor nucleaire veiligheid) in de VS heeft het risiconiveau op basis van momenteel beschikbare gegevens op 4 op 10.000 vastgesteld voor het ontwikkelen van een dodelijke vorm van kanker bij een dosislimiet voor beroepsmatige blootstelling van ongeveer 1 rem (0,01 Sv).

De International Commission on Radiological Protection (Internationale commissie voor stralingsbescherming) (uitgave 103, 2007) houdt een waarde van 5,5% per sievert voor kanker en 0,2% per sievert voor erfelijke effecten na blootstelling aan straling met een lage dosiswaarde aan.

Het risico dat met de diagnostische toepassing van ioniserende straling in verband wordt gebracht, is doorgaans beperkt tot late stochastische effecten, die bij een gemiddeld onderzoek in een frequentie van hoogstens 0,01% voorkomen (in extreme gevallen kan deterministische huidbeschadiging voorkomen na fluoroscopie). Op individueel niveau zijn de risico's over het algemeen altijd klein in verhouding tot de voordelen van diagnose en behandeling.

#### **CONCLUSIES MET BETREKKING TOT GEZONDHEIDSRISICO'S**

We gaan ervan uit dat alle blootstelling aan straling, hoe klein ook, enig risico met zich meebrengt. We weten echter ook dat deze risico's over het algemeen vergelijkbaar zijn met of kleiner zijn dan de risico's bij andere activiteiten of beroepen die we als veilig beschouwen. Omdat we uitgebreide mogelijkheden hebben om de hoeveelheid blootstelling aan straling op de werkvloer te controleren, kunnen we dit risico minimaliseren. De beste aanpak is om de dosis As Low As Reasonably Achievable (ALARA, zo laag als redelijkerwijze mogelijk is) te houden – een term die we verderop uitgebreid zullen bespreken. **Het verkleinen van de dosis verkleint het risico.**

#### **DOSISLIMIETEN INTERNATIONAL COMMISSION ON RADIOLOGICAL PROTECTION (ICPR, INTERNATIONALE COMMISSIE VOOR STRALINGSBESCHERMING)**

De ICRP heeft aan de hand van beschikbare gegevens dosislimieten voor straling vastgesteld. Deze dosislimieten zijn de maximaal toegestane waarden voor blootstelling aan het gehele lichaam. De meeteenheid voor de dosis is sievert (Sv). Deze eenheid neemt verschillende factoren in acht om een hoeveelheid te bepalen die de *effectieve dosis* wordt genoemd. Deze dosislimieten zijn in 2007 voor het laatste bijgesteld.

Voor de bevolking in het algemeen is deze dosislimiet op 1 mSv/jaar (0,001 sievert per jaar) vastgesteld.

Voor werknemers die in de nucleaire sector werken is de dosislimiet op 20 mSv/jaar (0,02 sievert per jaar) vastgesteld.

In de dosislimieten zijn niet de effecten van achtergrondstraling opgenomen.

**2.3.3 Risico's als gevolg van blootstelling aan straling**

**2.3.4** 

**Conclusies met betrekking tot gezondheidsrisico's**

**2.4.0 ICRP-dosislimieten**

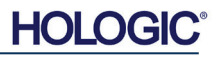

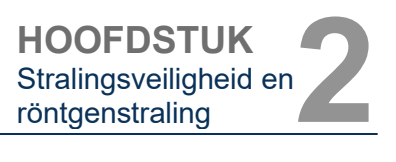

**2.4.0 Vervolg**

#### De door ICRP aanbevolen dosislimieten op jaarbasis voor afzonderlijke organen of weefsels

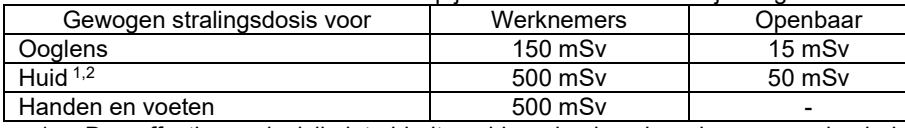

1. De effectieve dosislimiet biedt voldoende bescherming voor de huid tegen stochastische effecten. Er is een aanvullende limiet voor plaatselijke blootstelling vereist om weefselreacties te voorkomen.

2. Gemiddeld genomen over een gebied van de huid van 1 cm2, ongeacht het gebied dat is blootgesteld.

#### **Bepalende factoren**

De effecten van blootstelling aan röntgenstraling zijn afhankelijk van de blootstellingsduur, de snelheid waarmee de dosis wordt toegediend, energie (hoeveel energie de röntgenstaling bevat, de totale dosis), de grootte van de dosis en of het gehele lichaam of slechts een gedeelte ervan blootgesteld is. Röntgenstralen met lage energie (<50 KeV) kunnen alleen schade aan de huid of buitenste delen van het lichaam aanrichten, terwijl röntgenstralen met hoge energie de interne organen van het lichaam kunnen binnendringen. Als een grote acute dosis in één keer wordt toegediend, heeft dit een groter effect dan als dezelfde dosis gedurende een periode in stapsgewijze fracties zou worden toegediend.

Het risico van blootstelling aan straling kan in medische omgevingen worden beperkt door:

- alle onnodige blootstelling aan straling te vermijden
- gebruik te maken van doses die ALARA (zo laag als redelijkerwijs mogelijk) zijn
- de gebruiksaanwijzing van de fabrikant van de apparatuur te volgen
- de instructies voor preventief onderhoud van de fabrikant van de apparatuur te volgen
- gebruik te maken van passende afscherming

#### **ALARA (zo laag als redelijkerwijs mogelijk is)**

Het ALARA-concept is gebaseerd op de veronderstelling dat elke stralingsdosis, hoe klein ook, een negatief effect kan hebben. Bij het toepassen van ALARA moet elk redelijk middel voor het verlagen van de blootstelling worden aangegrepen.

Er zijn drie algemene regels om de blootstelling van een persoon aan enig soort ioniserende straling te verminderen:

- 1. Verminder de duur van blootstelling aan de stralingsbron.
	- Door de blootstellingsduur te verkorten, wordt de stralingsdosis gereduceerd.
- 2. Vergroot de afstand tussen uzelf en de stralingsbron.
	- Door de afstand tussen u en de stralingsbron aanzienlijk te vergroten, wordt de stralingsdosis gereduceerd.
	- Door de afstand tussen u en de stralingsbron twee keer zo groot te maken, wordt de dosiswaarde gereduceerd tot één-vierde van de oorspronkelijke waarde.
	- Door de afstand drie keer zo groot te maken, wordt de waarde tot één-negende gereduceerd.
- 3. Verbeter de afscherming tussen uzelf en de stralingsbron.
	- Door het gebruik van de juiste afscherming wordt de dosis aanzienlijk gereduceerd.
	- Het materiaal en de dikte van de afscherming is afhankelijk van de stralingsbron.
		- Lood is een veelgebruikt materiaal voor afscherming.

Neem contact op met uw beambte voor stralingsveiligheid voor de voor uw instelling specifieke regels en richtlijnen.

#### **2.5.0 Risicobeheer**

**FAXITRON CORE HANDLEIDING** | HOLOGIC | REVISIE 042

**HOLO** 

#### **REFERENTIEBRONNEN**

Radiation Safety Training and Reference Manual, California Institute of Technology, Training and Reference Manual, March 1995 (Revised June, 1996)

Radiation Safety Manual (Revised March 2010), Stanford University, Veterans Affairs Palo Alto, Health Care System, Environmental Health and Safety, Stanford University, Stanford California

Radiation and X-Ray Training - Environmental Health and Safety - University of North Carolina at Chapel Hill

USF (University of Southern Florida) Radiation Safety – Research X-Ray Safety Manual, Radiation Safety Office – 2003

University of Oklahoma Chemical Crystallography Lab, 11-APR-2011

European Nuclear Society – Glossary of Nuclear Terms <http://www.euronuclear.org/info/encyclopedia.htm>

United Nations Scientific Committee on the Effects of Atomic Radiation, UNSCEAR 1993, Report to the General Assembly, With Scientific Annexes, UNITED NATIONS PUBLICATION, Sales No. E.94.IX.2, ISBN 92-1-142200-0

JEFFERSON LAB - Thomas Jefferson National Accelerator Facility (Jefferson Lab)

Ionizing Radiation Effects and Their Risk to Humans, **T.R. Goodman, MD** *Yale University School of Medicine, New Haven, CT*

IMAGE WISELY – Radiation Safety in Adult Medical Imaging [http://www.imagewisely.org/Imaging-Professionals/Imaging-Physicians/Articles/Ionizing-](http://www.imagewisely.org/Imaging-Professionals/Imaging-Physicians/Articles/Ionizing-Radiation-Effects-and-Their-Risk-to-Humans.aspx)[Radiation-Effects-and-Their-Risk-to-Humans.aspx](http://www.imagewisely.org/Imaging-Professionals/Imaging-Physicians/Articles/Ionizing-Radiation-Effects-and-Their-Risk-to-Humans.aspx)

**Seibert 2004:** Seibert J A "X-ray imaging physics for nuclear medicine technologists." Part1: Basic principles of x-ray production *J Nucl Med Technol32 139-47*

**Shultis 2005:** Shultis J K and Faw R E 2005 Radiation shielding technology *Health Phys* 88 297-322

**Simpkin 1995:** Simpkin D J 1995 Transmission Data for Shielding Diagnostic X-Ray Facilities *Health Phys* **68** 704-709

#### **2.6.0 Referenties**

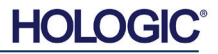

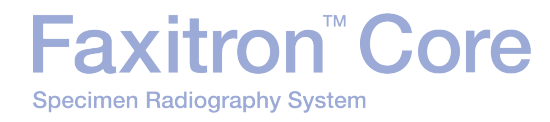

# **3**

### **HOOFDSTUK 3 Informatie over uw Faxitron Core-systeem**

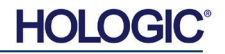

Het **Faxitron Core digitaal radiografiesysteem voor specimens (DSR)** is een compacte digitale röntgenkast voor beeldvorming die bedoeld is voor snelle verificatie van kernbiopsieën.

**Faxitron™Core** 

**Specimen Radiography System** 

Als de verificatie direct in dezelfde ruimte wordt uitgevoerd als de plek waar de biopsie-ingreep wordt verricht, kunnen casussen sneller worden voltooid, waardoor de patiënt minder lang hoeft te worden onderzocht. Specimenradiografie kan het aantal patiëntafspraken verminderen. Doordat de Faxitron Core zo compact is, kan deze worden neergezet in operatiekamers of kantoren met beperkte ruimte.

Het **Faxitron Core digitaal radiografiesysteem voor specimens** maakt gebruik van **Vision**, uitgebreide en krachtige software voor beeldverwerving en gegevensverwerking. De Visionsoftware zorgt voor de verwerving van digitale röntgenbeelden, kalibratie, beeldweergave, beeldanalyse en -manipulatie, het inrichten van een patiëntendatabase, beeldarchivering en beeldoverdracht. **Vision**-software is het centrale onderdeel van dit systeem. **Vision**-software is compatibel met digitale beeldvorming en communicatie in geneeskunde (DICOM) 3.0. De software omvat DICOM-afdruk- en opslagfuncties en volgt het MWL-protocol (modaliteitenwerklijst).

#### **DICOM-versie**

Faxitron functioneert overeenkomstig de nieuwste DICOM-norm: ACR-NEMA Digitale beeldvorming en communicatie in geneeskunde (DICOM) versie 3.0, definitief concept, augustus 1993.

En voldoet aan: NEMA PS 3.1 – 3.20 (2016): Digitale beeldvorming en communicatie in geneeskunde

#### **Opslagklassen**

Faxitron DR voldoet aan de volgende SOP-klassen van de DICOM-norm V3.0 als Serviceklassegebruiker (SCU).

#### **SCU SOP-klasse**

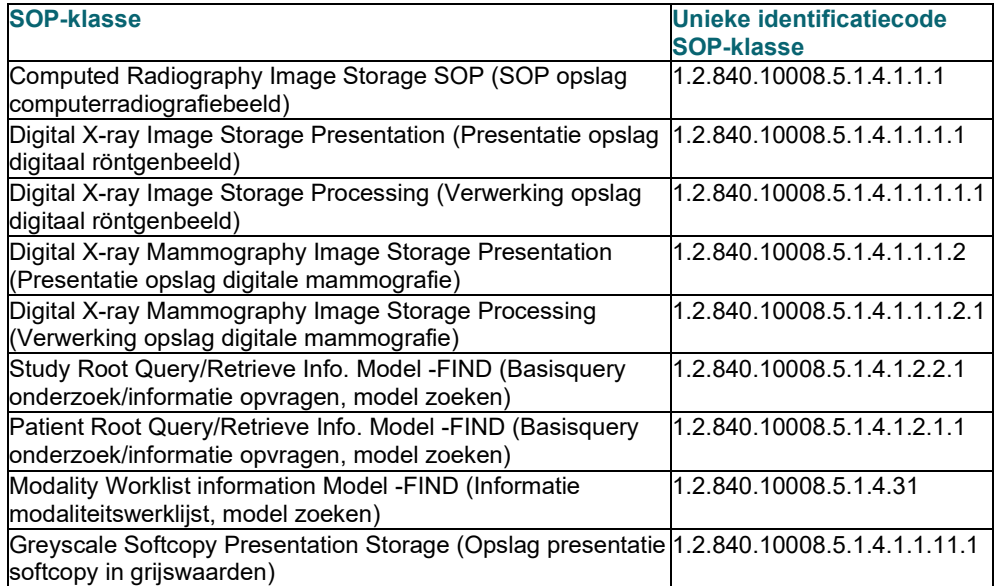

Raadpleeg voor meer details de volledige DICOM-conformiteitsverklaring die op het systeem is opgeslagen. Zie de map C:\Faxitron of gebruik de betreffende snelkoppeling op het bureaublad.

Indien gewenst, kan Faxitron een exemplaar van de DICOM-conformiteitsverklaring aanleveren.

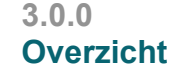

**3.0.1 DICOM-versie**

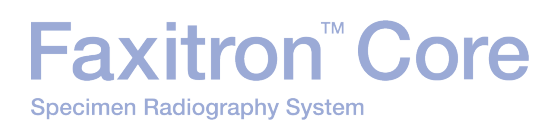

#### **Onderhoud**

Er bevinden zich geen onderdelen in het Faxitron-systeem die onderhoud nodig hebben. Neem contact op met uw geautoriseerde Faxitron-vertegenwoordiger voor onderhoud.

Faxitron Bioptics, LLC 3440 E. Britannia Drive, Suite 150 Tucson, AZ 85706 VS Tel.: (520) 399-8180 Fax: (520) 399-8182 E-mail[: support@faxitron.com](mailto:support@faxitron.com) Website: www.hologic.com

#### **Problemen oplossen**

Raadpleeg de technische handleiding van de Faxitron Core of neem contact op met uw Faxitron-vertegenwoordiger of de Faxitron-klantenservice.

#### **ONDERHOUDSSCHEMA**

Raadpleeg de technische handleiding van de Faxitron Core of neem contact op met uw Faxitron-vertegenwoordiger of de Faxitron-klantenservice.

**3.0.3 Onderhoudsschema**

**FAXITRON CORE HANDLEIDING** | HOLOGIC | REVISIE 042

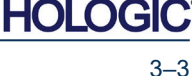

uw Faxitron Core-Informatie over<br>
uw Faxitron Cores<br>
systeem

**HOOFDSTUK** Informatie over

**3.0.2 Onderhoud en probleemoplossing**

#### **Faxitron<sup>™</sup>Core** Specimen Radiography System

**HOOFDSTUK** Informatie over uw Faxitron Core-Informatie over<br>
uw Faxitron Cores<br>
systeem

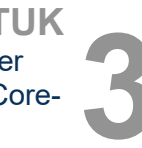

#### **3.1.0 Specificaties**

*Afbeelding 3.0.1 Afmetingen en gewicht*

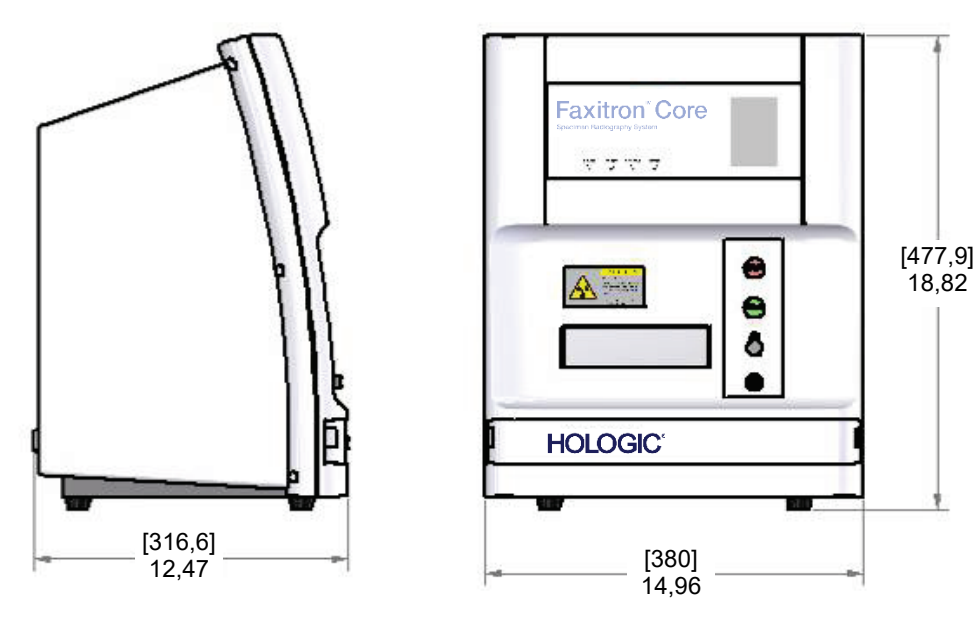

#### **AFSTAND BRON-tot-BEELDVORMER (SOURCE-to-IMAGER; SID) en BRON-tot-OBJECT (SOURCE-to-OBJECT; SOD):**

• Bovenkant camera tot beeldvormer: 0,230" (5,8 mm)

**Effectieve vergroting:** 1,44:1

**GEWICHT:** 40 lbs (18 kg)

**VERMOGENSEISEN:** Maximaal 120 V AC, 60 Hz, 150 W of maximaal 230 V AC, 50 Hz, 150 W

**WARMTEAFGIFTE:** Maximaal 500 BTU/uur (2.110.111,7052 J/uur)

**ARBEIDSCYCLUS RÖNTGENSYSTEEM:** 50%

**BELICHTINGSREGELING:** Automatisch of handmatig

#### **Conformiteitseisen voor de Faxitron Core**

Het valt onder de verantwoordelijkheid van de instelling die dit systeem beheert om ervoor te zorgen dat alle lokale, regionale en federale regelgeving die van invloed is op het gebruik van ioniserende stralingsapparatuur wordt nageleefd.

#### **Stralingsemissielimieten**

Röntgenstraling die door het Faxitron Core-systeem wordt uitgezonden, mag op geen enkel meetpunt op 5 centimeter (cm) van het buitenoppervlak meer dan 0,3 milliröntgen (mR) per uur bedragen. In sommige landen moeten de testpunten zich op 10 cm van de buitenoppervlakken van de Faxitron bevinden en moet de stralingsemissie bij deze testpunten minder dan 0,1 mR/uur bedragen.

**3.2.0 Conformiteitseisen en veiligheidsmaatregelen**

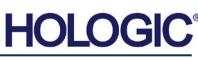

**FAXITRON CORE HANDLEIDING** | HOLOGIC | REVISIE 042

- 
- 

#### Faxitron™ Core **Specimen Radiography System**

**Veiligheidsvergrendelingen**

Het Faxitron Core Specimen DR-systeem voor specimens heeft twee veiligheidsvergrendelingen op de monsterlade, het toegangspaneel aan de voorzijde en de achterklep. Alleen als ze gesloten/geïnstalleerd zijn, kunnen röntgenstralen worden gegenereerd.

#### **Startknop**

Nadat het genereren van röntgenstraling door de veiligheidsvergrendelingen is onderbroken, kan dit weer worden hervat door op de knop "Start" op het voorpaneel te drukken zodra het systeem gereed is.

#### **Sleutelbediening**

De voeding van de röntgenkast kan worden ingeschakeld door een sleutel in het contactslot op het voorpaneel te steken en deze in de 3-uurpositie te draaien. In de positie "AAN" is de sleutel in het slot vergrendeld.

#### **Noodstopknop**

Met de noodstopknop op het voorpaneel van de Faxitron Core kan het genereren van röntgenstraling onmiddellijk worden onderbroken. Deze knop vormt een aanvulling op de veiligheidsvergrendelingen van de lade.

#### **Indicatoren "Röntgen aan"**

De Faxitron Core beschikt over een indicatielampje "Röntgen aan" op het voorpaneel en in de grafische gebruikersinterface en produceert bovendien een geluidssignaal als röntgenstraling wordt gegenereerd.

#### **Softwaretoegang: optioneel wachtwoord**

De gebruiker kan instellen dat de Vision-software alleen kan worden geopend met een wachtwoord. Wanneer deze optie is ingeschakeld, moet het juiste *gebruikerswachtwoord* worden ingevoerd om de Vision-software te openen. Als het juiste wachtwoord niet wordt ingevoerd, wordt de software afgesloten.

#### **Röntgenbesturingssysteem**

Het röntgenbesturingssysteem bestaat uit de systeemelektronica, de vergrendelingsschakelaars, de knop "Röntgen aan", de noodstopknop en de beeldvormingssoftware (Vision).

Het Faxitron Core-systeem is voor het verwerven van beelden en het genereren van röntgenstraling volledig van de software afhankelijk.

De software en firmware van het besturingsbord controleren de systeemcondities om te bepalen:

- 1) of beeldverwerving toegestaan is
- 2) welke verwervingsparameters (energieniveau en duur) moeten worden toegepast
- 3) of de beeldverwerving moet worden afgebroken
- 4) of en welke berichten moeten worden weergegeven
- 5) welke indicatoren moeten worden geactiveerd

**3.3.0 Röntgenbesturings systeem**

**3.2.0 Vervolg**

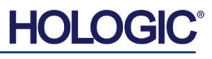

Voor de beeldverwerving/het genereren van röntgenstraling moet aan de volgende voorwaarden voldaan zijn:

1) De Vision-software moet ingeschakeld zijn

**Faxitron™Core** 

- 2) Het systeem moet worden geactiveerd patiëntgegevens moeten worden ingevoerd
- 3) De vergrendelingsschakelaars moeten gesloten zijn
- 4) Het besturingsbord communiceert met de systeemsoftware (Vision)
- 5) De digitale beeldvormer communiceert met de systeemsoftware
- 6) Knop "Röntgen aan" ingedrukt

**Specimen Radiography System** 

Als aan de bovenstaande voorwaarden is voldaan worden de volgende stappen uitgevoerd: de software bepaalt de parameters voor de beeldverwerving (energieniveau en duur) en de software verzendt deze parameters naar het besturingsbord. Het besturingsbord verwerkt het signaal en stuurt dit naar de hoogspanningsvoeding (HVPS; High Voltage Power Supply). Als het hoogspanningscircuit actief is, genereert de HVPS hoogspanning die naar de röntgenbuis wordt gestuurd. Vervolgens worden er röntgenstralen gegenereerd. Er worden indicatoren en berichten geactiveerd om de gebruiker te laten weten dat de beeldverwerving wordt uitgevoerd en er röntgenstraling wordt gegenereerd.

Als op enig moment tijdens de beeldverwerving een vergrendeling wordt geopend, wordt de verwerving beëindigd en worden bij de situatie passende aanwijzingen en berichten weergegeven.

#### **Afscherming**

Het Faxitron Core-systeem is ontworpen om ioniserende stralingsenergie te genereren bij of onder 30 keV.

Het roestvrij staal dat in de Faxitron Core-röntgenkamer wordt gebruikt, bestaat uit materiaal met een hoge Z-waarde dat bijna 100% van de ioniserende straling op dit energieniveau effectief absorbeert.

Er is geen extra afscherming nodig.

#### **Verzwakking**

De primaire bundel van de röntgenbuis van het Faxitron Core-systeem is op de vloer van het systeem gericht. Alle gereflecteerde- of strooistraling wordt door de bovenkant van de röntgenkamer, de wanden en de voorlade geabsorbeerd.

Gangbare metingen van achtergrondstraling in de Faxitron-fabriek bedragen 0,1 µSv/uur (0,01 mR/uur).

Dosismetingen worden uitgevoerd bij energieniveaus van 30 keV met een acrylblok van 6 mm in het primaire stralingspad om de maximale energieniveaus van het systeem en de maximale bundelverspreiding weer te geven. Metingen op toegankelijke oppervlakken liggen meestal tussen 0,1 en 0,5 µSv/uur (0,01 en 0,05 mR/uur).

Faxitron is een voorstander van het ALARA-principe: zo laag als redelijkerwijs mogelijk is (as low as reasonably achievable). Pas uitsluitend energieniveaus toe die niet hoger zijn dan nodig om de taak uit te voeren. Door het gebruik van de automatische belichtingsregeling (AEC, Automatic Exposure Control), wordt er zo weinig mogelijk ioniserende stralingsenergie gegenereerd om een optimale beeldkwaliteit te verkrijgen. Als AEC geactiveerd is, wordt het specimen kort door het systeem belicht aan de hand van een vooraf bepaald(e) energieniveau en -duur. De software analyseert het beeld van het specimen en berekent de meest optimale energie- en tijdinstellingen.

**3.5.0 ALARA (zo laag als redelijkerwijs mogelijk is)**

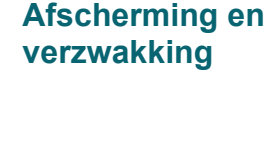

**3.4.0**

**3.3.0 Vervolg**

**HOLOGI** 

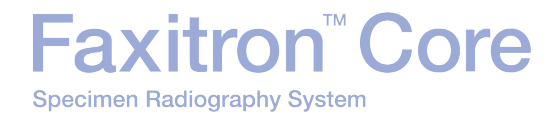

# **4**

### **HOOFDSTUK 4 Installatie en configuratie van het Faxitron Core-systeem**

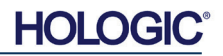

#### Faxitron™ Core **Specimen Radiography System**

#### **REGELGEVINGSVEREISTEN**

Het valt onder de verantwoordelijkheid van de instelling die dit systeem beheert om ervoor te zorgen dat alle lokale, regionale en federale regelgeving die van invloed is op het gebruik van ioniserende stralingsapparatuur wordt nageleefd.

#### **Waarschuwingen**

- Lees de instructies zorgvuldig door voordat u het systeem gebruikt.
- Gebruik het systeem niet op een andere manier dan het beoogde gebruik zoals beschreven in deze handleiding. Neem in geval van twijfel contact op met Faxitron of uw geautoriseerde distributeur.
- Niet alle netsnoeren zijn geschikt voor dezelfde netspanning. Gebruik voor dit systeem geen ander netsnoer dan het meegeleverde snoer. Gebruik het netsnoer van dit systeem niet voor andere apparatuur.
- Dit systeem voldoet aan de hoogste internationale eisen. Het wordt echter aanbevolen dat u contact opneemt met de bevoegde instantie in uw land voor informatie over eventuele nationale eisen met betrekking tot het gebruik van het systeem.
- Dit systeem is niet bedoeld voor openbaar gebruik. Het moet zich in een ruimte bevinden waartoe onbevoegde personen geen toegang hebben.
- Het gebruik van regelingen of het in maken van aanpassingen aan de uitvoering van procedures die niet in dit document zijn gespecificeerd, kan tot blootstelling aan gevaarlijke straling leiden.

#### **Algemene voorzorgsmaatregelen**

De volgende voorzorgsmaatregelen moeten worden genomen om schade aan uw Faxitron Core-systeem te voorkomen:

- Sluit nooit communicatie- en/of voedingskabels aan en koppel deze ook niet los als de voeding van de camera ingeschakeld is. Er kan schade aan de CMOS-detector of de cameraelektronica optreden als de kabels worden aangesloten/losgekoppeld terwijl de voeding ingeschakeld is.
- De camera is fragiel en er moet voorzichtig mee worden omgegaan om schade te voorkomen. Er mag niet ondeskundig met de camera worden omgegaan. Bovendien mag er niet tegen het camerasysteem worden geslagen of gestoten en mag het niet vallen.
- Het Faxitron Core-systeem beschikt over een kalibratiemodus. De kalibratie moet dagelijks worden uitgevoerd om een goede werking van het systeem te garanderen. Raadpleeg hoofdstuk 5 en 6 van deze handleiding voor informatie over de kalibratieprocedure.
- Controleer voordat u het apparaat uitschakelt of de specimenlade volledig gesloten is.
- Controleer voordat u het apparaat uitschakelt of de specimenlade schoon is, geen specimens bevat en er geen resten zijn achtergebleven.

**HOOFDSTUK** Faxitron- OR en<br>BioVision+-<br>systeem BioVision+-

**4.0.0 Systeemwaarschuwingen en voorzorgsmaatregelen**

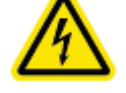

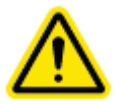

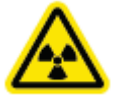

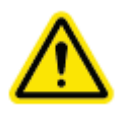

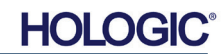

**HOOFDSTUK** Faxitron- OR en<br>BioVision+-<br>systeem BioVision+-

#### **Interoperabele verbindingen**

Het Faxitron Core-systeem kan als standalone-apparaat worden gebruikt zonder ingangs- of uitgangssignalen van of naar andere apparaten. Beelden kunnen direct op het systeem worden vastgelegd, opgeslagen en beoordeeld.

Het systeem beschikt echter wel over verschillende interfaces. De primaire interface is de netwerkverbinding waarmee het systeem op een beeldarchiverings- en communicatiesysteem (PACS) kan worden aangesloten. Beelden kunnen vervolgens via onze software rechtstreeks in DICOM-indeling naar het netwerk van de medische instelling worden verzonden. Zie hoofdstuk 6 voor details over de DICOM-versie. Alleen Faxitron-medewerkers of opgeleide ITmedewerkers van de medische instelling mogen deze communicatieverbinding tot stand brengen.

De aansluitingen van het systeem en het beoogde gebruik ervan staan hieronder vermeld. Er mag geen enkel ander type apparaat op het Faxitron Core-systeem worden aangesloten zonder goedkeuring van Faxitron.

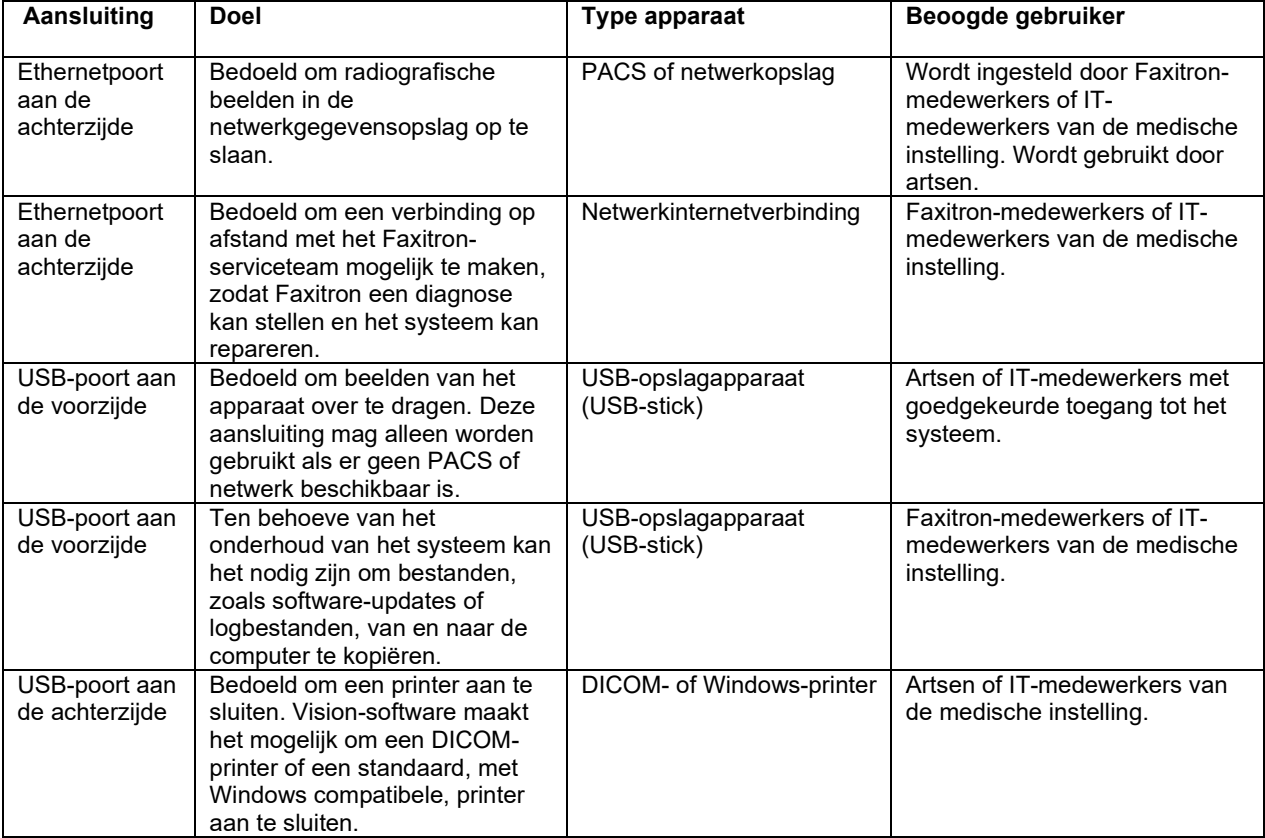

## Faxitron™ Core

#### **Cyberveiligheid**

Faxitron en de medische instellingen die van het apparaat gebruikmaken, delen de verantwoordelijkheid voor de beveiliging van het apparaat. Het niet-handhaven van cyberveiligheid kan een verminderde functionaliteit van het apparaat, een afname in de beschikbaarheid van gegevens (met betrekking tot medische of persoonlijke gegevens) en verlies van integriteit tot gevolg hebben, of kan ertoe leiden dat andere aangesloten apparaten of netwerken aan veiligheidsbedreigingen worden blootgesteld. Faxitron heeft een aantal beveiligingsmaatregelen geïmplementeerd om de veiligheid en functionaliteit van zijn systemen te waarborgen.

Al onze systemen maken gebruik van standaard Windows-besturingssystemen. Bij de installatie van het systeem adviseren we de medische instelling alle noodzakelijke intern vastgelegde veiligheidsmaatregelen te nemen, zoals zij ook zouden doen voor een PC die op het interne netwerk aangesloten is.

De medische instelling kan het Windows-besturingssysteem configureren met alle benodigde netwerkprotocollen en toestemmingen. Zo kunnen ze bijvoorbeeld:

- Gebruikers-ID's en wachtwoorden instellen.
- Gelaagde autorisatie met passende authenticatie instellen.
- Beperkingen voor het installeren van software vastleggen.
- Eisen voor vertrouwde content toevoegen, inclusief verificatie van authenticatiecodes.

Windows-updates uitvoeren, inclusief beveiligingsreleases.

Bovendien kan onze beeldvormingssoftware (Vision) met een wachtwoord worden beveiligd, zodat bepaalde gebruikers wel met het besturingssysteem kunnen werken, maar geen toegang hebben tot de Vision-software.

Het apparaat wordt geleverd met een fysieke sleutel waarmee het röntgensysteem kan worden in- en uitgeschakeld. Dit betekent dat er geen röntgenfoto's kunnen worden gemaakt als het systeem is vergrendeld, zelfs niet als hier via de software opdracht toe wordt gegeven.

Het apparaat is ontworpen om als standalone-systeem te worden gebruikt of om op het interne PACS of een ander gesloten netwerk van de medische instelling te worden aangesloten. Het is niet de bedoeling dat het apparaat op het internet wordt aangesloten, tenzij (a) de medische instelling hiervoor de opdracht heeft gekregen van Faxitron of (b) de medische instelling adequate voorzorgsmaatregelen heeft genomen om het systeem te beschermen tegen bedreigingen als gevolg van de verbinding met het internet.

Faxitron zal indien nodig gedurende de gehele levensduur van het apparaat updates of patches voor de Faxitron-software ontwikkelen om de veiligheid van het product te blijven garanderen.

Aanvullende beveiligingsmaatregelen, waaronder encryptie, kunnen worden geïmplementeerd en Faxitron kan met de IT-afdeling van de medische instelling samenwerken om de gevolgen van een cyberaanval voor patiënten te beperken.

#### **Cyberveiligheidsinbreuk**

Bij een cyberveiligheidsinbreuk moet het systeem van het netwerk worden losgekoppeld en direct contact worden opgenomen met Faxitron. We verhelpen het probleem samen met de ITafdeling van uw medische instelling.

Een cyberveiligheidsinbreuk kan op verschillende manieren worden gedetecteerd:

- Het systeem en/of de netwerkverbinding is langzamer,
- Verdachte pop-ups, of de startpagina in de internetbrowser is gewijzigd,
- Wachtwoord(en) werkt/werken niet meer,
- Onbekende programma's in het startmenu of systeemvak,
- Ontbrekende, corrupte of gewijzigde gegevens.

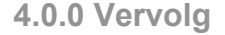

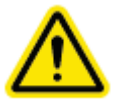

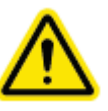

**HOLC** 

#### **Reiniging**

#### **Binnenzijde van kast**

Specimens met materiaal van biologische oorsprong kunnen besmettelijke stoffen bevatten die gevaarlijk zijn voor de gezondheid. Volg de juiste procedures voor biologische veiligheid; er moeten handschoenen worden gedragen als een weefselspecimen of andere materialen die hiermee in contact zijn gekomen, worden vastgepakt.

Het enige deel van de röntgenkamer dat toegankelijk is voor reiniging, is de specimenlade. U kunt de specimenlade voorzichtig afvegen met een zachte, pluisvrije doek, bevochtigd met 70-90% isopropylalcohol of verdund natriumhypochloriet. (5,25-6,15% huishoudelijk bleekmiddel verdund in een verhouding van 1:500 geeft de juiste concentratie.)

- Gebruik geen schuurmiddelen of agressieve oplosmiddelen.
- Schrob de uitsparing van het beeldvormingsgebied van de lade niet, omdat dit krassen op het oppervlak kan veroorzaken en beeldartefacten kan veroorzaken.
- Test reinigingsmiddelen eerst op kleine onopvallende gebieden van de lade om er zeker van te zijn dat deze het materiaal niet beschadigen.

#### **Buitenzijde**

Veeg de buitenzijde van de kast regelmatig af met isopropylalcohol, natriumhypochloriet of milde zeep en water. (Zie de bovenstaande informatie voor de juiste concentraties.) Maak de oppervlakken niet te nat en gebruik geen schuurmiddelen die krassen kunnen veroorzaken. Voorkom dat vocht in contact komt met de elektrische onderdelen van het systeem. Test reinigingsmiddelen eerst op een klein onopvallend gebied van de afdekkingen om er zeker van te zijn dat deze het materiaal niet beschadigen.

#### **Systeeminstallatie**

Het Faxitron Core-systeem moet door een geautoriseerde vertegenwoordiger van Faxitron Bioptics, LLC worden geïnstalleerd. Neem contact op met Faxitron (tel: 520-399-8180) om te melden dat het systeem is aangekomen en om een datum en tijd af te spreken voor de installatie en configuratie van het systeem.

#### **Inspectie van de doos**

Het Faxitron Core-systeem wordt geleverd in één (1) kartonnen doos. De doos bevat de Faxitron Core-röntgenkast, de computer, de monitor, het netsnoer, de videokabel, de kabels, de documentatie, de sleutels van de röntgenkast en 25 specimentrays.

Laat de transporteur de doos in een ruimte neerzetten waar de inhoud tegen diefstal, schade of extreme weersinvloeden beschermd is tot de geautoriseerde vertegenwoordiger van Faxitron Bioptics, LLC het systeem kan installeren.

Controleer de doos op schade. Als er schade wordt geconstateerd, neem dan contact op met Faxitron op 520-399-8180.

#### **De doos optillen en vervoeren**

**Let op:** De doos weegt ongeveer 80 pond (36,3 kg). De doos moet rechtop worden gehouden, zoals aangegeven op de labels. Wees voorzichtig bij het verplaatsen, zodat letsel en schade aan het systeem worden voorkomen.

**4.1.0**

**Het Faxitron Core-systeem voor specimens installeren**

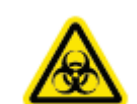

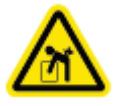

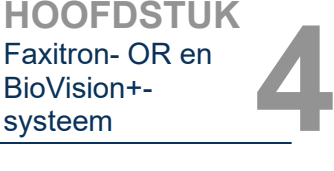

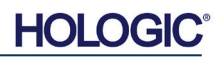

Faxitron™ Core **Specimen Radiography System** 

**HOOFDSTUK** Faxitron- OR en<br>BioVision+-<br>systeem BioVision+-

#### **Het systeem uitpakken en installeren**

Het Faxitron Core-systeem wordt ter plaatse uitgepakt en geïnstalleerd door een geautoriseerde vertegenwoordiger van Faxitron Bioptics, LLC. Neem contact op met Faxitron Bioptics, LLC op 520-399-8180 zodra uw systeem geleverd is om een afspraak te maken voor de installatie en configuratie van het systeem.

#### **Locatie**

Laat voor een goede ventilatie en toegang tot het netsnoer en de kabels ten minste 6 inch (15 cm) vrije ruimte achter de kast.

#### **Omgevingscondities**

#### **Operationeel:**

Temperatuur: 15,5 tot 30 graden Celsius of 60 tot 86 graden Fahrenheit.

Relatieve luchtvochtigheid: <75 procent.

#### **Opslag en transport:**

Temperatuur: 0 tot 45 graden Celsius of 32 tot 113 graden Fahrenheit.

Relatieve luchtvochtigheid: <75 procent.

#### **De apparatuur is ontworpen voor de volgende omstandigheden:**

- Binnengebruik;
- Hoogte tot 2000 meter (6562 ft);
- Vervuilingsgraad 2;
- Overspanningscategorie II.

**VERMOGENSEISEN:** Maximaal 120 V AC, 60 Hz, 150 W OF maximaal 240 V AC, 50 Hz, 150 W

**WARMTEAFGIFTE:** Maximaal 500 BTU/uur (2.110.111,7052 J/uur)

#### **ARBEIDSCYCLUS RÖNTGENSYSTEEM:** 50%

**STRALINGSVEILIGHEID:** Raadpleeg hoofdstuk 2 van deze handleiding.

De Faxitron Core is ontworpen als stationair systeem dat op een bureaublad, werkblad of tafel kan worden opgesteld.

#### **Het Faxitron Core-systeem verplaatsen: niet aanbevolen.**

Eenmaal geplaatst op de definitieve locatie wordt **aanbevolen het Faxitron Core-systeem niet te verplaatsen.**

Het Faxitron Core-systeem is niet ontworpen als draagbaar apparaat. Momenteel is er geen speciaal karretje voor, dus het computersysteem zal ook op een niet-draagbaar oppervlak worden geplaatst.

**Let op:** De Faxitron Core-röntgenkast weegt ongeveer 40 pond (18 kg) en is niet ontworpen om te worden opgetild en gedragen. Het is een precisie-instrument dat op de juiste manier moet worden behandeld. Probeer niet om het systeem te tillen of te dragen.

**4.2.0 Het Faxitron Core-systeem voor specimens verplaatsen**

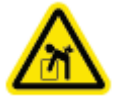

**4.1.0 Vervolg**

Faxitron<sup>™</sup> Core

**Specimen Radiography System** 

Blokkeer de ruimte achter of direct voor het apparaat niet. Deze open ruimte is nodig voor de ventilatie van het systeem en de pc. De achterzijde van het systeem wordt voldoende geventileerd, mits zich er geen voorwerpen bevinden tussen het apparaat en de wand waar de netsnoeraansluiting van het systeem op aangesloten is.

Zorg ervoor dat het oppervlak vóór het systeem plat en vlak is en geen obstructies bevat, zodat het personeel veilig bij de specimendeur, het computertoetsenbord, de monitor en het bedieningspaneel kan komen.

**Opmerking:** Zorg voor voldoende ruimte naast het systeem zodat het netsnoer gemakkelijk te bereiken is.

**Let op:** Let op het volgende als u het Faxitron Core-systeem moet verplaatsen:

- Zorg ervoor dat alle onderdelen volledig zijn uitgeschakeld
- Haal de netsnoeren uit het stopcontact
- Koppel alle verbindingskabels los (de glasvezelkabel)
- Wees voorzichtig bij het verplaatsen van de Faxitron Core-röntgenkast
- **Waarschuwing:** Het netsnoer van het Faxitron Core-systeem wordt met een geaarde stekker geleverd. Als er geen geschikt stopcontact voor de stekker van het netsnoer beschikbaar is, neemt u contact op met gekwalificeerd personeel dat een geschikt stopcontact beschikbaar kan stellen. Probeer niet zelf de stekker of het stopcontact aan te passen.
- **Waarschuwing:** Om schade aan het apparaat en/of contact met besmettelijk weefsel te voorkomen, dient u ervoor te zorgen dat het Faxitron Core-systeem grondig wordt gereinigd en goed wordt verpakt voordat het ten behoeve van onderhoud, transport of afvoer uit gebruik wordt genomen.

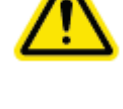

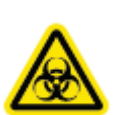

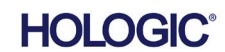

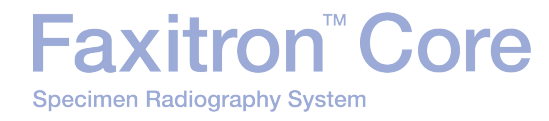

# **5**

### **HOOFDSTUK 5 Snelle start en basiswerking van het Faxitron Core-systeem**

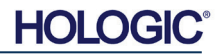

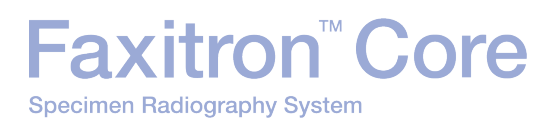

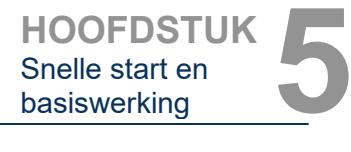

Voordat u het systeem inschakelt, moet u ervoor zorgen dat de netsnoeren goed zijn aangesloten op de Faxitron Core-kast, de computer en de monitor voordat u de snoeren in de stopcontacten van de instelling steekt. Sluit ook, indien nodig, een CAT5- of CAT6-netwerkkabel op het Faxitron Core-systeem en de netwerkaansluiting van de instelling aan.

Zie hoofdstuk 4 "Installatie en configuratie van het Faxitron Core-systeem" van deze handleiding en de snelstartgidsen die bij uw Faxitron-Core-systeem zijn geleverd.

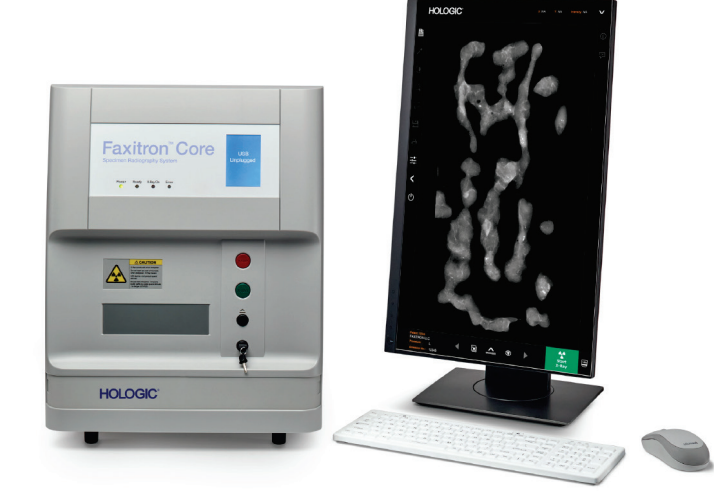

#### **Basisbeeldvormingsprocedures**

- **Waarschuwing:** Het gebruik van het Faxitron Core-systeem op een andere manier dan in deze handleiding wordt beschreven, kan een verminderde werking van de apparatuur of lichamelijk letsel tot gevolg hebben.
- **Waarschuwing:** Gebruik goedgekeurde containers of handschoenen om contact met mogelijk gevaarlijke specimens van patiënten te vermijden.

#### **Overzicht van de beeldsequentie**

Raadpleeg de snelstartgids van het Faxitron Core-systeem voor een overzicht van de werking van het systeem.

- Open de specimenlade. (Druk op de **zwarte** knop.)
- Plaats het/de specimen(s) in een door Faxitron Bioptics, LLC of uw medische instelling verstrekte specimencontainer en leg deze container in de lade van het Faxitron Coresysteem.
- Sluit de specimenlade. (Druk op de **zwarte** knop.)
- Kies een patiënt in de Vision-software of voer een patiënt in de software in en start een beeldverwervingsopname vanuit de software.
- Druk op de (groene) knop **"Start"** op het Faxitron Core-bedieningspaneel of in de software. Hiermee wordt de röntgenbelichting gestart.
- Wacht tot het beeld wordt weergegeven.
- Gebruik de muis om de cursor over het weergegeven beeld te bewegen en beweeg de cursor op en neer om de helderheidsniveaus aan te passen. Verplaats de cursor naar links en rechts om een laag/hoog contrast in te stellen. Beweeg de cursor tot het beeld op het gewenste niveau ingesteld is.
- Herhaal het proces voor aanvullende specimens.

Zie paragraaf 5.2 voor uitvoerigere bedieningsinstructies.

Zie hoofdstuk 6 van de handleiding voor de geavanceerde softwarebediening.

#### **Overzicht: snelle start**

**5.0.0**

*Afbeelding 5.0.1 Voorpaneel Faxitron Core* 

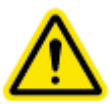

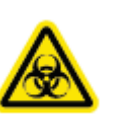

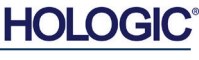

#### Faxitron<sup>"</sup> Core **Specimen Radiography System**

De opstartsequentie van het systeem wordt eenmalig voltooid als het systeem in gebruik wordt genomen. Het wordt aanbevolen om het systeem na het uitvoeren van de opstartsequentie de rest van de dag aan te laten staan als u van plan bent om het opnieuw te gebruiken.

#### **Opstartprocedure systeem**

Systeem opstarten

- Zet de computer en de monitor aan en laat Windows volledig opstarten.
- Zet de stroomschakelaar aan de achterzijde van de Faxitron Corekast in de aanstand. Zie afbeelding 5.1.1.
- Draai de sleutel aan de voorkant van de Faxitron Core-kast naar de aanstand (met de klok mee naar de 3-uurpositie). Zie afbeelding 5.1.2.
- Controleer of er zich er niets in de specimenlade van het Faxitron Core-systeem bevindt.

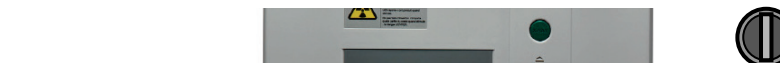

Software opstarten

• Dubbelklik op het **Vision**-pictogram op het Windows-bureaublad.

**HOLOGIC** 

- Er verschijnt kort een dialoogvenster waarin wordt aangegeven dat de software geïnitialiseerd is en wordt geladen.
- De software opent met het startmenu of het scherm "Calibration" (Kalibratie), afhankelijk van hoeveel tijd is verstreken sinds de laatste kalibratie.

Als er binnen de afgelopen 12 uur een kalibratie voltooid is, wordt het startmenu in de software geopend.

Voor een optimale beeldkwaliteit raadt Faxitron aan om het systeem elke dag voorafgaand aan het eerste gebruik te kalibreren en om het systeem te kalibreren als het is verplaatst.

Om de kalibratie handmatig te starten, klikt u op de knop "**Calibrate**" (Kalibreren) in het startmenu en vervolgens op de knop "**Start Calibration**" (Kalibratie starten). De software keert terug naar het startmenu wanneer de kalibratie is voltooid. (Zie afbeelding 5.1.4 en 5.1.5).

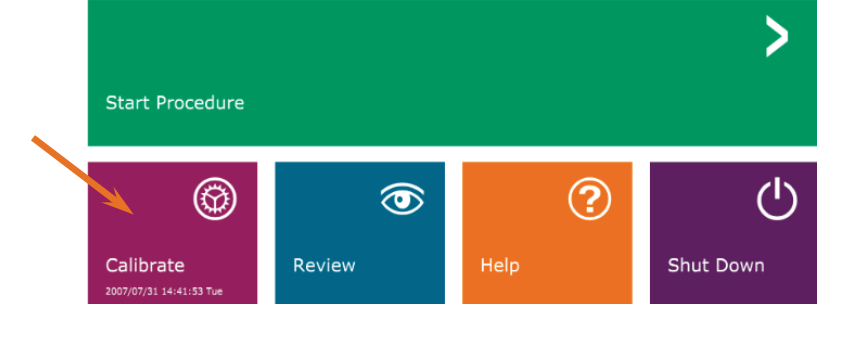

*Afbeelding 5.1.4 Knop "Start Calibration" (Kalibratie starten)*

**5.1.0 Opstartsequentie** 

**5.1.1 Het systeem opstarten** 

*Afbeelding 5.1.1 Hoofdvoedingsschakelaar* 

*Afbeelding 5.1.2 Contactslot*

UIT

Uit-stand

Aan-stand

AAN

*Afbeelding 5.1.3 Bureaubladpictogram VISIONsoftware*

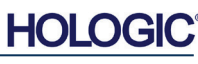

#### **Faxitron™Core Specimen Radiography System**

#### **Kalibreren**

OPMERKING: Voor een optimale beeldkwaliteit wordt aanbevolen om het systeem elke dag voorafgaand aan het eerste gebruik te kalibreren.

- De software opent met het scherm "Calibration" (Kalibratie) als het 12 uur geleden is dat de laatste kalibratie heeft plaatsgevonden.
- Druk op de knop "**Start Calibration**" (Kalibratie starten) en laat het systeem de kalibratie voltooien.

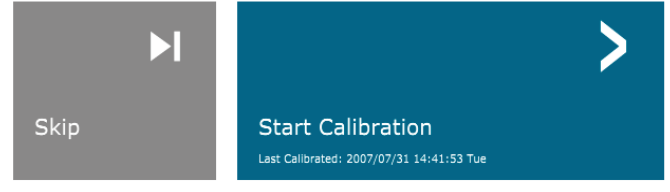

ENSURE THE CHAMBER IS EMPTY BEFORE CALIBRATION Calibration before beginning any procedure is recommended

• Het dialoogvenster "Kalibratie" wordt geopend en geeft de voortgang van de kalibratie weer.

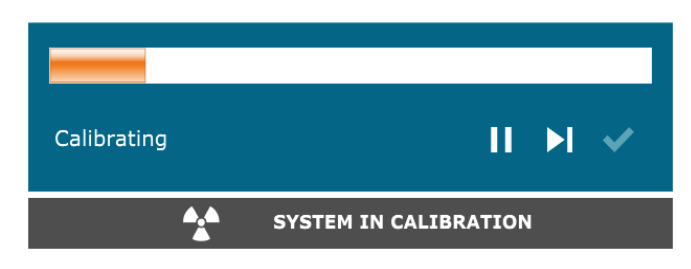

• Het dialoogvenster wordt gesloten wanneer de kalibratie voltooid is. De software keert terug naar het startmenu.

#### **Een beeldvormingsprocedure starten**

- Selecteer in het startmenu **(zie afbeelding 5.1.4)** de knop **Start Procedure** (Procedure starten).
- De gebruiker kan de volgende opties selecteren: "**Select from Worklist**" (In werklijst selecteren), "**Manual Entry**" (Handmatig invoeren), "**Select from Database**" (In database selecteren) of "**Continue with current patient**" (Met huidige patiënt doorgaan). Zie afbeelding 5.2.1.

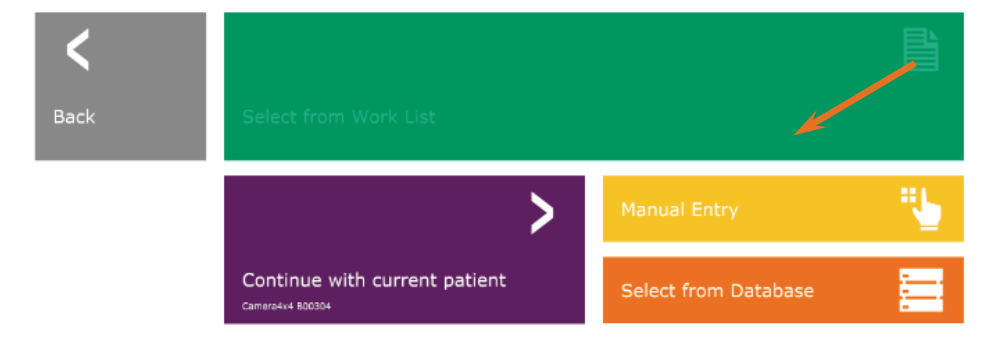

**5.2.0 Beeldverwerving**

*Afbeelding 5.2.1 Knoppen "Patiëntgegevensinvoer"*

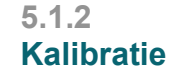

Snelle start en<br>basiswerking

**HOOFDSTUK**<br> **Shelle start en**<br> **basiswerking** 

*Afbeelding 5.1.5 Knop "Start Calibration" (Kalibratie starten)*

*Afbeelding 5.1.6 Dialoogvenster voor kalibratie*

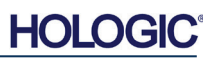

• Klik op de knop "**Manual Entry**" (Handmatig invoeren) om handmatig een nieuwe procedure in te voeren.

OPMERKING: In dit hoofdstuk wordt alleen behandeld hoe patiëntgegevens handmatig worden ingevoerd. De overige opties komen in hoofdstuk 6 aan bod.

• Het dialoogvenster "Patient Information Editor" (Editor patiëntinformatie) wordt geopend.

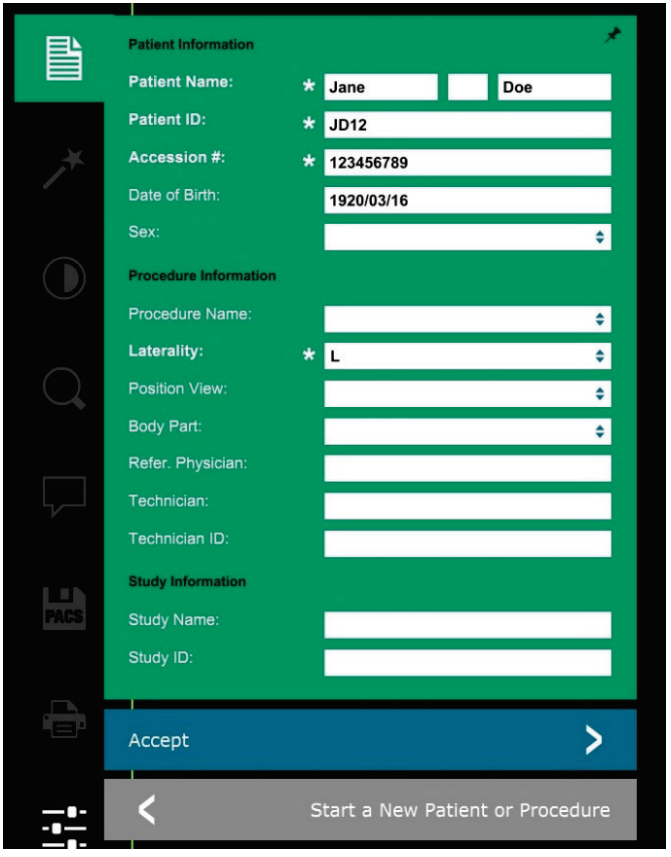

**Opmerking:** verplichte velden worden met een witte asterisk (\*) aangegeven. Standaard verplichte velden zijn: Patient Name (Naam patiënt), Patient ID (Patiënt-ID), Accession number (Volgnummer) en Laterality (Lateraliteit).

• Vul alle verplichte velden in. De knop "**Accept**" (Accepteren) is niet actief als een verplicht veld niet is ingevuld. De gebruiker kan zelf bepalen welke niet-verplichte velden hij/zij invult.

**Opmerking:** De datum moet als volgt worden ingevuld: jjjj/mm/dd (bijvoorbeeld 1962/08/13).

- Klik op "**Accept**" (Accepteren) om te beginnen met beeldverwerving.
- Het systeem is klaar om beelden te verwerven.

#### **Een beeldopname maken/röntgenbelichting starten**

U kunt op de volgende wijze met het Faxitron Core-systeem een röntgenopname maken:

• Open de lade van de röntgenkamer door op de **zwarte** knop te drukken en plaats de Faxitron Core-tray met de specimens in de lade. Sluit de lade door nogmaals op de **zwarte** knop te drukken.

**5.2.2 Belichting starten**

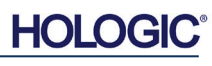

#### **5.2.1 Patiëntgegevens handmatig invoeren**

*Afbeelding 5.2.2 Editor beeldinformatie*

#### **Faxitron** Core Specimen Radiography System

**HOOFDSTUK**<br> **Shelle start en**<br> **basiswerking** Snelle start en

• Druk op de groene knop "X-Ray" (Röntgen) op het bedieningspaneel of op "**Start X-Ray**" (Röntgen starten) in de software.

**5.2.2 Vervolg**

*Afbeelding 5.2.3*

*systeem*

*Lade van het Faxitron Core-*

Wacht tot het beeld wordt weergegeven.

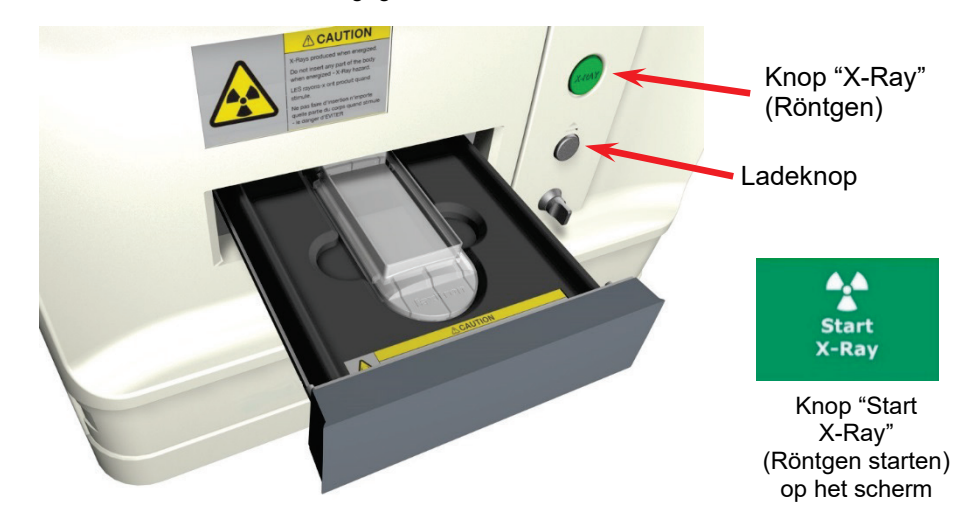

OPMERKING: De standaardröntgenmodus voor het Faxitron Core-systeem is "Full Auto" (Volledig automatisch). Het systeem maakt twee röntgenopnamen: de eerste om de meest optimale instellingen te bepalen en de tweede om de opname te maken. De instellingen die tijdens de belichting worden gebruikt, worden op het lcd-scherm van de kast weergegeven.

De Vision-software is zo geconfigureerd dat het beeld automatisch in de Faxitron-database op het lokale station van de systeemcomputer wordt opgeslagen. De gebruiker kan het beeld ook op de server van de instelling opslaan door op het pictogram "PACS" te klikken. Zie paragraaf 6.4.1, 6.6.0 en 6.7.0 voor meer informatie over het opslaan van beelden.

Zie hoofdstuk 6 voor meer informatie over het aanpassen van de beeldinstellingen, de regelingen voor een röntgenopname en de opties voor het bekijken en opslaan van beelden.

#### **VISION-software afsluiten**

Klik op de knop "**Shut Down**" (Uitschakelen) en klik dan op "**OK**". De computer wordt uitgeschakeld. Het systeem kan ook via het startscherm of het beeldverwervingsscherm worden uitgeschakeld met de hieronder weergegeven knoppen.

De knop "**Uitschakelen**" in het beeldverwervingsscherm.

De knop "**Shut Down**" (Uitschakelen) in het startmenu.

#### **De Faxitron Core-röntgenkast uitschakelen**

Zodra de computer is uitgeschakeld, draait u het contactslot naar de uitstand (sleutel in verticale positie).

#### **5.2.3 Het systeem uitschakelen**

**Shut Down** 

*Afbeelding 5.3.1 en 5.3.2 Knoppen om het systeem uit te schakelen en het programma te sluiten*

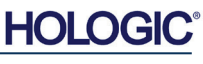

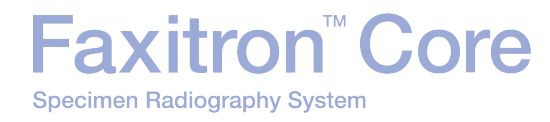

## **6**

### **HOOFDSTUK 6 Bediening van de Vision-software**

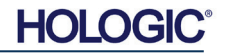

Vision-software is een volledig pakket voor beeldverwerving en -verwerking dat exclusief ontworpen is voor gebruik met Faxitron Bioptics-röntgengenerators (zoals VersaVision-, Faxitron Path-, Faxitron Core- en Faxitron OR-systemen). Naast de beeldverwerving- en verwerkingsfuncties biedt de software een uitgebreide databasemodule waarmee de gebruiker de archivering, opslag, registratie en het ophalen van beelden kan beheren en onderhouden. De software is ook compatibel met "Digitale beeldvorming en communicatie in geneeskunde" (DICOM), waardoor het mogelijk is om beelden van patiënten in DICOM 3.0-indeling op te slaan en af te drukken. De software is vooraf geïnstalleerd op de computer die bij uw röntgensysteem is meegeleverd.

**Faxitron™Core** 

**Specimen Radiography System** 

Voor de beste beeldkwaliteit moet het systeem elke dag voorafgaand aan gebruik worden gekalibreerd. De gebruiker van het systeem kan daarnaast op elk moment een kalibratie uitvoeren, om een optimale beeldkwaliteit te garanderen.

Na de kalibratie wordt het startmenu weergegeven, waarmee de gebruiker door de gehele software kan navigeren. De software bevat voor het gebruiksgemak toepassingsknoppen. Zie afbeelding 6.0.1. Deze knoppen worden in het midden van het scherm weergegeven. In de volgende hoofdstukken in deze handleiding worden de beschrijvingen en definities van de knoppen toegelicht.

> **Start Procedure** Calibrate **Review** Help **Shut Down** 2019/02/27 10:34:11

#### **Volgorde procedure**

Om een juiste werking van het systeem en de beeldkwaliteit te garanderen, moet de volgende volgorde bij het opstarten worden aangehouden:

- Schakel de voeding van de Faxitron Core-kast in met de schakelaar aan de achterzijde van de kast. (De voedingsschakelaar bevindt zich boven de netstroomaansluiting). Druk op "I" voor "Voeding AAN" en op "0" voor "Voeding UIT".
- Zet het Faxitron Core-systeem aan door de Faxitron Core-sleutel in het contactslot op het voorpaneel te steken en deze rechtsom in de 3-uurpositie te draaien. Opmerking: de sleutel kan in deze positie niet worden verwijderd.
- Zet de computer en de monitor aan.
- Dubbelklik met de linkermuisknop op het pictogram van de **Visionsoftware** (op het bureaublad van Windows) als Vision niet automatisch start. Zie afbeelding 6.1.1. Er verschijnt kort een dialoogvenster waarin wordt aangegeven dat de software geïnitialiseerd is en wordt geladen.
- Het startmenu van de Vision-software (zie afbeelding 6.0.1) of de kalibratiepagina (zie afbeelding 6.2.2) wordt geopend, afhankelijk van de tijd die sinds de laatste systeemkalibratie verstreken is.
- Raadpleeg paragraaf 6.2.0 "Overzicht Camerakalibratie" voor de kalibratieprotocollen.

**6.1.0 De software opstarten** 

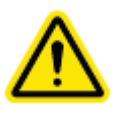

*Afbeelding 6.1.1 Bureaubladpictogram "Visionsoftware"*

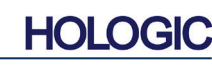

#### **6.0.0 Overzicht van de Vision-software**

Vision-

**HOOFDSTUK**<br>
Vision-<br>
software

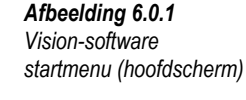

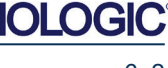
## Faxitron" Core Specimen Radiography System

**camerakalibratie**

**6.2.0 Overzicht** 

## **Inleiding kalibratie**

De Vision-software en de hardware moeten regelmatig worden gekalibreerd om een optimale beeldkwaliteit te waarborgen. Voor deze kalibratie is het verwerven van referentiebeelden vereist.

Er kan bij het opstarten van het systeem of op elk door de gebruiker gewenst tijdstip een systeemkalibratie worden aangevraagd en uitgevoerd. Het wordt aanbevolen om de volgende kalibraties na een periode van twaalf (12) uur uit te voeren.

Met deze referentiekalibratiebeelden wordt een 'onbewerkt' röntgenbeeld pixel voor pixel gekalibreerd om een 'gecorrigeerd' beeld voor weergave te genereren. De uitgevoerde beeldcorrecties omvatten onder andere versterkings-, verschuivings- en lineariteitscorrecties.

## **Kalibratievolgorde**

Voor het gebruiksgemak worden alle verschillende kalibratiestappen met de Vision-software in één stap samengevoegd.

Als een Faxitron-röntgensysteem langer dan twaalf (12) uur uitgeschakeld is, verzoekt het systeem automatisch om de kalibratie opnieuw uit te voeren. Het wordt ten zeerste aanbevolen om het systeem opnieuw te kalibreren na een langere periode van inactiviteit of nadat het systeem naar een andere ruimte verplaatst is, omdat er mogelijk andere omgevingstemperatuur-/luchtvochtigheidsinstellingen vereist zijn.

Klik op de knop "**Calibrate**" (Kalibreren) in het Vision-startmenu (hoofdscherm) en vervolgens op "**Start Calibration**" (Kalibratie starten) om het systeem op elk gewenst moment te kalibreren Zie afbeelding 6.2.1 en 6.2.2. Het dialoogvenster geeft tijdens de kalibratie een statusbericht weer. Zie afbeelding 6.2.3.

**Skip** 

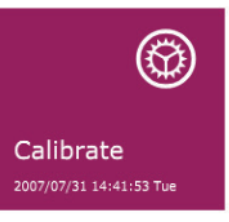

*Afbeelding 6.2.1 Knop "Calibrate" (Kalibreren) in het startmenu*

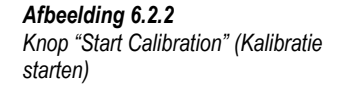

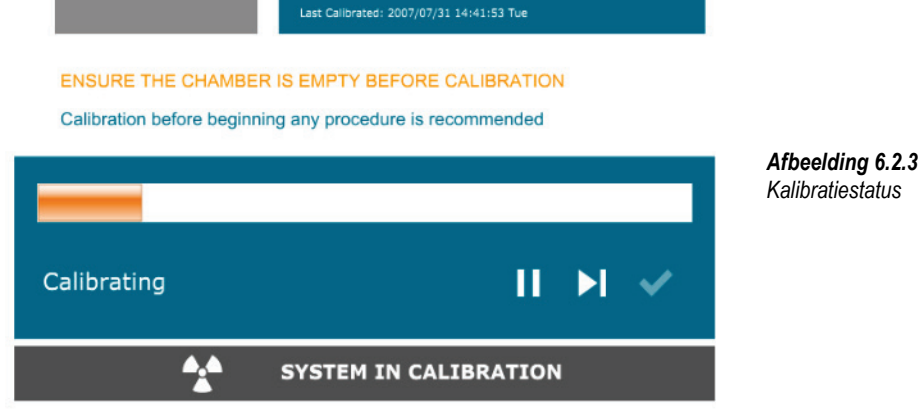

**Start Calibration** 

Tijdens de kalibratie kunnen röntgenbeelden worden gegenereerd. Tijdens het genereren van röntgenbeelden wordt de knop "**Stop X-Ray**" (Röntgen stoppen) zichtbaar. Hiermee kan de gebruiker het genereren van röntgenbeelden middels de software stopzetten.

Hieronder volgt een overzicht van het geavanceerde kalibratieprotocol voor de optie "Both" (Beide), die zowel "Flat-Field" (Vlakveld) als "Manual Image" (Handmatig beeld) omvat:

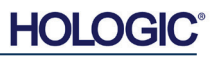

**HOOFDSTUK**<br>
Vision-<br>
software

Vision-

Plaats de uniforme verzwakker op de detector. De verzwakker moet het gehele detectoroppervlak bedekken. Voor de beste resultaten moet de verzwakker groter zijn dan het beeldvormingsgebied van de detector.

Klik vanuit het startmenu van de beeldvormingssoftware op het "**^**"-pictogram rechtsboven in het scherm om het menu in beeld te brengen. Klik in de vervolgkeuzelijst in het horizontale menu boven in het scherm op "*Tools*" (Hulpmiddelen), ga naar "*Advanced Tools*" (Geavanceerde hulpmiddelen) en vervolgens naar "*X-Ray Calibration/Exposure Setup*" (Röntgenkalibratie/belichting instellen).

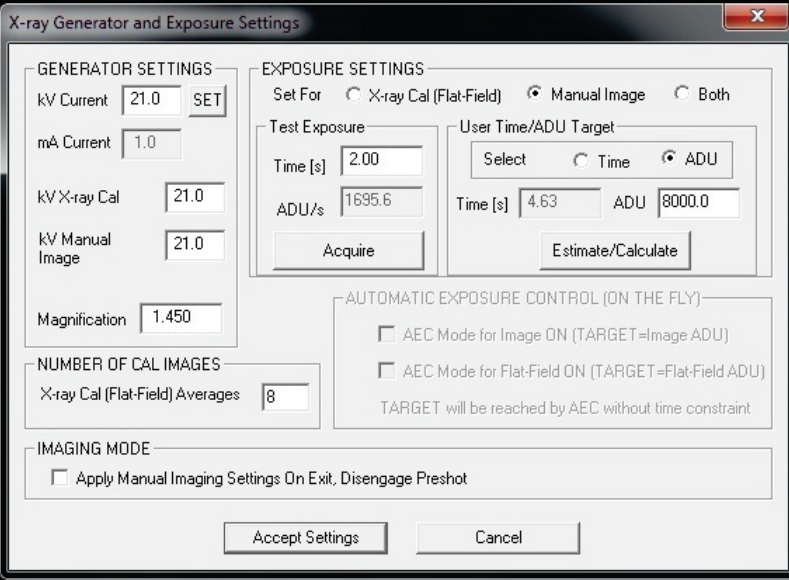

**6.2.0 Vervolg**

#### *Afbeelding 6.2.4*

*Dialoogvenster "X-Ray Generator and Exposure" (Röntgengenerator en belichting)*

**OPMERKING:** De waarden voor kV, belichtingstijd en ADU kunnen van de weergegeven waarden afwijken.

- Voer in het betreffende veld van "X-Ray Generator and Exposure Settings" (Instellingen voor röntgengenerator en belichting) de kV-instelling van de generator in.
- Laat "Magnification" (Vergroting) op de standaardinstelling 1,450 staan. (De vergroting staat vast in het Faxitron Core-systeem)
- Klik in het dialoogvenster bij de optie "Set for" (Instellen voor) op de optie "Both" (Beide).
- Laat de standaardinstelling bij "User Time/ADU target" (Door de gebruiker ingestelde tijd/ADU-doelwaarde) staan. De röntgenopname wordt beëindigd als de detector een gemiddeld signaalniveau van ADU's heeft bereikt dat aanvaardbaar is voor uw röntgengenerator.
- Laat de standaardinstelling bij "Test Exposure Time" (Belichtingstijd testen) staan en klik op de knop "**Acquire**" (Verwerven). Het systeem begint automatisch röntgenbeelden te genereren en verwerft een beeld.
- Als de röntgenopname voltooid is, klikt u op de knop "**Estimate/Calculate**" (Schatten/ berekenen).
- Noteer de berekende belichtingstijd in het leesvenster "Time [s]" (Tijd [s]). Het systeem berekent deze tijd en geeft deze grijs weer.
- Voer in het veld "Time [s]" (Tijd [s]) bij "Test Exposure" (Belichting testen) de berekende belichtingstijd in. Klik op de knop "**Acquire**" (Verwerven) om automatisch röntgenbeelden te genereren en een beeld te verwerven.
- Als de röntgenopname voltooid is, klikt u op de knop "**Estimate/Calculate**" (Schatten/berekenen).

## **Faxitron™Core** Specimen Radiography System

- Voer nogmaals de berekende belichtingstijd in het veld "Test Exposure" (Belichting testen) in.
- Klik op de knop "**Accept Settings**" (Instellingen accepteren).
- Voer een standaard kalibratieprocedure uit, zoals beschreven in de paragraaf "Overzicht camerakalibratie".

Zoals eerder beschreven, kunnen ervaren gebruikers in het gedeelte "Exposure Settings" (Instellingen voor belichting) de opties "X-Ray Cal (Flat-Field)" (Röntgenkalibratie [Vlakveld]) en "Manual Image" (Handmatig beeld) afzonderlijk instellen, of ze kunnen beide instellen met de optie "Both" (Beide). Door het keuzerondje "Flat Field" (Vlakveld) te selecteren, bepaalt het systeem de optimale belichtingstijd voor het verwerven van vlakveldbeelden op het gewenste ADU-niveau. Dienovereenkomstig zal door het selecteren van "Manual Image" (Handmatig beeld) de optimale belichtingstijd voor het systeem worden bepaald met een object dat het röntgensignaal verzwakt. Voor de beste resultaten moet het gehele beeldvormingsgebied van de detector door het object worden bedekt.

Nadat de waarde voor "X-Ray Cal (Flat-Field)" (Röntgenkalibratie [Vlakveld]) of "Manual Image" (Handmatig beeld) en het ADU-niveau zijn ingesteld, klikt u op de knop "**Acquire**" (Verwerven). Als u "Manual Image" (Handmatig beeld) hebt geselecteerd, moet het object of de röntgenverzwakker zich bij voorkeur in de röntgenstraal bevinden. Klik op de knop "**Acquire**" (Verwerven) om röntgenbeelden te genereren en een beeld te verwerven. Als de röntgenopname voltooid is, klikt u op de knop "**Estimate/Calculate**" (Schatten/berekenen). Het systeem berekent de optimale tijd en geeft deze grijs weer. Klik op de knop "**Accept Settings**" (Instellingen accepteren) om de "Exposure Settings" (Instellingen voor belichting) in het configuratiebestand van het systeem op te slaan.

**Opmerking:** Alleen de instellingen voor het geselecteerde keuzerondje worden opgeslagen.

Voer vervolgens een standaard kalibratieprocedure uit, zoals beschreven in de paragraaf "Overzicht camerakalibratie".

Soms kan het wenselijk zijn om de röntgenverzwakkingseigenschappen van een uniforme verzwakker in de referentiebeelden van de vlakveldkalibratie op te nemen. Als bijvoorbeeld alle objecten die op beeld moeten worden vastgelegd, op een dunne plastic plaat worden geplaatst, worden de röntgenverzwakkingseigenschappen van de plaat in elk verkregen beeld geobserveerd. In dit geval kan de beeldkwaliteit verbeteren door de plaat tijdens de beeldverwerving van de referentiebeelden van de vlakveldkalibratie in de röntgenstraal te plaatsen.

Door op de knop "**Start Procedure**" (Procedure starten) te klikken (zie afbeelding 6.0.1), gaat de gebruiker naar de pagina voor patiëntgegevensinvoer, waar patiëntgegevens kunnen worden ingevoerd. Als er geen werklijst geconfigureerd is, wordt de optie grijs weergegeven en zijn alleen de opties "**Continue with current patient**" (Met huidige patiënt doorgaan), "**Manual Entry**" (Handmatig invoeren) en "**Select from Database**" (In database selecteren) toegankelijk. In de volgende paragrafen worden de opties toegelicht.

## 昌 **Back** Select from Work List ゝ **Manual Entry** Continue with Current Patient **Select from Database JANE DOE**

**6.2.0 Vervolg**

## **6.2.1 Geavanceerde kalibratie**

## **6.3.0 Patiëntgegevens**

*Afbeelding 6.3.1 Scherm "Patiëntgegevensinvoer"*

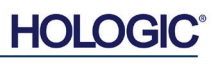

6–5

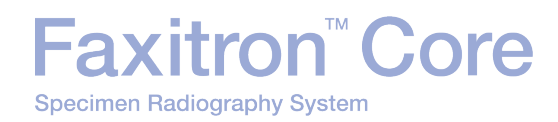

### **"Select from Work List" (In werklijst selecteren) [Externe modaliteitenwerklijst]**

Als er een werklijst geconfigureerd is, kan de gebruiker op de knop "**Select from Work List**" (In werklijst selecteren) klikken, waarna de pagina in afbeelding 6.3.2. wordt weergegeven.

## **Worklist**

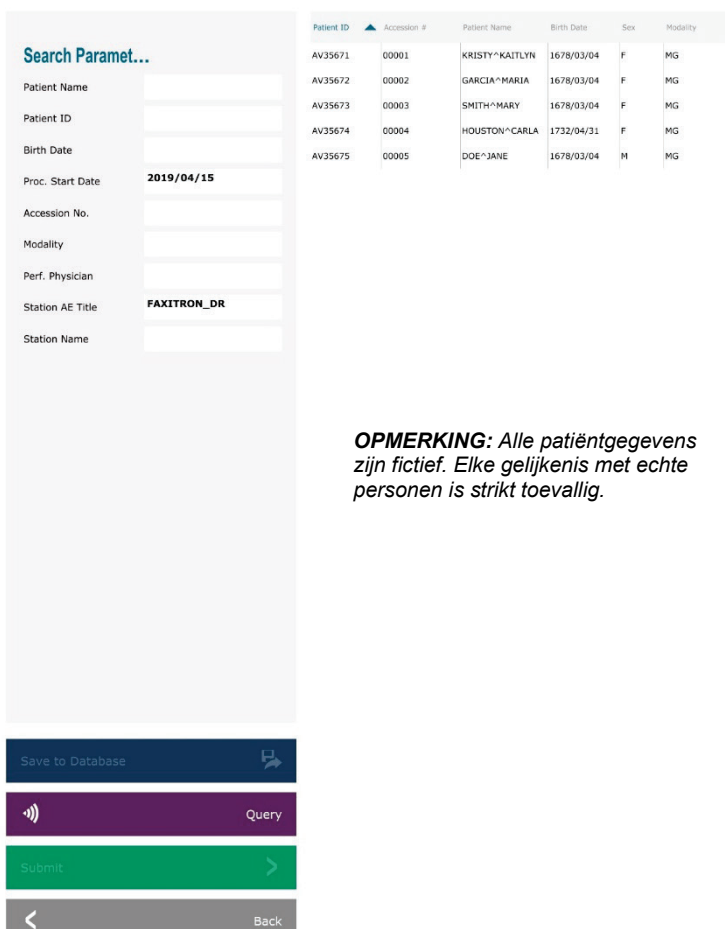

**6.3.1 Select from Work List (In werklijst selecteren)**

*Afbeelding 6.3.2 Zoekdialoogvenster "Modaliteitenwerklijst"*

De filters aan de linkerkant kunnen worden gebruikt om geplande procedures voor de toepassingsentiteit (AE) van het station te zoeken. Controleer of de AE-titel van het station gedefinieerd is. Vervolgens kan elk afzonderlijk veld of elke combinatie van velden als filter worden gebruikt om naar geplande procedures voor deze toepassingsentiteit (AE) te zoeken. Door op de knop "**Query**" (Zoeken) in de linkerbenedenhoek te klikken, wordt de tabel opnieuw gevuld met de gegevens die met de opgevraagde informatie overeenkomen.

De gebruiker kan vervolgens eenmaal op een willekeurige vermelding en daarna op "**Submit**" (Verzenden) klikken, zodat de "Editor patiëntinformatie" automatisch met patiëntinformatie wordt gevuld.

**OPMERKING:** De gebruiker kan ook op een vermelding in de tabel dubbelklikken om snel naar de "Editor patiëntinformatie" te gaan, zonder op "**Submit**" (Verzenden) te klikken.

De "Editor patiëntinformatie" (dialoogvenster "Patiëntinformatie") wordt geopend. Zie afbeelding 6.3.3. Vul de overige verplichte velden in en klik op "**Accept**" (Accepteren) om verder naar beeldverwerving te gaan.

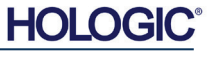

## **Faxitron™Core** Specimen Radiography System

**Opmerking:** Verplichte velden worden met een witte asterisk (\*) aangegeven. Standaard verplichte velden zijn: Patient Name (Naam patiënt), Patient ID (Patiënt-ID), Accession number (Volgnummer) en Laterality (Lateraliteit).

De gebruiker kan pas op de knop "**Accept**" (Accepteren) klikken als alle verplichte velden zijn ingevoerd. De gebruiker kan naar wens ook een "Date" (Datum), "Referring Physician"<br>(Verwijzende arts), "Procedure Name" (Verwijzende arts), "Procedure Name" (Naam procedure), "Sex" (Geslacht), "Technician" (Technicus), "Position View" (Positieweergave), "Body Part" (Lichaamsdeel) en "Study ID" (Onderzoeks-ID) invoeren.<br>"Procedure Name" (Naam procedure). (Naam procedure), "Position View" (Positieweergave) en "Body Part" (Lichaamsdeel) worden door middel van een vervolgkeuzemenu gekozen.

- **Opmerking:** De datum moet als volgt worden ingevuld: jjjj/mm/dd (bijvoorbeeld 1962/08/13). Het invoeren van een niet-geldige datum kan bij het ophalen van beelden tot fouten leiden.
- **Opmerking:** De 'verplichte velden' kunnen afhankelijk van de toepassing worden gewijzigd of verwijderd. Neem contact op met de ondersteuning van Faxitron voor meer informatie.

Klik op "**Accept**" (Accepteren) om verder te gaan of "**Start a New Patient or Procedure**" (Nieuwe patiënt of procedure starten) om naar de pagina voor patiëntgegevensinvoer terug te keren.

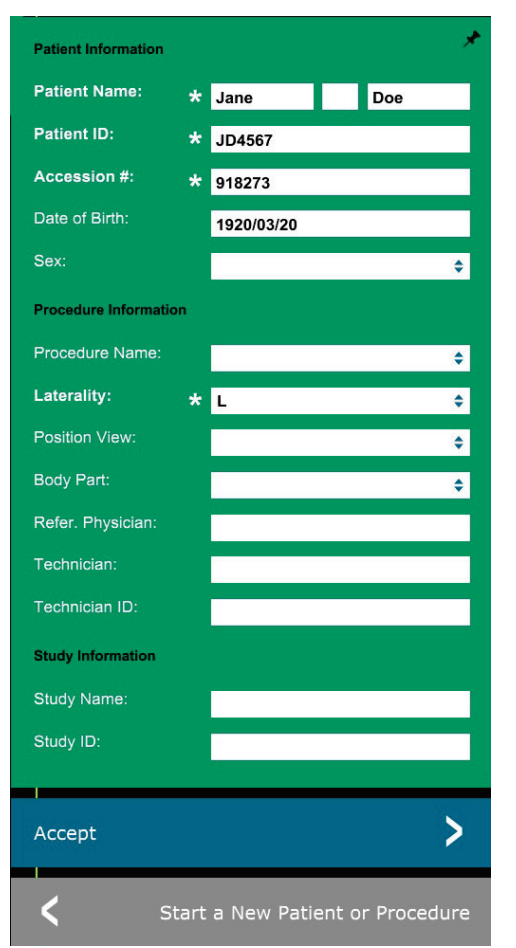

## **6.3.1 Vervolg**

*Afbeelding 6.3.3* Editor beeldinformatie

## **"Continue with Current Patient" (Met huidige patiënt doorgaan)**

Klik op deze knop om de procedure voor **de huidige patiënt voort te zetten**. De "Editor patiëntinformatie" wordt geopend. Zie afbeelding 6.3.3. Volg de bovenstaande procedure en opmerkingen.

## **"Manual Entry" (Handmatig invoeren)**

Klik op deze knop om **handmatig** een nieuwe procedure in te voeren. De "Editor beeldinformatie" wordt geopend. Zie afbeelding 6.3.3. Volg de bovenstaande procedure en opmerkingen.

**6.3.2 "Continue with Current Patient" (Met huidige patiënt doorgaan)**

**6.3.3 "Manual Entry" (Handmatig invoeren)**

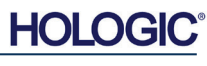

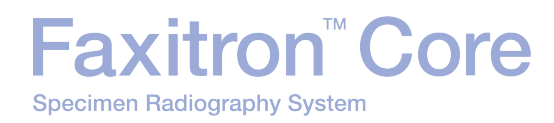

### **"Select from Database" (In database selecteren)**

Door op de knop "**Select from Database**" (In database selecteren) te klikken, wordt de volgende pagina weergegeven. *Zie afbeelding 6.3.4 hieronder.*

## **Database**

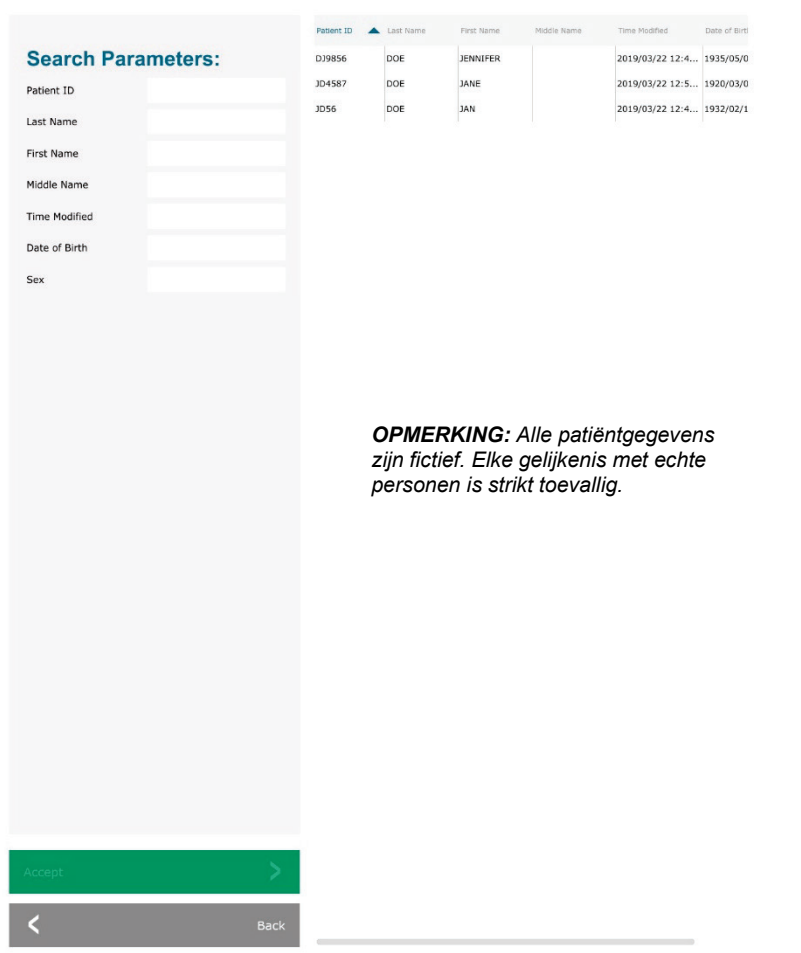

De gebruiker selecteert een patiënt uit de tabel aan de rechterkant van de pagina en klikt vervolgens op de knop "**Accept**" (Accepteren). De "Editor patiëntinformatie" wordt geopend. (**Opmerking:** De gebruiker kan ook op de vermelding in de tabel dubbelklikken om de "Editor patiëntinformatie" te openen.) Volg vervolgens de procedure en opmerkingen op pagina 6-7.

Opmerking: Gebruik de schuifbalk aan de onderkant van het scherm om verborgen patiëntinformatie te bekijken.

Vision stelt de gebruiker in staat om het aantal resultaten in de patiëntenlijst te beperken door specifieke informatie in het venster "Search Parameters" (Zoekparameters) aan de linkerkant van de pagina in te voeren. Alleen de patiënten die aan alle zoekparameters voldoen, worden weergegeven.

### **6.3.4 "Select from Database" (In database selecteren)**

*Afbeelding 6.3.4 Patiënt in de lokale database selecteren*

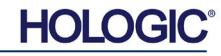

De gebruiker kan op het pictogram "**Patiëntgegevens**" in de linkerbovenhoek van het scherm klikken om ingevoerde informatie voorafgaand aan het verwerven van een beeld te wijzigen of bekijken. Zie afbeelding 6.3.5.

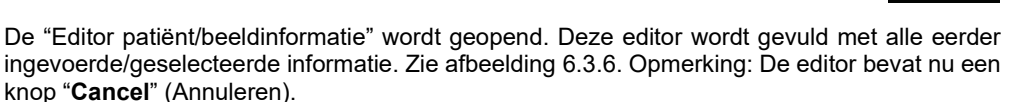

De gebruiker kan naar wens informatie wijzigen of toevoegen en vervolgens klikken op de knop:

**Faxitron™Core** 

Specimen Radiography System

- "**Accept**" (Accepteren) om de wijzigingen op te slaan en naar beeldverwerving te gaan.
- "**Cancel**" (Annuleren) om de wijzigingen te annuleren en naar beeldverwerving te gaan. Hierdoor wordt de oorspronkelijk ingevoerde patiëntinformatie teruggezet.
- "**Start a New Patient or Procedure**" (Nieuwe patiënt of procedure starten), waarmee de gebruiker naar het scherm "Patiëntgegevensinvoer" terugkeert. Zie afbeelding 6.3.1.

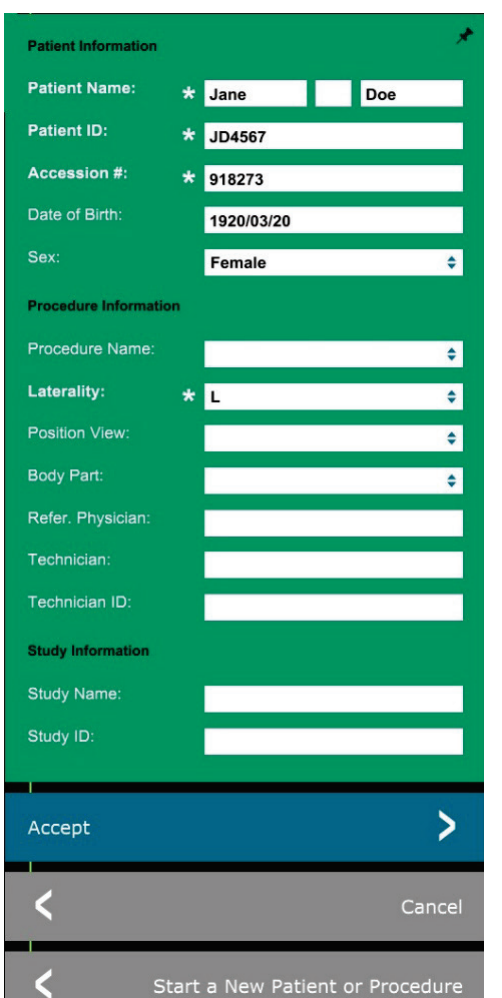

*Afbeelding 6.3.6*

Vision-<br>software

*Editor beeldinformatie*

*Pictogram "Patiëntgegevens"*

Zodra de gebruiker op de knop "**Accept**" (Accepteren) klikt, is het systeem gereed voor beeldverwerving/röntgenstraling.

Start de röntgenstraling door op de groene knop "**Start**" aan de voorzijde van de Faxitron Corekast te drukken of door rechtsonder op het scherm op de knop "**Start X-Ray**" (Röntgen starten) te klikken. *(zie paragraaf 5.2.2, "Belichting starten").* Het systeem verwerft eerst een kort "*sample*" (proefröntgenbeeld), of een vooropname (uitgelegd in paragraaf 6.4.4). Daarna volgt een langere belichting om het beeld te verwerven. De software verwerkt het beeld voordat het op het beeldscherm wordt weergegeven. Zodra het beeld wordt weergegeven, kunt u gebruikmaken van de knoppen aan de linker- en rechterkant van het scherm. *Deze worden in deze paragraaf toegelicht*.

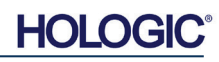

## **Faxitron**<sup>"</sup> Core Specimen Radiography System

Door op het in afbeelding 6.3.5 weergegeven pictogram "Patiëntgegevens" te klikken, kan de gebruiker na het verkrijgen van een beeld de patiëntinformatie inzien, maar niet bewerken. Er wordt een aangepast dialoogvenster met patiëntinformatie getoond, zoals weergegeven in afbeelding 6.3.7. Dit venster bevat twee knoppen: "Close Dialog" (Dialoogvenster sluiten) en "Start a New Patient or Procedure" (Nieuwe patiënt of procedure starten). Door op het in afbeelding 6.3.4 weergegeven pictogram "Patiëntgegevens" te klikken, kan de gebruiker na het verkrijgen van een beeld de patiëntinformatie inzien, maar niet bewerken. Er wordt een aangepast dialoogvenster met patiëntinformatie getoond, zoals weergegeven in afbeelding 6.3.7. Dit venster bevat twee knoppen: "Close Dialog" (Dialoogvenster sluiten) en "Start a New Patient or Procedure" (Nieuwe patiënt of procedure starten).

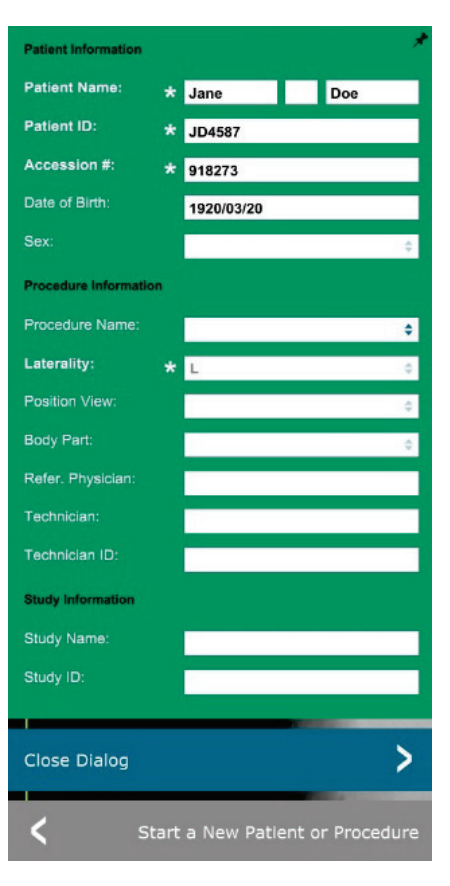

#### **6.3.5 Vervolg**

*Afbeelding 6.3.7 Dialoogvenster "Editor patiëntinformatie" na beeldverwerving*

Zodra een beeld verworven is, kunnen de huidige beeldeigenschappen worden bekeken door op het pictogram "**(i)**" in de rechterbovenhoek te klikken. Zie afbeelding 6.3.8. Het dialoogvenster "Beeldeigenschappen" wordt in de rechterbovenhoek van het beeld weergegeven. Het venster is semi-transparant, zodat het beeld achter het venster zichtbaar is Zie afbeelding 6.3.9.

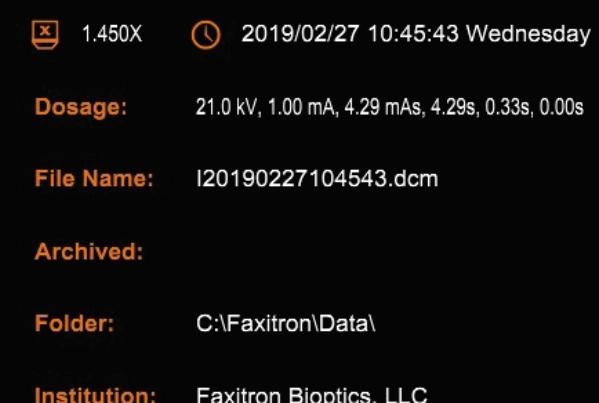

*Afbeelding 6.3.8 Dialoogvenster "Beeldeigenschappen"*

> *Afbeelding 6.3.9 Beeldeigenschappen (Alleen bekijken)*

Vision-software beschikt over verschillende hulpmiddelen en menu's, waarmee diverse eigenschappen voor beeldattributen of -parameters, beeldweergaven, beeldhulpmiddelen en toegang tot DICOM of DICOM-instellingen-toegang kunnen worden ingesteld. De meest gebruikte hulpmiddelen worden in een werkbalk weergegeven. De werkbalk en menu's worden op de volgende pagina's uitvoeriger beschreven.

**6.4.0 Werkbalk en menu's**

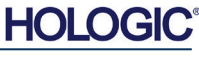

## Faxitron<sup>"</sup> Core **Specimen Radiography System**

**HOOFDSTUK**<br>
Vision-<br>
software Vision-<br>software

**6.4.1**

**Zijwerkbalk**

*Afbeelding 6.4.1 Zijwerkbalk*

De Vision-software biedt met één klik toegang tot een aantal veelgebruikte hulpmiddelen of functies aan de hand van een verticale werkbalk aan de linkerkant van het scherm. Uitvoerigere beschrijvingen volgen op de volgende pagina's. Zie afbeelding 6.4.1.

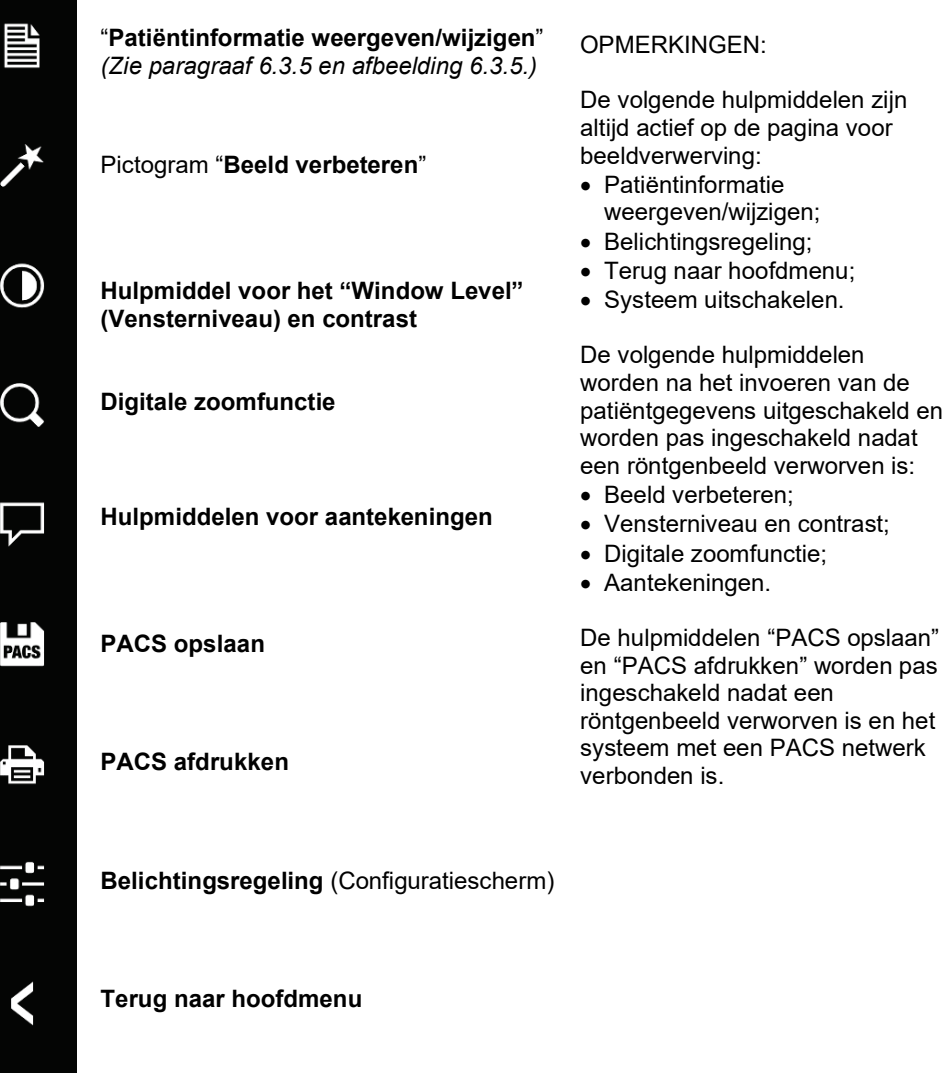

**Systeem uitschakelen**

#### **Beeld verbeteren**

Door op de in afbeelding 6.4.2 weergegeven knop te klikken, worden kleinere details als microverkalkingen en kleine massa's in het beeld benadrukt.

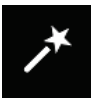

*Afbeelding 6.4.2 Pictogram "Beeld verbeteren"* 

Het algoritme, dat in de geavanceerde beeldvorming bekend staat als 'Peripheral Equalization' (Perifere equalisatie) of 'Thickness Equalization' (Dikte-equalisatie), wordt op het gehele beeld toegepast. Naast dit algoritme maakt Faxitron gebruik van een tweede, intern ontwikkeld algoritme, het 'Calcification Emphasis'-algoritme (Nadruk op verkalking). Dit secundaire algoritme kan kleine details benadrukken, zodat ze veel beter zichtbaar zijn en kunnen worden geanalyseerd.

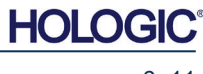

Aangezien patiëntbeelden door de mogelijke geometrieën en verscheidenheid aan dikte een algemenere categorie vormen, kunnen sommige specimengeometrieën uitdagend zijn en moet de gebruiker dit hulpmiddel met zorg gebruiken.

**Faxitron<sup>™</sup> Core** 

Specimen Radiography System

Het systeem is tijdens de verwerking inactief (in stand-by) en na afloop blijft de knop ingedrukt/actief. De gebruiker kan het proces ongedaan maken door opnieuw op de knop te klikken.

### **"Inverting" (Omkering), "Window Level" (Vensterniveau) en contrast aanpassen**

Door op de in afbeelding 6.4.3 weergegeven knop te klikken, wordt het hulpmiddel voor het instellen van het "Window Level" (Vensterniveau) en contrast geopend. Hiermee kan de gebruiker het vensterniveau en het contrast van het beeld aanpassen. De gebruiker kan ook het oorspronkelijke contrast herstellen door op de knop "**Original Contrast**" (Oorspronkelijk contrast) te klikken, of het kleurenschema van het beeld omkeren door op de knop "**Invert**" (Omkeren) te klikken. Door het beeld om te keren wordt het kleurenschema omgedraaid: van overwegend zwart naar overwegend wit of omgekeerd. *Zie afbeelding 6.4.4 hieronder.*

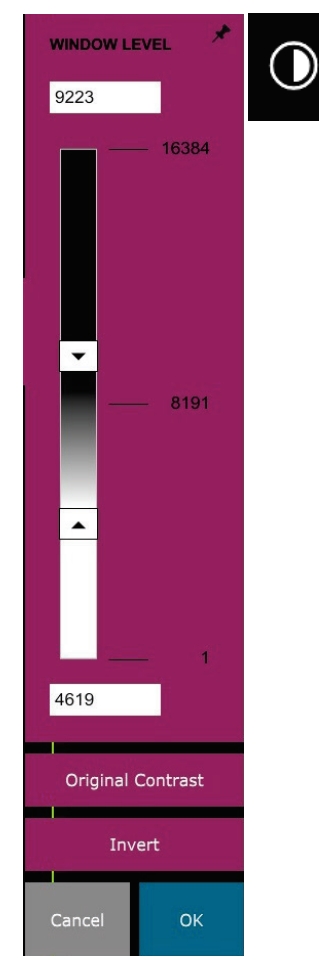

*Afbeelding 6.4.3*

*Bediening en pictogram van het hulpmiddel voor het "Window Level" (Vensterniveau) en contrast*

De gebruiker kan het beeldcontrast naar wens instellen door te klikken op de balk en deze op en neer te bewegen, of door te klikken op de pijlen op de balk om de onder- of bovengrens van het vensterniveau aan te passen. Zie afbeelding 6.4.3 (ook wel bekend als "Window Leveling" [Vensterniveau instellen]).

## **6.4.1 Vervolg**

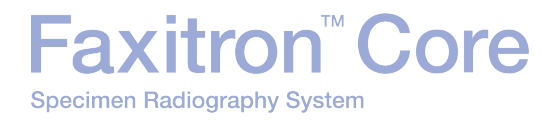

Een voorbeeld van omkering wordt hieronder weergegeven:

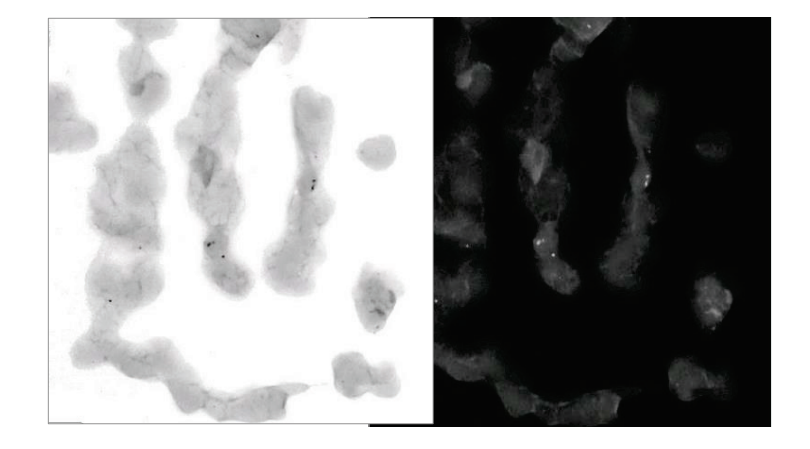

#### **Dynamische zoom aanpassen**

Door op het pictogram "**Zoomfunctie**" te klikken, weergegeven in *afbeelding 6.4.5*, wordt het hulpmiddel voor het aanpassen van het zoomniveau geopend. Hiermee kan de gebruiker met behulp van de schuifbalk het "Zoom Level" (Zoomniveau) aanpassen, of op de opties "**Fit to Specimen**" (Aan specimen aanpassen), "**Fit to Screen**" (Aan scherm aanpassen) of "**Zoom 1.0×**" (1,0x inzoomen) (volledige resolutie) klikken. Zie afbeelding 6.4.6. Als het beeld ingezoomd is, moet het beeld worden verschoven om door het beeld te navigeren. In de linkerbovenhoek van het scherm verschijnt een miniatuurvenster. Zie afbeelding 6.4.7 hieronder. Klik en houd de linkermuisknop op het beeld ingedrukt en beweeg de muis om het beeld in het hoofdscherm te verplaatsen.

Deze functie wordt ook wel "Pan View" (Verschuivingsweergave) en/of "Pan and Scan" (Verschuiven en Scannen) genoemd.

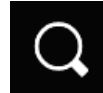

*Afbeelding 6.4.5 Pictogram "Zoomfunctie"*

## **6.4.1 Vervolg**

*Afbeelding 6.4.4*

*Voorbeeld van omkering met het hulpmiddel voor het "Window Level" (Vensterniveau) en contrast*

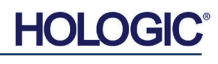

## **Faxitron** Core **Specimen Radiography System**

Door op de knop "**Fit to Specimen**" (Aan specimen aanpassen) te klikken, wordt geprobeerd om het specimen te detecteren en op het specimen in te zoomen, om er zeker van te zijn dat het specimen volledig zichtbaar is. Als een specimen niet wordt gedetecteerd, keert de verschuivingsweergave terug naar de standaardmodus ("Fit to Screen" [Aan scherm aanpassen] of "Zoom 1.0x" [1,0x inzoomen]).

Met "**Fit to Screen**" (Aan scherm aanpassen) wordt het beeld aan het scherm aangepast.

De functie "**Zoom 1.0x**" (1,0x inzoomen) wordt ook wel "Full Resolution" (Volledige resolutie) genoemd, omdat het beeld hierdoor 1:1 met de beeldschermresolutie wordt weergegeven.

## **Aantekeningen**

Met de in afbeelding 6.4.8 weergegeven knop worden de hulpmiddelen voor aantekeningen geopend. Deze hulpmiddelen en hun functies worden in paragraaf 6.8.0 verder toegelicht.

## **PACS opslaan**

De knop in afbeelding 6.4.9 werkt alleen als het systeem in een medische instelling met een PACS-netwerk geïnstalleerd is. Raadpleeg paragraaf 6.7.0. voor informatie over hoe u bestanden lokaal opslaat.

## **PACS afdrukken**

De knop in afbeelding 6.4.10 werkt alleen als het systeem in een medische instelling met een PACS-netwerk geïnstalleerd is. Raadpleeg paragraaf 6.7.0. voor informatie over lokaal afdrukken.

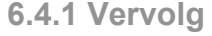

#### *Afbeelding 6.4.6*

*Hulpmiddel voor het aanpassen van het "Zoom Level" (Zoomniveau)*

*Afbeelding 6.4.7 Voorbeeld "Verschuivingsweergave" (links)*

*Afbeelding 6.4.8 Pictogram "Aantekeningen"*

*Afbeelding 6.4.9 Pictogram "PACS opslaan"* 

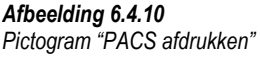

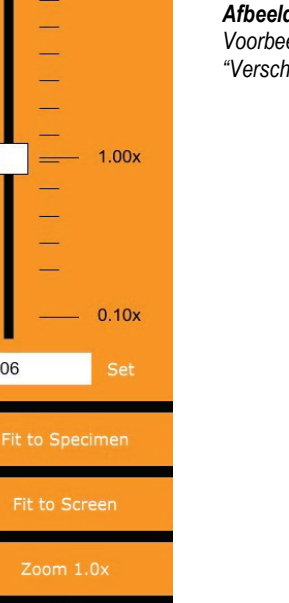

٠

 $3.00x$ 

**ZOOM LEVEL** 

1.06

Cancel

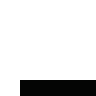

OK

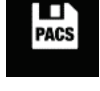

П ĹЕ,

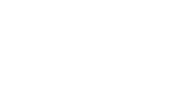

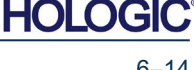

# **HOOFDSTUK**<br>
Vision-<br>
software Vision-

## Faxitron<sup>"</sup> Core Specimen Radiography System

## **Configuratiescherm**

**EXPOSURE MODE** 

◯ Auto kV **O** Full Manual

 $kV$ 

 $Time(s)$ 

 $mA$ 

**Image Averages** 

**SET** 

Request X-Rays

Cance

 $\bigcap$  Full Auto

 $\bigcap$  Auto Time

24

1.00

**EXPOSURE SETTINGS** 

Met de in afbeelding 6.4.11 weergegeven knop wordt het configuratiescherm geopend. Hiermee kan de gebruiker het röntgensysteem via de software bedienen. De gebruiker kan eenvoudig de "Exposure Mode" (Belichtingsmodus), de kVinstelling van de röntgenbuis, de belichtingstijd en, indien gewenst, het aantal beelden dat nodig is voor beeldmiddeling selecteren en de röntgenbelichting starten.

**OPMERKING:** De status of beschikbaarheid van de "Exposure Settings" (Instellingen voor belichting) wordt aan de hand van de pijlen omhoog/omlaag naast deze instelling aangegeven. De pijlen zijn wit voor actieve instellingen en lichtblauw voor inactieve instellingen. Welke "Exposure Settings" (Instellingen voor belichting) actief zijn, is afhankelijk van de geselecteerde "Exposure Mode" (Belichtingsmodus).

Afbeelding 6.4.12 aan de rechterkant geeft een situatie aan waarin de "Full Manual" (Volledig handmatige) modus geselecteerd is, en waarin de instellingen voor kV, "Time (s)" (Tijd [s]) en "Image Averages" (Beeldgemiddelden) allemaal actief zijn. De gebruiker kan elk van deze instellingen aanpassen.

De mA-instelling in het Faxitron Core-systeem kan niet via de software worden aangepast en zal altijd inactief zijn.

Als u alles hebt ingesteld, klikt u op de knop "**Request X-Rays**" (Röntgenbeelden aanvragen) om een beeld te verwerven, of op de knop "**Set**" (Instellen) om de instellingen op te slaan en het configuratiescherm te sluiten.

Door op de knop "**Cancel**" (Annuleren) te klikken, wordt het configuratiescherm gesloten zonder dat de wijzigingen worden opgeslagen.

#### **Terug naar startmenu**

Met de in afbeelding 6.4.13 weergegeven knop verlaat u de beeldverwervingsmodus en keert u terug naar het startmenu.

#### **Uitschakelen**

Met de in afbeelding 6.4.14 weergegeven knop wordt de software afgesloten en de computer uitgeschakeld.

## **Aanvullende opmerkingen dialoogvenster**

Als een dialoogvenster wordt geopend, wordt deze aan de linkerkant van het scherm 'vastgemaakt'. De gebruiker kan het dialoogvenster losmaken door op het punaisepictogram rechtsboven in het scherm te klikken en het venster te verslepen. De 'punaise' verandert vervolgens in een "X"-pictogram, waarmee het venster snel kan worden afgesloten.

Gebruikers kunnen ook via het linkermenu snel door de verschillende dialoogvensters navigeren. Hierdoor wordt het linker menu snel afgesloten en worden de van toepassing zijnde dialoogvensters geopend.

#### **6.4.1 Vervolg**

#### *Afbeelding 6.4.11 Pictogram "Configuratiescherm"*

*Afbeelding 6.4.12 Configuratiescherm*

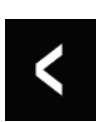

 $\blacktriangleright$ 

*Afbeelding 6.4.13 Pictogram "Terug naar startmenu"*

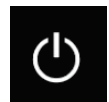

*Afbeelding 6.4.14 Pictogram "Systeem uitschakelen"*

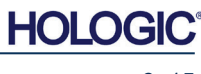

## Faxitron" Core Specimen Radiography System

#### **Bovenste menubalk**

De software biedt middels de bovenste menubalk toegang tot de menu's *"View" (Weergave), "Tools" (Hulpmiddelen), "Image Tools" (Beeldhulpmiddelen), "DICOM Utilities" (DICOMhulpprogramma's)* en *"Help"*. *Zie afbeelding 6.4.15.* De bovenste menubalk is standaard verborgen en wordt weergegeven door op de knop met de **pijl** in de rechterbovenhoek van het scherm te klikken. Zie afbeelding 6.4.16. De **pijl** is zwart of wit, afhankelijk van de achtergrond van de softwarepagina/het beeldscherm. Elk menu-item wordt op de volgende pagina's toegelicht.

> Tools Image Tools DICOM Utilities **Eile** Edit View  $He$ lp

**Opmerking:** De pijl wijst naar beneden als de bovenste menubalk verborgen is en wijst naar boven als deze balk wordt weergegeven.

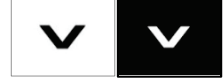

**6.4.2 Bovenste menubalk**

*Afbeelding 6.4.15 Bovenste menubalk*

*Afbeelding 6.4.16 Knoppen van de bovenste menubalk*

## **Menu "View" (Weergave)**

Het menu *"View"* (Weergave) bevindt zich in het bovenste startmenu en bevat de in *afbeelding 6.4.17* weergegeven opties. Elk van deze opties wordt op de volgende pagina's toegelicht.

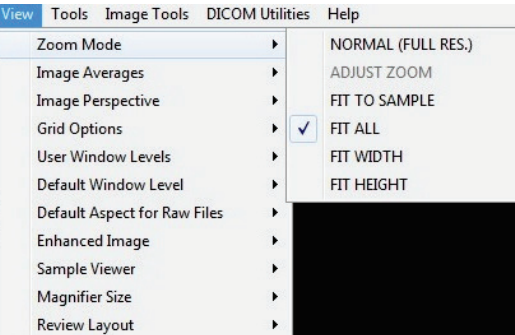

**6.4.3 Menu "View" (Weergave)**

*Afbeelding 6.4.17 Menu "View" (Weergave)*

**"Zoom Mode" (Zoommodus)**

## **"Normal" (Normaal)**

Geeft het verworven beeld in het oorspronkelijke formaat weer. In het oorspronkelijke formaat past het Faxitron Core-beeld binnen het weergavegebied van de monitor. De gebruiker kan desgewenst inzoomen op het beeld. Raadpleeg paragraaf 6.4.1, "Dynamische zoom aanpassen".

## **"Adjust Zoom" (Zoom aanpassen)**

Deze optie is grijs weergegeven en op dit moment niet beschikbaar.

## **"Fit to Sample" (Aan specimen aanpassen)**

Deze optie past het verworven beeld aan om ervoor te zorgen dat het specimen volledig binnen het weergavegebied van de monitor wordt weergeven.

## **"Fit All" (Volledig passend maken)**

Deze optie geeft het gehele verworven beeld weer, ongeacht het oorspronkelijke formaat. De optie "Full Resolution" (Volledige resolutie) werkt niet in deze weergavemodus.

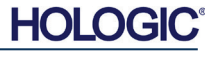

**Faxitron™Core** Specimen Radiography System

**6.4.3 Vervolg**

Vision-<br>software

**HOOFDSTUK**<br>
Vision-<br>
software

#### **"Fit Width" (Breedte passend maken)**

Deze optie geeft het verworven beeld over de beschikbare breedte van het weergavegebied weer.

### **"Fit Height" (Hoogte passend maken)**

Deze optie geeft het verworven beeld over de beschikbare hoogte van het weergavegebied weer.

### **"Image Averages" (Beeldgemiddelden)**

Met deze optie kan de gebruiker het aantal te nemen beeldgemiddelden per opname aanpassen. De beschikbare opties zijn: 1, 2, 4 of 8 opnamen. De standaardinstelling is 1 opname. Als de gebruiker 2, 4 of 8 opnamen selecteert, verwerft de software na één druk op de knop "Start" opeenvolgend het aantal beelden dat werd geselecteerd. Op basis van de gemiddelde waarden wordt hier één beeld van gemaakt.

## **"Image Perspective" (Beeldperspectief)**

Met deze optie kan de gebruiker het weergegeven beeld 0, 90, 180 en 270 graden roteren.

### **"Grid Options" (Rasteropties)**

Wanneer een verworven of een uit de database opgehaald beeld wordt weergegeven, kan de gebruiker een raster activeren. Ook kan de gebruiker de rasterafstand (pitch) instellen. Zie het onderstaande voorbeeld.

> 0 2 3 5 6

*Afbeelding 6.4.18 Rasterweergave van specimen*

## **"User Window Levels" (Vensterniveau gebruiker)**

Hiermee kan de gebruiker tot drie (3) vooraf gedefinieerde, door de gebruiker ingestelde "Window Levels" (WL; vensterniveaus) selecteren. Selecteer eerst de knop "**Window Level**" (Vensterniveau) en stel het WL op het gewenste niveau in. Selecteer in het menu *"View"* (Weergave) de optie *"User Window Levels"* (Vensterniveau gebruiker). Klik op *"Record Current WL as USER WL #1, #2 of #3"* (Huidig vensterniveau vastleggen als vensterniveau 1, 2 of 3). Het aangepaste WL wordt onder de eerder geselecteerde keuze opgeslagen.

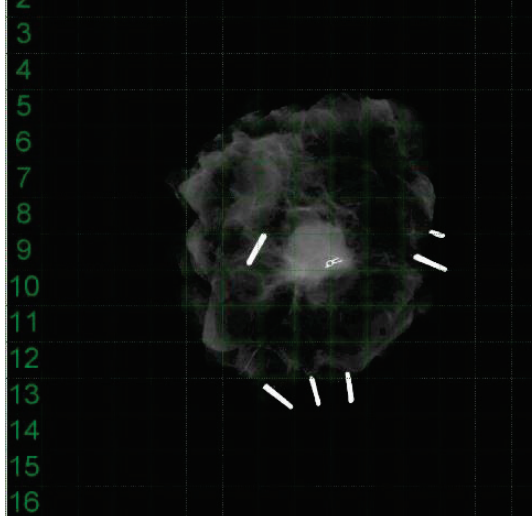

**ABCDEFGHIJKLMNO** 

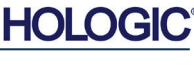

## **Faxitron™Core** Specimen Radiography System

## **"Default Window Level" (Standaardvensterniveau)**

De gebruiker heeft de keuze uit twee *"Default Window Levels"* (Standaardvensterniveaus) [WL], namelijk *"Optimize for whole area"* (Voor het hele gebied optimaliseren), waarmee het vensterniveau voor het hele beeld wordt aangepast, of *"Optimize for sample"* (Voor specimen optimaliseren), waarmee het vensterniveau alleen voor het specimengebied wordt aangepast. Daarnaast kan de optie *"Set Default Window Level"* (Standaardvensterniveau instellen) worden ingesteld. Dit niveau wordt toegepast op alle verkregen beelden die zich hier bevinden. Hierdoor wordt het standaardvensterniveau op basis van de beeldstatistieken ingesteld. Dit moet afzonderlijk voor de niet-verbeterde en verbeterde beelden worden uitgevoerd.

#### **"Default Aspect of Raw Files" (Standaardaspect van RAW-bestanden)**

Hiermee kunnen eerder opgeslagen beeldbestanden met onbekende bestandskenmerken of binaire beeldgegevens zonder enige koptekstinformatie worden geïmporteerd/geopend. Omdat de exacte matrixgrootte van de imager niet uit de koptekst van het beeldgegevensbestand kan worden afgeleid, wordt voor het importeren/openen van dergelijke beelden een zo nauwkeurig mogelijke imagerafmeting gebruikt, op basis van een breedte die groter of kleiner dan de hoogte is (standaardaspectinformatie).

## **"Enhance Image" (Beeld verbeteren) (gelijk aan de knop "Beeld verbeteren")**

Verwerkt het huidige patiëntbeeld en verbetert de visualisatie van weefsel dat zich in de buurt van de rand van het specimen bevindt.

## **"Sample Viewer" (Specimenviewer)**

Met "Sample Viewer" (Specimenviewer) wordt een webcamviewer geactiveerd om de uitlijning van het specimen te vergemakkelijken. Het is niet mogelijk een webcam aan het Faxitron Coresysteem toe te voegen.

## **"Magnifier Size" (Vergrotingsniveau van het vergrootglas)**

Met deze optie kan de gebruiker het vergrotingsniveau van het vergrootglas selecteren (zie het menu "Image Tools" [Beeldhulpmiddelen]). De opties zijn *"Small" (Klein), "Medium" (Gemiddeld)*  en *"Large" (Groot).*

## **"Review Layout" (Opmaak beoordelen)**

Helpt de gebruiker bij het configureren van meerdere beeldvensters in de modus "Review" (Beoordeling) (database). De beschikbare opties zijn: *"(1 X 1) Single" (Enkel), "(2 X 1) Double H", (Dubbel H) "(1 X 2) Double V", (Dubbel V) "(1 + (2 X 1) Triple" (Driedubbel) en "(2 X 2) Quadruple"* (Vierdubbel). Bij gebruik van meerdere deelvensters kan de gebruiker één keer op het gewenste deelvenster/beeld klikken om dit als huidige selectie in te stellen. Er verschijnt een groene rechthoek om het huidige geselecteerde deelvenster. De beelden in de lijstweergave of de miniatuurweergave van de database worden in het huidige geselecteerde deelvenster geopend als erop wordt gedubbelklikt. De gebruiker kan de beelden ook direct vanuit het menu van de opgegeven databaseweergaven in de gewenste deelvensters openen. Nadat het snelmenu geactiveerd is, kan de gebruiker één of meerdere deelvensters onder "OPEN TO→" (OPENEN→) selecteren om het beeld in de beschikbare deelvensters (links, rechts, boven, beneden, enz.) te openen.

**6.4.3 Vervolg**

## **axitron<sup>™</sup>Core** Specimen Radiography System

## **Menu "Tools" (Hulpmiddelen)**

Het menu "*Tools*" (Hulpmiddelen) bevindt zich in de bovenste menubalk in de linkerbovenhoek van het hoofdscherm.

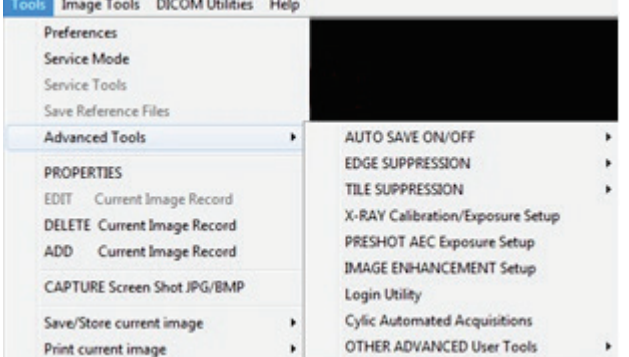

## **6.4.4 Menu "Tools" (Hulpmiddelen)**

*Afbeelding 6.4.19 Menu "Tools" (Hulpmiddelen)*

## **"Preferences" (Voorkeuren)**

Met het menu *"Preferences"* (Voorkeuren) wordt een hulpprogramma voor configuratiebeheer geopend waarmee verschillende opties of parameters kunnen worden gewijzigd.

**OPMERKING:** De optie *"Preferences"* (Voorkeuren) is met een wachtwoord beveiligd en is uitsluitend voor een geautoriseerde Faxitron-servicevertegenwoordiger toegankelijk.

**OPMERKING:** Het wijzigen van configuratieparameters zonder de juiste kennis of autorisatie kan leiden tot verlies van beeldkwaliteit, schade aan en storing in het systeem.

## **"Service Mode" (Servicemodus)**

De *"Service Mode"* (Servicemodus) is met een wachtwoord beveiligd en wordt door geautoriseerde Faxitron-technici ingeschakeld voor het oplossen van problemen.

## **"Service Tools" (Servicehulpmiddelen)**

"*Service Tools*" (Servicehulpmiddelen) wordt over het algemeen grijs weergegeven. Dit hulpmiddel wordt alleen ingeschakeld als het systeem in de "*Service Mode*" (Servicemodus) staat.

## **"Save Reference Files" (Referentiebestanden opslaan)**

*"Save Reference Files"* (Referentiebestanden opslaan) wordt normaal gesproken grijs weergegeven. Dit hulpmiddel wordt alleen ingeschakeld als het systeem in de *"Service Mode"* (Servicemodus) staat.

## **Opties voor "Advanced Tools" (Geavanceerde hulpmiddelen)**

De optie *"Advanced Tools"* (Geavanceerde hulpmiddelen) biedt verschillende opties om bepaalde onderdelen van de software te configureren, zoals naverwerking en configuratieopties.

## **"Auto Save On/Off" (Automatisch opslaan aan/uit)**

Als *"Auto Save"* (Automatisch opslaan) ingeschakeld is, worden alle later verworven beelden in de database opgeslagen. De bestanden worden naar een in het configuratiebestand gedefinieerde gegevensmap geschreven.

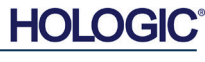

## **"X-Ray Calibration/Exposure Set-up" (Röntgenkalibratie/belichting instellen)**

**6.4.4 Vervolg**

Deze functie bevindt zich onder "Advanced Tools" (Geavanceerde hulpmiddelen). De optie "*X-Ray Calibration/Exposure Setup*" (Röntgenkalibratie/belichting instellen) helpt de gebruiker bij het vaststellen van de juiste belichtingstijd voor een geselecteerde kV-instelling voor de beste beeldkwaliteit. Raadpleeg paragraaf 6.2.0 en afbeelding 6.2.4 voor een uitvoerigere beschrijving.

#### **"Preshot AEC Exposure Setup" (Automatische belichtingsregeling [AEC] van vooropname instellen)**

Het Faxitron Core-systeem maakt gebruik van automatische belichtingsregeling (Automatic Exposure Control [AEC]) om de best mogelijke beeldkwaliteit te bieden met een enkele druk op de knop "**Start X-Ray**" (Röntgen starten). De software maakt gebruik van een "*Preshot*" (Vooropname) om de optimale kV- en tijdsinstellingen voor belichting te berekenen. De *"Preshot"* (Vooropname) is een korte, meestal 2-3 seconden durende röntgenopname. De software analyseert de resultaten om de kV-waarde en de tijd die nodig is om de beste beeldkwaliteit te produceren te bepalen. De functie "Preshot AEC Exposure" (Automatische belichtingsregeling [AEC] van vooropname) is in de fabriek geconfigureerd en is standaard ingeschakeld.

De functie *"Preshot AEC Exposure Setup"* (Automatische belichtingsregeling [AEC] van vooropname instellen) stelt de gebruiker in staat om het systeem aan te passen aan bepaalde beeldvereisten of ter compensatie voor een verouderd systeem.

Om het dialoogvenster "Preshot AEC Exposure Setup" (Automatische belichtingsregeling [AEC] van vooropname instellen) te openen, gaat u naar de bovenste menubalk, selecteert u *"Tools" (Hulpmiddelen), "Advanced Tools" (Geavanceerde hulpmiddelen)* en vervolgens *"PRESHOT AEC Exposure Setup"* (Automatische belichtingsregeling [AEC] van VOOROPNAME instellen). Zie afbeelding 6.4.19. Het dialoogvenster "Preshot AEC Settings" (Instellingen voor automatische belichtingsregeling [AEC] van vooropname) wordt geopend, zoals weergegeven in afbeelding 6.4.20.

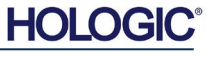

## **Faxitron<sup>™</sup>Core** Specimen Radiography System

**HOOFDSTUK**<br>
Vision-<br>
software Vision-

Voer de waarden voor "PRESHOT AEC" (Automatische belichtingsregeling [AEC] van VOOROPNAME) in het rechter venster in.

De weergegeven instellingen van de vooropname geven een belichtingstijd van 23 kV en 2 seconden en een doelwaarde-intensiteit van 8000 ADU weer. Gebruikers kunnen parameters voor de vooropname alleen invoeren als bij "PRESHOT ANALYSIS METHOD" (ANALYSEMETHODE VOOROPNAME) de optie "DYNAMIC METHOD" (DYNAMISCHE METHODE) geselecteerd is. Als u "STATIC METHOD" (STATISCHE METHODE) selecteert, worden er door Faxitron voorgedefinieerde parameters gebruikt. Daarnaast kan de gebruiker de kV-instelling en belichtingstijd selecteren bij "EXPOSURE TUNING METHOD" (AFSTEMMINGS-METHODE BELICHTING).

Voor nauwkeurigere beelden kan de gebruiker de dikte van de "SOFT TISSUE" (WEKE DELEN) (specimen) en de "TARGET INTENSITY" (DOELWAARDE INTENSITEIT) in ADU invoeren.

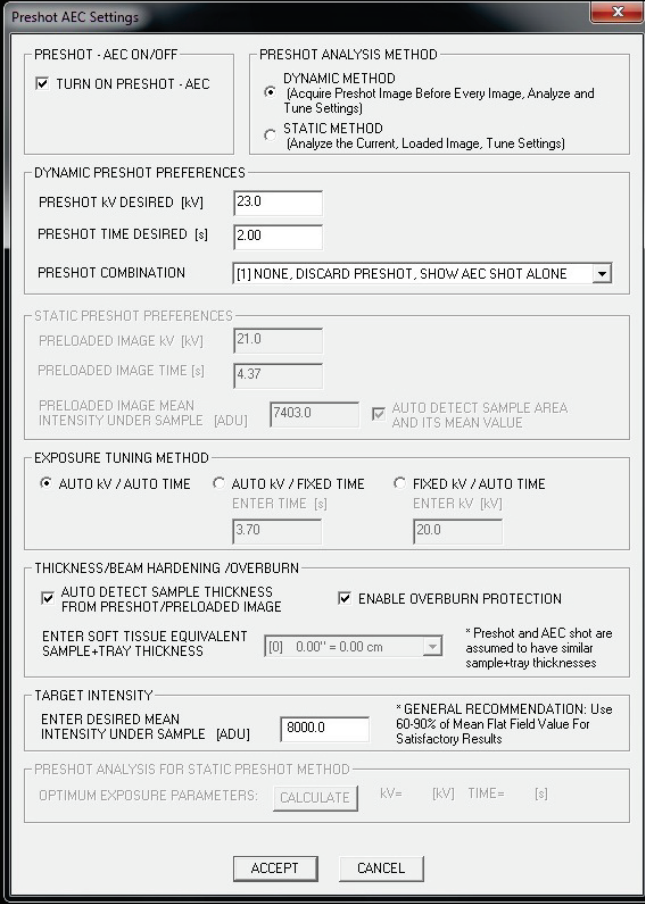

**Opmerking:** De weergegeven waarden liggen binnen het gebruikelijke bereik van een Faxitron Core-systeem, maar kunnen variëren.

Klik voor de modus "AUTOMATIC EXPOSURE CONTROL" (AUTOMATISCHE BELICHTINGSREGELING) op de knop "**Start**" in de Vision-software (of op het bedieningspaneel). De Vision-software voert een vooropname (een korte, lage dosis voorbelichting) van het specimen uit, om een aandachtsgebied (Region of Interest; ROI) te genereren. Hiermee worden de belichtingsparameters voor de optimale belichting van het beeld verkregen.

## **"Login Utility" (Hulpprogramma voor aanmelding)**

De "Login Utility" (Hulpprogramma voor aanmelding) van Vision bevindt zich in het menu "*Advanced Tools*" (Geavanceerde hulpmiddelen). Met dit hulpprogramma kan de gebruiker wachtwoordverificatie bij het opstarten van de Vision-software activeren. Deze functie is optioneel op het Faxitron Core-systeem. Als de gebruiker de wachtwoordverificatie activeert, wordt steeds het wachtwoord gevraagd wanneer het programma wordt geopend. Als een verkeerd wachtwoord wordt ingevoerd, wordt het programma afgesloten.

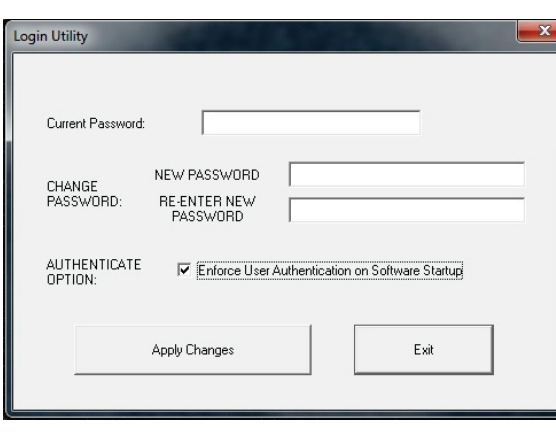

*Afbeelding 6.4.21 "Login Utility" (Hulpprogramma voor aanmelding)*

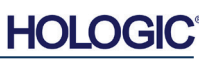

## **6.4.4 Vervolg**

## *Afbeelding 6.4.20*

*"Preshot AEC Exposure Setup" (Automatische belichtingsregeling [AEC] van vooropname instellen)* 

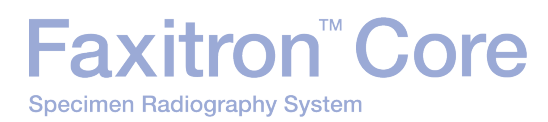

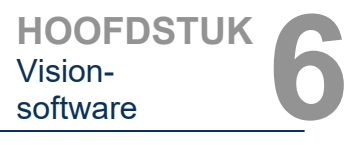

**6.4.4 Vervolg**

## **"Properties" (Eigenschappen)**

Met *"Properties"* (Eigenschappen) wordt het "Beeldinformatievenster" verborgen of getoond. Zie afbeelding 6.3.9.

#### **"Edit Current Image Record"(Huidige beeldopname bewerken)**

Momenteel niet gebruikt.

### **"Delete Current Image Record" (Huidige beeldopname verwijderen)**

Verwijdert het huidige beeld uit de bestandsmap zoals aangegeven in het configuratiebestand.

#### **"Add Current Image Record" (Huidige beeldopname toevoegen)**

Voegt het huidige beeld toe aan de bestandsmap zoals aangegeven in het configuratiebestand.

#### **"Capture Screen JPG/BMP" (Schermopname JPG/BMP)**

Door deze menukeuze te selecteren kan de gebruiker een schermopname van het getoonde actieve venster maken. De gebruiker kan een bestandsnaam opgeven het bestand in JPG- en BMP-indeling opslaan.

#### **"Save / Store Current Image" (Huidig beeld opslaan)**

Hiermee kan de gebruiker naar de map of de bestandsmap waarin het beeld moet worden opgeslagen 'bladeren'. Er moet een bestandsnaam in het daarvoor bestemde veld worden ingevoerd. De gebruiker kan het beeld opslaan in de bestandsindeling BMP, JPEG, TIF, RAW of DICOM. Raadpleeg de paragraaf "DICOM-functionaliteit" om het bestand in een DICOMindeling op te slaan.

#### **"Print Current Image" (Huidig beeld afdrukken)**

Drukt het huidige beeld af op de Windows-printer.

#### **"Image Tools" (Beeldhulpmiddelen)**

Voor het bewerken van een verworven of opgehaald beeld zijn diverse functies beschikbaar. Deze worden weergegeven door op het menu "*Image Tools*" (Beeldhulpmiddelen) te klikken. Zie afbeelding 6.4.22. De submenu-opties kunnen worden geactiveerd of geopend door één keer met de muis op de gewenste optie te klikken.

Image Tools DICOM Utilities **Original Contrast** Invert Magnifier Enhance **ROI Contrast ROI** Window Level Ruler **ROI Statistics ROI Histogram ROI Profile Line Profile** 

## **6.4.5 "Image Tools" (Beeldhulpmiddelen)**

*Afbeelding 6.4.22 Menu "Image Tools" (Beeldhulpmiddelen)*

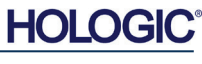

## **Faxitron™Core** Specimen Radiography System

**6.4.5 Vervolg**

## **"Original Contrast" (Oorspronkelijk contrast)**

Met *"Original Contrast"* (Oorspronkelijk contrast) worden de contrastniveaus van de beelden hersteld. Deze functie dient hetzelfde doel als de knop "**Original Contrast**" (Oorspronkelijk contrast) bij het hulpmiddel voor "Window Level" (Vensterniveau) en contrast. (zie paragraaf 6.4.1 en afbeelding 6.4.3).

## **"Invert" (Omkeren)**

Met de functie "*Invert*" (Omkeren) worden de kleuren van het weergegeven beeld geïnverteerd of omgekeerd. Hierdoor wordt de transparantie omgekeerd: wat zwart is, wordt wit, en wat wit is, wordt zwart. Ook grijstinten krijgen een tegenovergestelde transparantie. Klik nogmaals op "*Invert*" (Omkeren) om de functie uit te schakelen. Dit voert dezelfde functie uit als de knop "**Invert**" (Omkeren). Raadpleeg paragraaf 6.4.1 en afbeelding 6.4.3 en 6.4.4.

## **"Magnify" (Vergroten)**

Met de functie "*Magnify*" (Vergroten) kan de gebruiker een interessegebied vergroten. Plaats de muis in het gebied dat moet worden vergroot en klik op de linkermuisknop om de functie "Magnify" (Vergroten) te gebruiken. Het aandachtsgebied wordt vergroot. Klik nogmaals op "*Magnify*" (Vergroten) om de functie uit te schakelen (raadpleeg afbeelding 6.4.23). De grootte van het te vergroten interessegebied kan door de gebruiker worden aangepast. Raadpleeg het submenu *"Magnifier Size"* (Vergrotingsniveau van het vergrootglas), dat wordt beschreven in paragraaf 6.4.3.

*Afbeelding 6.4.23 "Magnify" (Vergroten)*

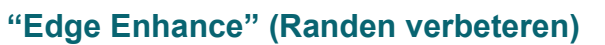

*"Edge Enhance"* (Randen verbeteren) verscherpt de randen van gebieden met een contrastverschil. De functie "Edge Enhancement" (Randen verbeteren) kan de algehele ruis in de beelden versterken. Door het menu-item nogmaals te selecteren, wordt de functie "Edge Enhancement" (Randen verbeteren) uitgeschakeld. Door op de knop *"Original Contrast"* (Oorspronkelijk contrast) te klikken, keert het beeld eveneens terug naar de oorspronkelijke staat. Let op: Dit is een andere functie dan de functie "Enhance Image" (Beeld verbeteren) in paragraaf 6.4.1 en 6.4.3.

## **"ROI Contrast" (ROI-contrast)**

Met *"ROI Contrast"* (ROI-contrast) in het menu "Image Tools" (Beeldhulpmiddelen), worden de contrastniveaus binnen een door de gebruiker gedefinieerd aandachtsgebied (ROI, Region of Interest) geoptimaliseerd. Nadat u *"ROI Contrast"* (ROI-contrast) hebt geselecteerd, houdt u de linkermuisknop op het gewenste beginpunt van het gewenste ROI ingedrukt, sleept u de muis en laat u de muisknop op het gewenste eindpunt van het ROI los. Het contrast zal zich automatisch aan de beste niveaus voor het betreffende ROI aanpassen.

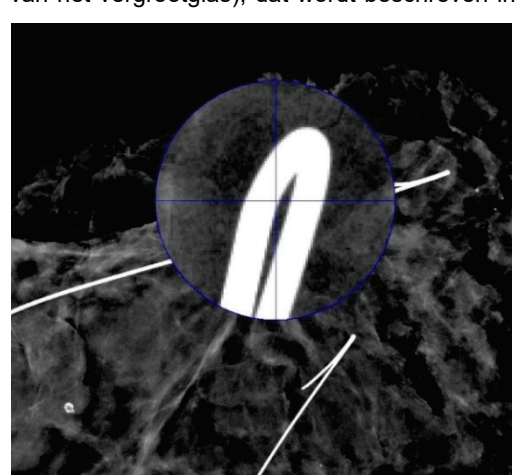

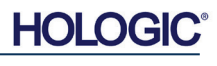

## **"ROI Window Level" (ROI-vensterniveau)**

De functie *"ROI Window Level"* (ROI-vensterniveau) is in de huidige versie van de Visionsoftware niet beschikbaar.

### **"Ruler" (Liniaal)**

Met *"Ruler"* (Liniaal) kan de gebruiker de afstand tussen twee punten in het weergegeven beeld meten. De lengte wordt weergegeven in millimeters (mm). Nadat u op *"Ruler"* (Liniaal) hebt geklikt, houdt u de linkermuisknop vanaf het beginpunt van de meting ingedrukt, versleept u de muis en laat u de muisknop bij het eindpunt van de meting los. De liniaal wordt als een rode lijn op het beeld weergegeven.

De meting (in mm) wordt aan het einde van de liniaal weergegeven. De functie "Ruler" (Liniaal) blijft actief totdat de gebruiker een ander beeldhulpmiddel selecteert of totdat een andere actie wordt uitgevoerd. Zie afbeelding 6.4.24. Klik nogmaals op *"Ruler"* (Liniaal) om de functie uit te schakelen.

**Faxitron** Core

Specimen Radiography System

**Tip:** Houd de SHIFT-toets (op het toetsenbord) ingedrukt terwijl u de linkermuisknop ingedrukt houdt en versleept om een perfect horizontale of verticale lijn of een lijn in een perfecte hoek van 45 graden te krijgen.

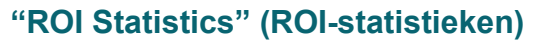

Met de functie *"ROI Statistics"* (ROI-statistieken) wordt een dialoogvenster met statistische informatie weergegeven. Klik met de linkermuisknop in het aandachtsgebied (ROI) van het beeld, houd de muisknop ingedrukt en sleep de cursor om een gebied te selecteren. Laat vervolgens de muisknop los. De statistische informatie voor het geselecteerde gebied wordt aan de linkerkant van het dialoogvenster weergegeven. De statistische informatie voor de hele afbeelding bevindt zich aan de rechterkant van het dialoogvenster. De weergegeven statistieken zijn: de begin- en eindpunten van het ROI, de minimum-, maximum- en gemiddelde intensiteitswaarden en de standaardafwijking (STD). Klik op "**Close**" (Sluiten) om het venster met statistische informatie te sluiten. Zie afbeelding 6.4.25. Klik nogmaals op "*ROI Statistics*" (ROI-statistieken) om de functie uit te schakelen.

**Statistics** 

Selected Region

Minimum 616 Maximum: 7537

Mean: 5620.00

STD: 955.60

(Top,Left)=(589,1989)

(Bottom, Right)=(1189, 2558)

*Afbeelding 6.4.25 "ROI Statistics" (ROI-statistieken)*

 $\mathbf{x}$ 

CLOSE

Whole Image

 $[Top,Left]=[0,0]$ (Bottom,Right)=(3072,3888)

Minimum:523

Maximum:14042

Mean: 9606.26

STD: 4026.28

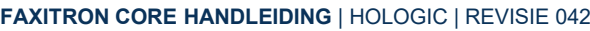

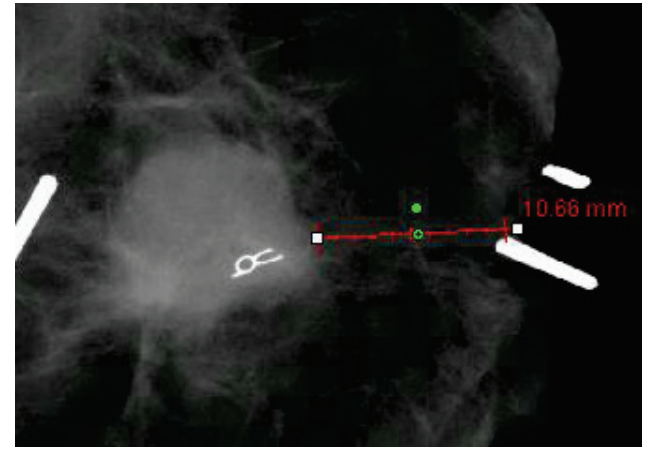

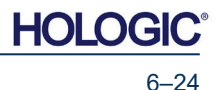

**6.4.5 Vervolg**

*"Ruler" (Liniaal)*

*Afbeelding 6.4.24*

## **Faxitron** Core Specimen Radiography System

**6.4.5 Vervolg**

## **"ROI Histogram" (ROI-histogram)**

Met *"ROI Histogram"* (ROI-histogram) wordt een histogram van een door de gebruiker gedefinieerd aandachtsgebied (ROI) gemaakt. Plaats na het selecteren van het menu-item de muiscursor in het getoonde beeld, houd de linkermuisknop ingedrukt en versleep de cursor om de gewenste ROI-selectie te maken. Laat de muisknop los. Er worden histogrammen op basis van het geselecteerde ROI weergegeven. Zie afbeelding 6.4.26.

De zwarte curve is het histogram van de geselecteerde regio. De blauwe curve is het histogram van het gehele beeld. Beide curven zijn genormaliseerd ten opzichte van de maximale pixelwaarde van het geselecteerde aandachtsgebied (ROI). Klik nogmaals op *"ROI Histogram"* (ROI-histogram) om de functie uit te schakelen.

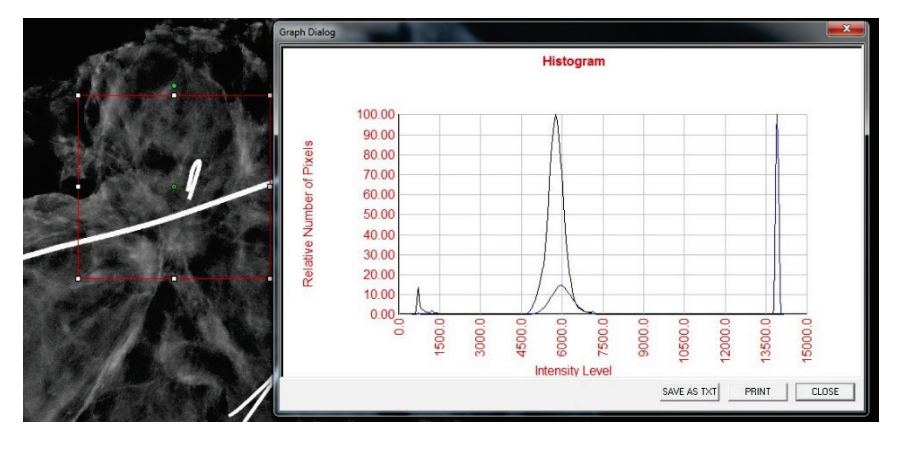

*Afbeelding 6.4.26 "ROI Histogram" (ROI-histogram)*

## **"ROI Profile" (ROI-profiel)**

Met *"ROI-profiel"* (ROI-profiel) wordt een profiel voor een door de gebruiker gedefinieerd ROI aangemaakt. Plaats de cursor na het selecteren van het menu-item in het weergegeven beeld. Houd de linkermuisknop ingedrukt en beweeg de cursor over het beeld om een door de gebruiker gedefinieerd venster om het gewenste ROI te tekenen. Laat de linkermuisknop los. Vervolgens wordt er een profiel weergegeven dat de individuele pixelwaarden van het gedefinieerde ROI toont. Zie afbeelding 6.4.27. De richting waarin de middeling van het geselecteerde ROI wordt uitgevoerd, staat standaard ingesteld op de korte as. Met de knop **SWITCH, HOR<->VERT** (SCHAKELEN, HOR<->VERT) kan tussen de horizontale en verticale as worden geschakeld. Klik nogmaals op "*ROI Profile*" (ROI-profiel) om de functie uit te schakelen.

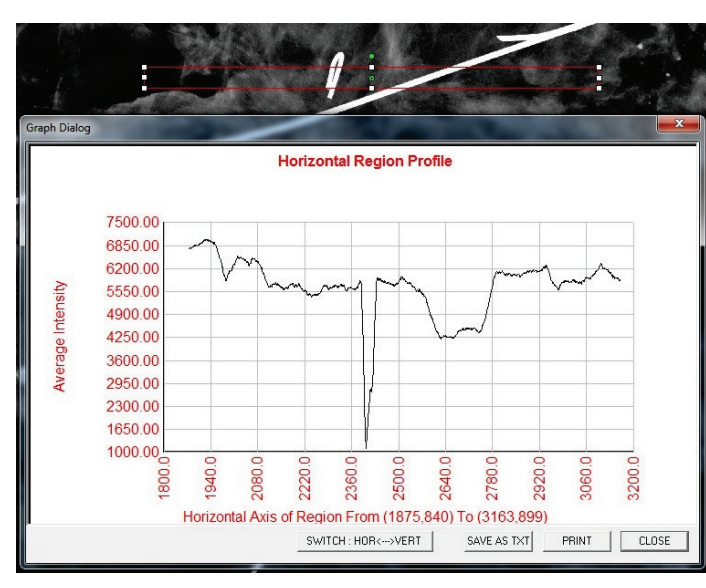

*Afbeelding 6.4.27 "ROI Profile" (ROI-profiel)*

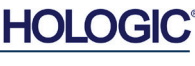

## **Faxitron<sup>™</sup>Core** Specimen Radiography System

## **"Line Profile" (Lijnprofiel)**

Met *"Line Profile"* (Lijnprofiel) wordt een profiel voor een door de gebruiker gedefinieerde lijn getoond. Plaats de cursor na het selecteren van het *"Line Profile"* (Lijnprofiel) in het weergegeven beeld. Houd de linkermuisknop ingedrukt en beweeg de cursor over het beeld om een door de gebruiker gedefinieerde lijn te tekenen. Laat de linkermuisknop los. Vervolgens wordt er een profiel weergegeven dat de individuele pixelwaarden van de gedefinieerde lijn toont. *Zie afbeelding 6.4.28.* Het eerste geselecteerde punt wordt standaard het meest links in de plot (nabij de oorsprong) weergegeven. Dit betekent dat de horizontale as van de grafiek, afhankelijk van de geselecteerde begin- en eindpunten, toenemende of afnemende pixel (i,j) indexen kan hebben. Klik nogmaals op *"Line Profile"* (Lijnprofiel) om de functie uit te schakelen.

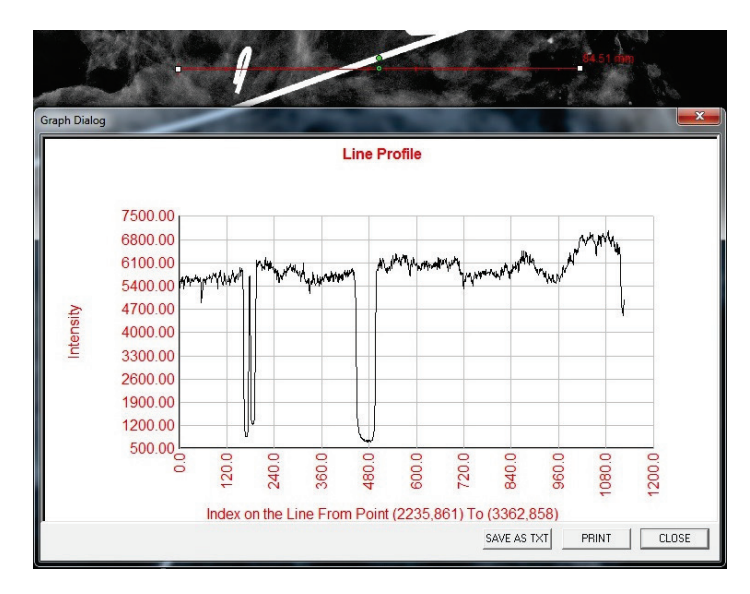

*Afbeelding 6.4.28 "Line Profile" (Lijnprofiel)*

**6.4.5 Vervolg**

#### **Ingebouwd vensterniveau**

De Vision-software beschikt over een 'ingebouwd' vensterniveau. De functie kan niet met een knop of menu-item worden geselecteerd. Het vensterniveau wordt automatisch geactiveerd wanneer een beeld wordt verworven, of wanneer het uit de database wordt gehaald om te worden bekeken. Met deze functie kan de gebruiker het beeldcontrast en de helderheidsniveaus met behulp van de muis/cursor aanpassen.

Klik en houd de linkermuisknop op het weergegeven beeld ingedrukt en beweeg de cursor op en neer om de helderheidsniveaus aan te passen, of verplaats de cursor naar links en rechts om een laag/hoog contrast in te stellen. Beweeg de cursor tot het beeld op het gewenste niveau ingesteld is.

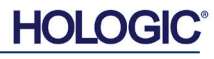

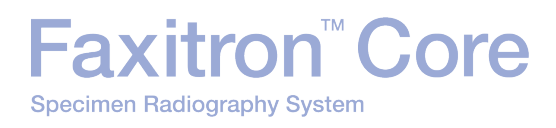

Door te klikken op de in afbeelding 6.5.1 weergegeven knop, die zich onder in het beeldverwervingsvenster bevindt, verschijnt een strook met miniaturen van de huidige patiëntbeelden. Zie afbeelding 6.5.2.

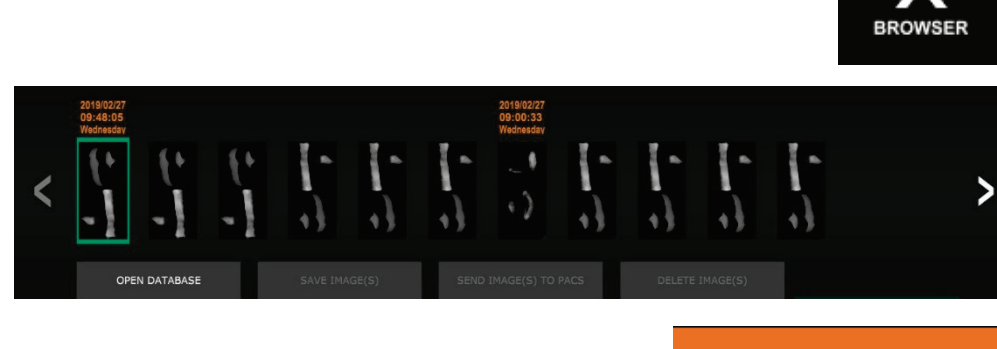

OPEN DATABASE

De strook met miniatuurweergaven geeft de datum van de procedure voor elke afzonderlijke reeks beelden in oranje tekst aan de bovenkant weer.

Het huidige beeld dat in het beeldverwervingsvenster wordt weergegeven, is groen gemarkeerd.

De strook met miniatuurweergaven ondersteunt bewerkingen die met behulp van slepen en neerzetten worden uitgevoerd, waarmee indien nodig beelden in de beeldweergave kunnen worden geplaatst of in beoordelingsvensters kunnen worden bekeken.

Daarnaast kan de gebruiker met een enkele klik meerdere beelden selecteren en vervolgens uit de verschillende opties kiezen om de beelden op een USB-stick op te slaan, de beelden naar PACS te sturen of de beelden te verwijderen. Geselecteerde afbeeldingen zijn oranje gemarkeerd.

Links en rechts zijn pijlen weergegeven. Als er veel beelden zijn verworven, kan de gebruiker door de verworven beelden bladeren die in oplopende datum worden weergegeven door op de pijl-links/rechts te klikken.

U kunt tevens op de optie "**Open Database**" (Database openen) klikken *(zie afbeelding 6.5.3)*, waardoor de modus "Review" (Beoordeling) wordt geactiveerd. Deze knop is het equivalent van de knop "**Review Mode**" (Beoordelingsmodus) in het startmenu. Zie afbeelding 6.0.1 en 6.6.1.

De beoordelingsmodus kan worden geactiveerd door te klikken op de knop "**Review**" (Beoordeling) in het startmenu (*zie afbeelding 6.6.1 en 6.0.1*) of op de knop "**Open Database**" (Database openen) in de browser waarin het huidige beeld wordt weergegeven. Zie afbeelding 6.5.3 hierboven. Door op een van deze knoppen te klikken, wordt de database geopend, zoals in afbeelding 6.6.2 wordt weergegeven. Het systeem staat in de beoordelingsmodus in stand-by.

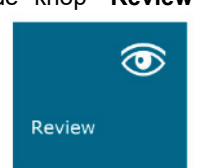

## **6.5.0 Browser "Beelden van huidige patiënt"**

*Afbeelding 6.5.1 Pictogram browser "Beelden van huidige patiënt"*

*Afbeelding 6.5.2 Browser "Beelden van huidige patiënt"*

*Afbeelding 6.5.3 Knop "Beelddatabase"*

**6.6.0 Database** 

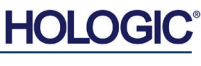

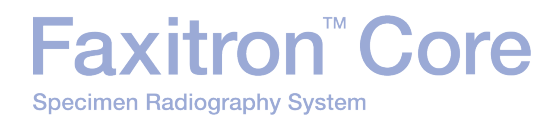

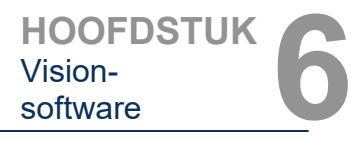

**6.6.0 Vervolg** *Afbeelding 6.6.1 Pictogram modus "Review" (Beoordeling) in het startmenu*

De database bestaat uit drie secties (deelvensters): de patiëntenlijst bovenaan, de procedurelijst in het midden en de beeldminiatuurlijst/viewer onderaan.

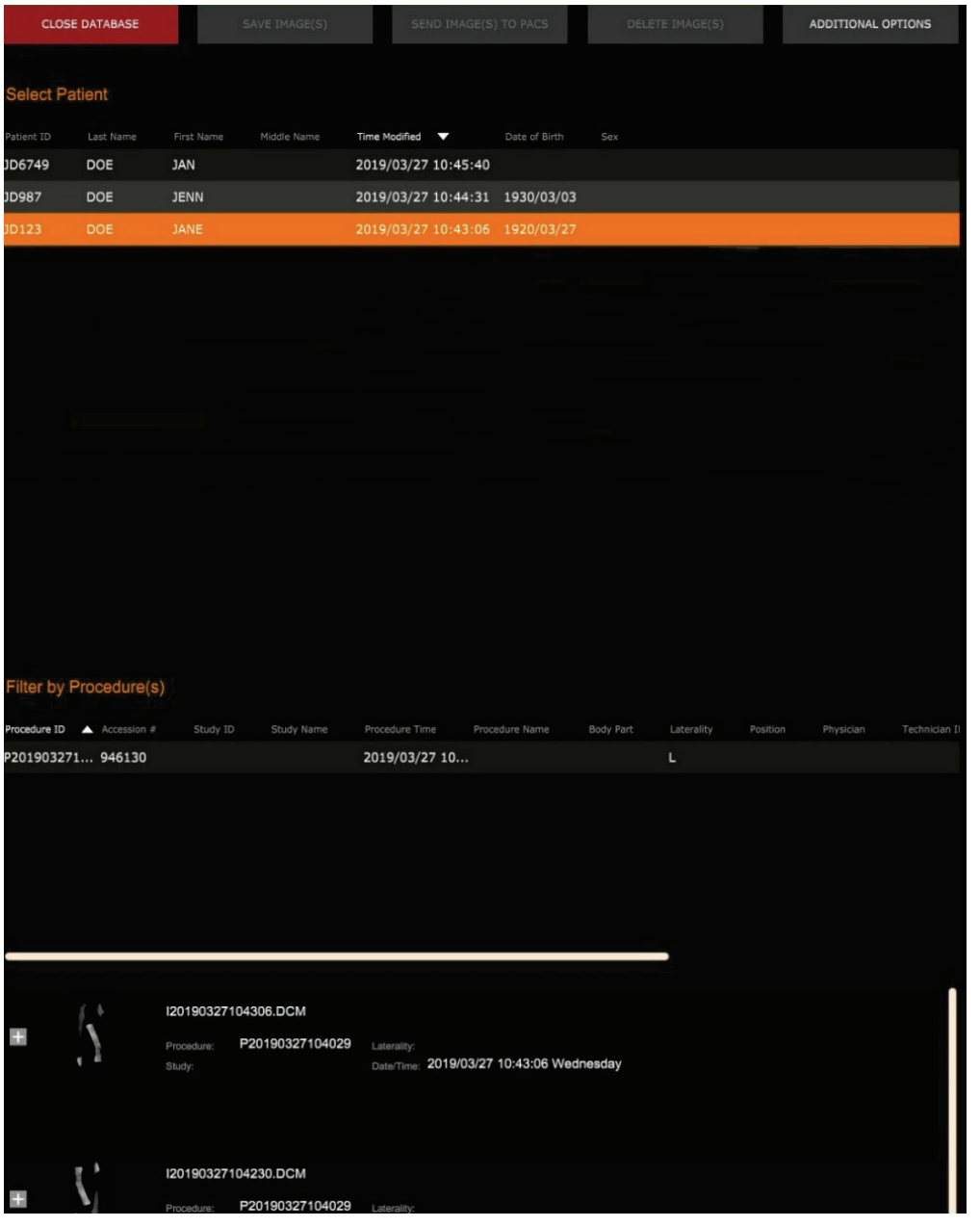

*Afbeelding 6.6.2 "Image Database" (Beelddatabase)*

De lijsttabellen staan in een hiërarchie van boven naar beneden, zoals aangegeven door de pijl:

De "Patient List" (Patiëntenlijst)--->"Procedure List" (Procedurelijst)--->"Image Thumbnail List/Viewer" (Beeldminiatuurlijst/Viewer).

Als een patiëntveld geselecteerd is, wordt het venster "Procedure" actief. Het venster "Procedure" geeft een overzicht van alle procedures die voor de geselecteerde patiënt uitgevoerd zijn. Bovendien worden alle beelden die betrekking hebben op de patiënt rechtsonder weergegeven.

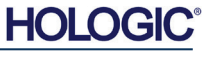

Wanneer een procedure geselecteerd is, wordt de beeldminiatuurlijst/-viewer gefilterd, zodat alleen de beelden die overeenkomen met de geselecteerde procedure worden weergegeven. Er kunnen meerdere procedures worden geselecteerd door de Shift-toets ingedrukt te houden en met de linkermuisknop op elke procedure te klikken. Alle beelden voor de geselecteerde procedures worden dienovereenkomstig weergegeven.

**Faxitron™Core** 

Specimen Radiography System

De database kan worden gesorteerd door op de velden bovenin te klikken, zoals "Patient ID" (Patiënt-ID) en "Last Name" (Achternaam), of beide. Als met de muiscursor op een van de databasevelden wordt geklikt, wordt binnen het veld een kleine pijl weergegeven. Door de linkermuisknop te gebruiken en het veld opnieuw te selecteren, verandert de pijl van oplopend naar aflopend of omgekeerd. Het geselecteerde veld wordt automatisch gesorteerd.

Met behulp van de schuifbalken kan makkelijk door de database worden genavigeerd.

De gebruiker kan in de miniatuurlijst/viewer op het "+"-symbool klikken om een beeld automatisch aan een beoordelingsvenster toe te voegen. Er kunnen tot vier afbeeldingen aan de beoordelingsvensters worden toegevoegd. De beoordelingsvensters worden automatisch aan de totale grootte van de vier afbeeldingen aangepast.

Alle opties die in de browser "Beelden van huidige patiënt" beschikbaar zijn (zie afbeelding 6.5.2), staan ook bovenaan de databasepagina. Aanvullende opties worden beschreven in paragraaf 6.6.1.

**Belangrijke opmerking:** De miniatuurbeelden (.PNG) hebben een andere bestandsindeling dan de bestanden (DCM, DAT, DMM of RAW) die de beeldgegevens bevatten. Hoewel ze dezelfde bestandsnaam als het beeldbestand hebben, hebben ze een (.PNG) bestandsextensie. Het is mogelijk dat er wel een beeldbestand, maar geen miniatuur is. In dat geval probeert Vision automatisch een miniatuur te maken, zodat het beeld in de database kan worden geladen. Als dit niet lukt, wordt het beeld niet weergegeven.

#### **"Save Image(s)" (Beeld[en] opslaan)**

De knop "**Save Image(s)**" (Beeld[en] opslaan) is beschikbaar als er een vermelding uit de "Image Table" (Beeldtabel), de miniatuurlijst of via de huidige patiëntbeelden geselecteerd is; anders is de knop uitgeschakeld. Het geselecteerde beeld kan in de volgende veelgebruikte 8 bit-bestandsindelingen worden opgeslagen: JPEG, BMP, TIFF en RAW. Het beeld kan ook in 16-bits TIFF-indeling worden opgeslagen.

Het vensterniveau van het opgeslagen beeld is het standaardvensterniveau. Als de gebruiker het vensterniveau wilt ordenen, kan het beeld in de Image View (Beeldweergave) worden geladen en van daaruit worden afgedrukt, in plaats van vanuit het database-dialoogvenster af te drukken.

## **"Send Image(s) to PACS" (Beeld[en] naar PACS verzenden):**

Met deze functie wordt het beeld of worden de beelden naar een vooraf geconfigureerde DICOM PACS-server verzonden. Raadpleeg paragraaf 6.7.0 voor meer informatie.

#### **Menufuncties en hulpmiddelen van de beelddatabase**

Er kan door middel van verschillende functies worden genavigeerd en in de database worden gezocht. Daarnaast kunnen records worden bewerkt, verwijderd en aan de database worden toegevoegd. De functies worden met behulp van database-menu-items uitgelegd. Deze zijn via de knop met het opschrift "**Additional options**" (Extra opties) op het hoogste niveau binnen de database toegankelijk.

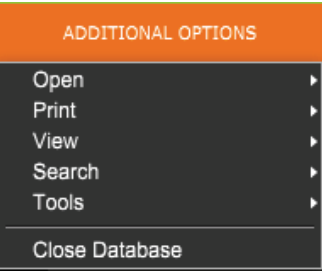

**6.6.1 "Additional Options" (Extra opties)**

*Afbeelding 6.6.3 Menu "Additional Options" (Extra opties)*

**6.6.0 Vervolg**

## Faxitron<sup>"</sup> Core Specimen Radiography System

## **Menu "Open" (Openen)**

Het menu *"Open"* (Openen) heeft slechts één optie, namelijk *"Open Image from File"* (Beeld uit bestand openen). Hiermee wordt een Windows-dialoogvenster geopend waarmee de gebruiker naar beeldbestanden op lokale stations of netwerkstations kan navigeren en deze kan openen.

## **Menu "Print" (Afdrukken)**

Met het menu *"DB-Print"* (DB afdrukken) wordt de afdrukfunctionaliteit voor beelden, procedures en patiënten ingeschakeld. Zie afbeelding 6.6.4.

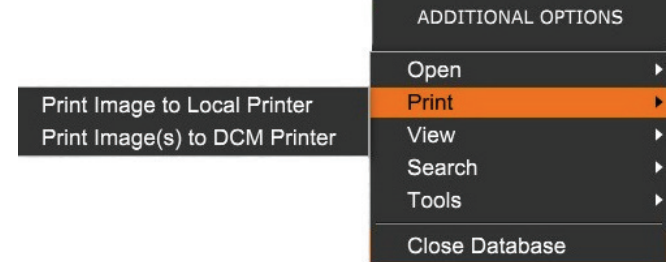

#### *Afbeelding 6.6.4*

**6.6.1 Vervolg**

*Menu "Print" (Afdrukken) in de database*

#### **Beeld afdrukken naar lokale printer**

Het item *"Print Image to Local Printer"* (Beeld afdrukken op lokale printer) is uitsluitend beschikbaar als de invoer uit de "Image Table" (Beeldtabel) of de miniatuurlijst geselecteerd is; anders is het item uitgeschakeld. Het geselecteerde beeld wordt met behulp van de lokale standaardprinter van het Windows-systeem afgedrukt.

Het vensterniveau van het afgedrukte beeld is het standaardvensterniveau. Gebruikers worden niet aangeraden om vanuit dit menu af te drukken, tenzij ze tevreden zijn met de op de standaardvensterniveaus ingestelde afdrukinstellingen die door het programma berekend zijn. De gebruiker kan het beeld eerst in het venster "Image View (Review)" (Beeldweergave [Beoordeling]) laden en vervolgens het beeld aan de gewenste vensterniveaus aanpassen. Wanneer de gebruiker tevreden is met het vensterniveau, kan het afdrukken vanuit het menu vanuit het venster "Image View" (Beeldweergave) worden gestart. Met het dialoogvenster "Format Options" (Opmaakopties) kan een keuze uit afdrukformaten worden gemaakt.

## **Beeld(en) afdrukken naar DCM-printer**

Met deze functie wordt het beeld of worden de beelden naar een vooraf geconfigureerde DICOM-printer verzonden.

## **Menu "View" (Weergave)**

Het menu *"View"* (Weergave) biedt de gebruiker een aantal opties die van invloed zijn op de weergave van de database. Zie afbeelding 6.6.5.

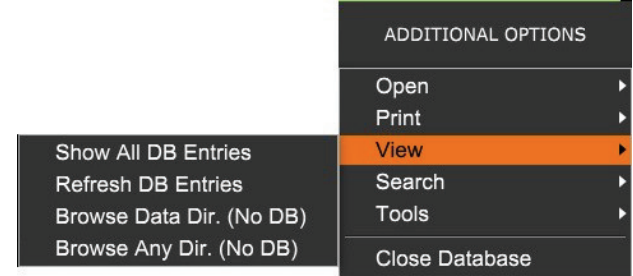

*Afbeelding 6.6.5*

*Menu "View" (Weergave) in de database*

### **"Show All DB Entries" (Alle DB-invoer weergeven)**

Laad de patiëntentabel opnieuw vanuit het database-bestand. Eventuele nieuwe wijzigingen of toevoegingen aan de database worden op de tabel toegepast. Deze selectie wist ook elk actief "Search Filter" (Zoekfilter) dat eventueel op de tabellen toegepast is. De functie "Search Filter" (Zoekfilter) wordt hieronder, in het gedeelte waarin het doorzoeken van de database wordt uitgelegd, verder toegelicht.

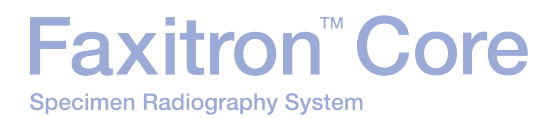

#### **"Refresh DB Entries" (DB-invoer verversen)**

Vernieuwt de patiëntentabel, maar behoudt elk bestaand "Search Filter" (Zoekfilter) dat toegepast is.

### **"Browse Data Directory" (No DB) (Door gegevensmap bladeren [geen DB])**

Geeft alle miniatuurbeelden in de gegevensmap weer die door het configuratiebestand zijn gemaakt. Deze bestanden worden in de "Thumbnail Viewer" (Miniatuurviewer) weergegeven. Ze zijn niet aan de database of de tabellijsten gekoppeld. Met dit hulpmiddel kunnen nietgeregistreerde beelden worden bekeken of kunnen fouten worden opgespoord bij databaseproblemen met beelden in de huidige gegevensmap.

#### **"Browse Any Directory (No DB)" (Door een willekeurige map bladeren [geen DB])**

Hiermee kan de gebruiker naar een willekeurige bestandsmap bladeren. Deze bestanden worden in de "Thumbnail Viewer" (Miniatuurviewer) weergegeven. Ze zijn niet aan de database of de tabellijsten gekoppeld. Met dit hulpmiddel kan een beeldmap worden bekeken als deze nooit in de database is opgenomen of de databaserecords beschadigd zijn.

#### **Menu "Search" (Zoeken)**

De databasehulpmiddelen voor *"Search"* (Zoeken) (*zie afbeelding 6.6.6*) bieden gedetailleerde opties voor zoekopdrachten en het filteren van de database. Via het menu *"DB-Search"* (DB doorzoeken) kan de gebruiker een gedetailleerde en specifieke zoekopdracht uitvoeren. Wanneer in het "DB Search Dialog" (Dialoogvenster DB doorzoeken) zoekcriteria worden ingevoerd en geactiveerd (*zie afbeelding 6.6.7*), wordt het zoekfilter op alle lijsttabellen in het dialoogvenster "Image Database" (Beelddatabase) toegepast. Het geactiveerde zoekcriterium wordt het "Search Filter" (Zoekfilter) genoemd. Dit filter blijft actief tot de gebruiker *"Stop Search"* (Zoeken stoppen) in het menu *"DB-Search"* (DB doorzoeken) of *"Show all DB Entries"* (Alle DB-invoer tonen) in het menu *"DB-View"* (DB-weergave) selecteert. Het actieve zoekfilter wordt altijd in het bijschrift van het dialoogvenster "Image Database" (Beelddatabase) weergegeven.

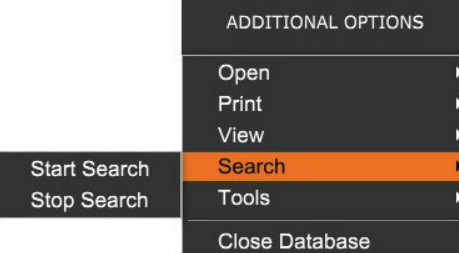

*Afbeelding 6.6.6 Menu "Search" (Zoeken) in de database*

#### **"Start Search" (Zoeken starten)**

Met *"Start Search"* (Zoeken starten) wordt het "DB Search Dialog" (Dialoogvenster DB doorzoeken) geopend. Hiermee kan de gebruiker een actief zoekfilter op de database toepassen. Wanneer het zoekdialoogvenster wordt geopend, wordt de databasepagina gesloten en gaat de software naar de pagina voor beeldverwerving terug. De databasepagina wordt automatisch opnieuw geopend nadat het zoekdialoogvenster gesloten is.

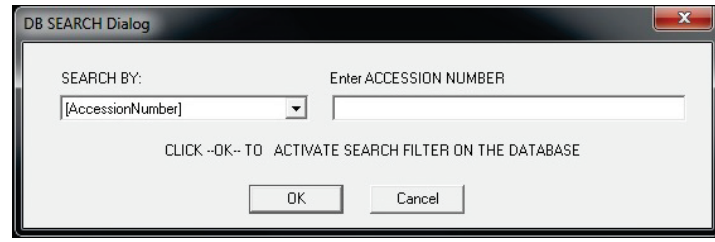

*Afbeelding 6.6.7 Database doorzoeken*

**HOLC** 

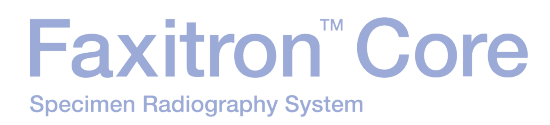

De zoekcategorieën worden in vervolgkeuzemenu's weergegeven. Kies een zoekcategorie en typ de gewenste zoekparameter in om het zoeken te starten. Klik op *"Start"* om het zoeken te starten. Als er voor de categorie meer dan één afzonderlijke vermeldingen zijn, worden alle vermeldingen voor die categorie weergegeven.

## **6.6.1 Vervolg**

Vision-

**HOOFDSTUK**<br>
Vision-<br>
software

#### **Stoppen met zoeken**

Met *"Stop Search"* (Zoeken stoppen) wordt elk actief zoekfilter afgebroken, worden alle tabellen gewist en wordt de lijst van alle patiënten opnieuw in de patiëntenlijst geladen.

#### **Menu "Tools" (Hulpmiddelen)**

In het menu *"DB Tools"* (DB-hulpmiddelen) vindt u functies voor het beeld/de procedure/de patiënt en enkele nuttige functies waarmee de database kan worden hersteld of opnieuw kan worden geformatteerd.

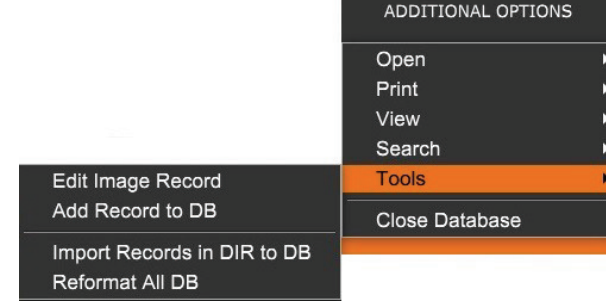

*Afbeelding 6.6.8 Menu "Tools" (Hulpmiddelen) in de database*

#### **Beeldopname bewerken**

De functie *"Edit Image Record"* (Beeldopname bewerken) is momenteel niet beschikbaar in Vision-software.

#### **Dossier aan DB toevoegen**

Uitsluitend beschikbaar als de vermelding uit de "Image Table" (Beeldtabel) of de miniatuurlijst geselecteerd is. Dit is vooral handig als u in een map bladert en er in de database geen gegevens voor beelden in die map beschikbaar zijn. De gebruiker kan een enkel beeld uit de miniatuurlijst selecteren en records van dit beeld toevoegen aan de database. Het is mogelijk dat er bij een geselecteerd beeld al gegevens in de database worden vermeld. Indien dit het geval is, wordt de database alleen geüpdatet met betrekking tot de huidige locatie van het beeldbestand, dus de bestands-/mapnaam.

#### **Opnamen importeren van directory naar DB**

Met dit hulpmiddel kan de gebruiker bladeren, een map selecteren en de database vullen met alle bijbehorende vermeldingen voor alle beeldbestanden in de geselecteerde map (inclusief submappen). Mogelijke indelingen voor beelden zijn DCM, DAT, DMM en RAW. Als er beeldminiaturen ontbreken, zal dit hulpmiddel ook BMP-miniaturen in dezelfde map genereren.

#### **Alle DB opnieuw formatteren**

Met het hulpmiddel *"Reformat All DB"* (DB opnieuw formatteren) kunnen de tabelvelden "Date" (Datum) [JJJJ/MM/DD] en "Date/Time" (Datum/tijd) [JJJJ/MM/DD HH:MM:SS] opnieuw worden geformatteerd en worden de letters van ingevoerde gegevens in sommige andere velden in hoofdletters weergegeven. Het is een handig hulpmiddel bij het importeren van een ouder databasebestand dat voor de eerste keer wordt geopend of bij het handmatig wijzigen van de databasegegevens met behulp van MS Access.

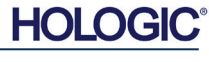

## **Faxitron™Core** Specimen Radiography System

### **Aanvullende opmerkingen over de database**

- Onder "**Additional Options**" (Extra Opties) vindt u de mogelijkheid om de database te verlaten terwijl u binnen de modus "Review" (Beoordeling) blijft.
- De knop linksboven kan van functie veranderen, en biedt de gebruiker de optie om op "**Back to Acquisition**" (Terug naar verwerving), "**Back to the Main Menu**" (Terug naar hoofdmenu) of "**Close Database**" (Database sluiten) te klikken, afhankelijk van de workflow die wordt gebruikt om het scherm van de database te openen en van de functie die het meest geschikt is.

### **Patiëntinformatie uit de database bewerken of verwijderen**

De gebruiker kan patiëntinformatie binnen de database bewerken of verwijderen. Klik met de rechtermuisknop op de patiëntinvoer in het bovenste gedeelte van de database om een dialoogvenster te openen. Zie afbeelding 6.6.9.

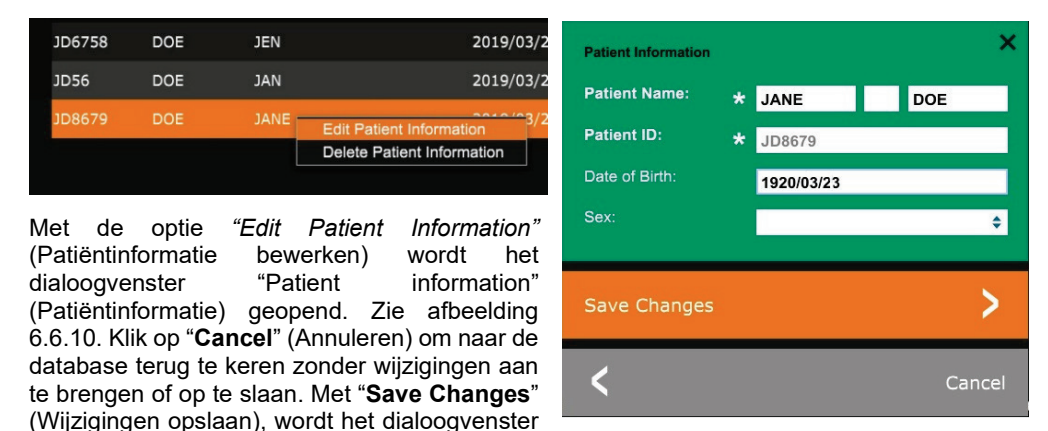

"Confirmation" (Bevestiging) geopend. Klik op "**Yes**" (Ja) om te bevestigen en verder te gaan. De wijzigingen worden nu opgeslagen en de gebruiker wordt naar de database teruggeleid. Door op "**No**" (Nee) te klikken, worden de wijzigingen ongedaan gemaakt en keert de gebruiker terug naar de database. Met "**Cancel**" (Annuleren) keert de gebruiker terug naar het dialoogvenster "Patiëntinformatie".

**Opmerking:** Als het systeem een opstartwachtwoord heeft geactiveerd (zie het onderwerp "Login Utility" [Hulpprogramma voor aanmelding] in paragraaf 6.4.4 en afbeelding 6.4.21), wordt als u op de optie *"Delete Patient Information"* (Patiëntinformatie verwijderen) klikt om ditzelfde wachtwoord gevraagd.

### **6.6.1 Vervolg**

*Afbeelding 6.6.9 Dialoogvenster "Edit/Delete" (Bewerken/verwijderen) [links]*

*Afbeelding 6.6.10 "Patient information" (Patiëntinformatie) [rechts]*

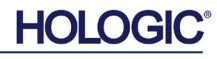

## Faxitron<sup>™</sup> Core Specimen Radiography System

## **De DICOM-norm**

### **Wat is de DICOM-norm?**

De Digitale beeldvorming en communicatie in geneeskunde (DICOM)-norm is een reeks protocollen die door medische apparatuur en software wordt gebruikt om gegevens compatibel en uitwisselbaar te maken met andere medische apparatuur of software.

Als een bestand in een DICOM-indeling wordt opgeslagen, wordt een bestand gemaakt dat in één bestand alle relevante patiëntgegevens, beeldvormingsapparatuur, hardwaregegevens en beeldgegevens bevat. Bovendien bevat het opgeslagen bestand specifieke kenmerken, waardoor de computer en de software het bestand als een DICOM-standaardbestand identificeren. Zodra een softwaretoepassing het bestand als een DICOM-standaardbestand herkent, wordt een DICOM-lezer geactiveerd en kunnen de gegevens op de juiste manier worden uitgepakt, ongeacht de herkomst van het bestand.

Een bestand dat volgens het DICOM-protocol aangemaakt is, heeft de volgende structuur:

Terwijl de preamble uit 128 bytes bestaat (doorgaans allemaal ingesteld op 00H, tenzij ze niet door een toepassingsprofiel of een specifieke implementatie worden gebruikt), bestaat de prefix uit 4 bytes, die de tekenreeks "DICM" vormen. De prefix is met hoofdlettertekens van het ISO 8859 G0-tekenrepertoire gecodeerd en bevat willekeurige grote (of kleine) gegevenselementen die de gegevens bevatten.

## **Modaliteit**

De DICOM-bestandsinstellingen voor "Modality" (Modaliteit) zijn toegankelijk via de bovenste menubalk door *"DICOM Utilities"* (DICOM-hulpprogramma's) en vervolgens *"DICOM Modality Setup"* (Installatie DICOM-modaliteit) te selecteren.

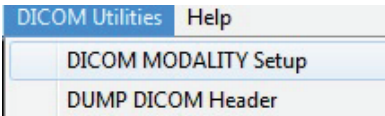

Preamble

Prefix

Data Element Data Element Data Element

Data Element Data Element . . . . . . . . . . . Data Element

Header.

Data Set

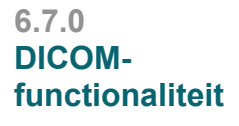

*Afbeelding 6.7.1 Structuur DICOM-protocol*

*Afbeelding 6.7.2 Menu "DICOM Utilities" (DICOMhulpprogramma's)*

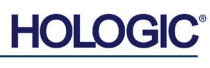

## **Faxitron<sup>™</sup>Core** Specimen Radiography System

Selecteer het DICOM-opslagtype ("Presentation" [Weergave] of "Processing" [Verwerking]). Met hetzelfde dialoogvenster kan de "DICOM Image Modality" (DICOM-beeldmodaliteit) worden geselecteerd ("Digital X-Ray" [Digitaal röntgenbeeld] of "Digital X-Ray Mammography" [Digitale mammografiebeelden]). De "Transfer Syntax" (Overdrachtsyntaxis) en "Value Representation" (Waardeweergave) kunnen niet door de gebruiker worden gedefinieerd. Deze zijn altijd toegewezen als META HEADER PRESENT, LITTLE\_ENDIAN en VR\_IMPLICIT.

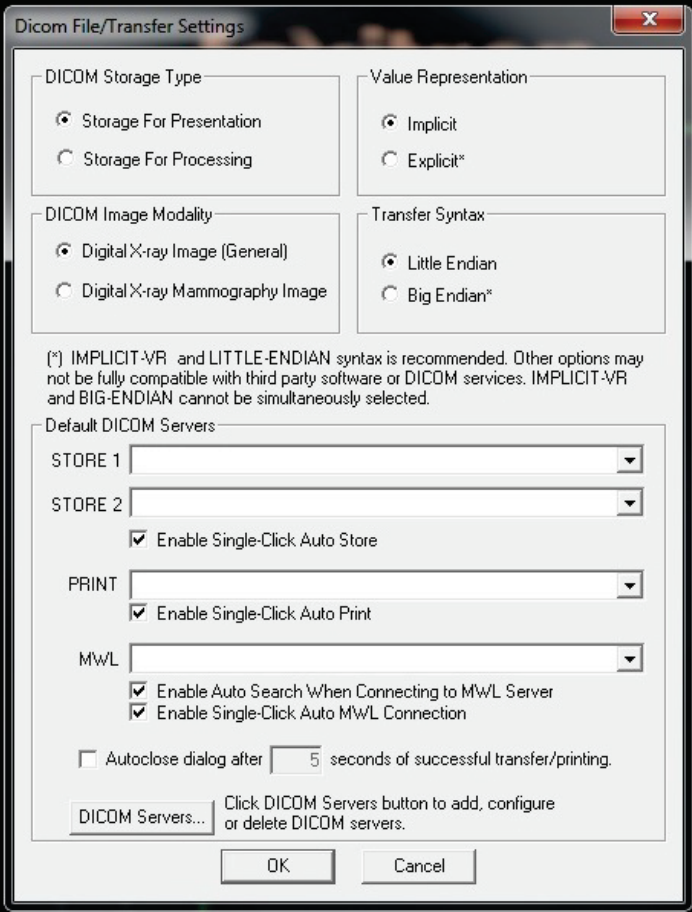

**OPMERKING:** Eenmaal geselecteerde DICOM-modaliteiten blijven van kracht, zelfs nadat de Vision-software afgesloten is. De instellingen voor "Modality" (Modaliteit) worden opgeslagen en blijven geconfigureerd totdat ze opnieuw met behulp van de "DICOM File Settings" (DICOM-bestandsinstellingen) worden gewijzigd. Deze instellingen ("Storage Type" [Opslagtype] en "Modality" [Modaliteit],<br>"Transfer Syntax" [Overdrachtsyntaxis] en "Value Representation" [Overdrachtsyntaxis] en "Value Representation" [Waardeweergave]) gelden voor alle "DICOM Local Save" (DICOM lokaal opslaan)- of "Print" (Afdrukken)-functies.

**6.7.0 Vervolg**

#### *Afbeelding 6.7.3*

*DICOM-modaliteitsinstellingen; De standaardinstellingen worden weergegeven*

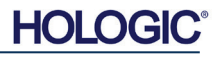

#### **"Default DICOM Servers" (DICOM-standaardservers)**

Deze paragraaf bevat instellingen voor standaard DICOM-servers en het automatiseren van sommige processen bij het opslaan, printen of zoeken van PACS- en MWL-servers.

Met de selectievakjes "Enable Single-Click Auto Store" (Automatisch opslaan met één klik inschakelen), "Print" (Afdrukken) of "MWL Connection" (MWL-verbinding) kan de gebruiker beelden opslaan of afdrukken, of automatisch verbinding maken met de MWL-server. Als u voor deze handelingen één enkele PACS-server gebruikt of als het merendeel van uw werk betrekking heeft op één enkele PACS-server, vinkt u het betreffende vakje aan waarmee deze handelingen worden geautomatiseerd.

Met "Enable Auto Search When Connecting to MWL Server" (Automatisch zoeken inschakelen bij verbinding met MWL-server) voert de applicatie automatisch een zoekopdracht met standaardinstellingen uit bij het zoeken naar patiëntgegevens.

Met "Auto Close dialog after N seconds of successful transfer/printing" (Dialoogvenster N seconden na succesvolle overdracht/afdrukken automatisch sluiten) wordt het "DICOM Networking Dialog" (Dialoogvenster DICOM-netwerken) automatisch gesloten nadat het gespecificeerde aantal seconden verstreken is. Het dialoogvenster wordt niet automatisch gesloten als er bij het overbrengen of afdrukken een fout is opgetreden.

Als u op de knop "**DICOM Servers**" (DICOM-servers) klikt, wordt het "DICOM Networking Dialog" (Dialoogvenster DICOM-netwerken) geopend. Hier kan een gebruiker DICOM-servers toevoegen, wijzigen of verwijderen Zie afbeelding 6.7.5.

#### **"DICOM Save Local" (DICOM lokaal opslaan)**

Klik met de rechtermuisknop op een willekeurige plek in het beeld om het huidige beeld op een lokaal station of in een lokale map op te slaan. Hierdoor verschijnt het dialoogvenster dat in afbeelding 6.7.4 hieronder wordt weergegeven. Klik op *"Save/Store current image"* (Huidig beeld opslaan) en vervolgens op *"As Local DICOM image"* (Als lokaal DICOM-beeld). Hierdoor verschijnt het standaard Windows-dialoogvenster voor het opslaan van bestanden. Blader of klik door naar de gewenste map, voer de bestandsnaam in en klik op "**Save**" (Opslaan).

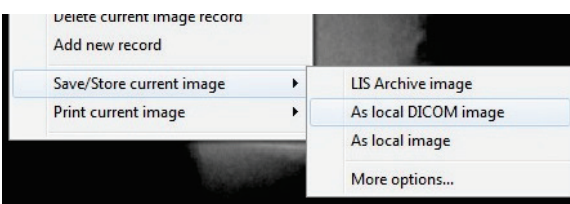

*Afbeelding 6.7.4 Dialoogvenster "Save Current Image" (Huidig beeld opslaan)*

## **PACS opslaan en PACS afdrukken**

Met de Vision-software kan van "PACS DICOM Store" (PACS DICOM opslaan) of "PACS DICOM Print" (PACS DICOM afdrukken) worden gebruikgemaakt. Deze opties zijn op verschillende plekken in de software beschikbaar. Als u bijvoorbeeld de knop "**PACS opslaan**"

klikt, wordt het volgende<br>"DICOM Networking DICOM Networking Dialog - Bioptics Visi Networking SESSION SECURITY VIEW COMMAND PREFERENCES Dialog" (Dialoogvenster **Session** DICOM Network Connections ADD Session 므 목  $\Box$ weergegeven. Via dit MODIFY Session DICOM Store 1 DICOM Print 1 [DICOM-MWL dialoogvenster kan de REMOVE Session gebruiker van de opties ASSOCIATION List DICOM Network Messages Log "DICOM Store" (DICOM opslaan), "DICOM Print"<br>(DICOM afdrukken) CONNECT afdrukken) DISCONNECT gebruikmaken, of<br>"DICOM Network ECHO ON/OFF SESSION INFO (DICOMnetwerkverbindingen) of **FIND WORKLIST** toevoegen, wijzigen of PRINT CLOSE

#### *Afbeelding 6.7.5 "DICOM Networking Dialog" (Dialoogvenster DICOMnetwerken)*

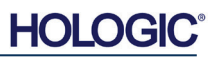

DICOM-netwerken)

"DICOM<br>connections"

randapparatuur

verwijderen.

## Faxitron<sup>"</sup> Core Specimen Radiography System

## **PACS DICOM opslaan**

De Vision-software ondersteunt de service DICOM 3.0 C-STORE. Hiermee kan een beeld of reeks beelden (in een gespecificeerde procedure) naar een opslagsysteem dat compatibel is met een externe DICOM-toepassingsentiteit (AE) worden verzonden, zoals PACS. Ook de functie DICOM Store (DICOM opslaan) is op verschillende plekken in de Vision-software beschikbaar. Wijzigingen in de "Presentation" (Weergave) of "Processing" (Verwerking) kunnen via de "DICOM Modality Setup" (Installatie DICOM-modaliteit) in het menu "Tools" (Hulpmiddelen) worden aangebracht.

**Opmerking:** voor de functie "DICOM Store" (DICOM opslaan) wordt de optie "SET FILM Attributes" (Filmeigenschappen instellen) grijs weergegeven.

De gebruiker kan een nieuwe configuratie voor een externe DICOM-toepassingsentiteit (AE) toevoegen om het beeld naartoe te sturen, of kiezen uit een eerder geconfigureerde toepassingsentiteit die onder "DICOM Network connections" (DICOM-netwerkverbindingen) in het "DICOM Networking Dialog" (Dialoogvenster DICOM-netwerken) wordt weergegeven. De gebruiker kan door op het pictogram van de externe DICOM-toepassingsentiteit (AE) te dubbelklikken (of eenmaal te klikken, als hierna op de knop "**Connect**" [Verbinden] wordt geklikt) een DICOM-verbinding tussen de Vision-software en de geselecteerde externe toepassingsentiteit (AE) tot stand brengen. Zodra de verbinding tot stand is gebracht, kan het beeld worden opgeslagen door op de knop "**Opslaan**" te klikken. Nadat de knop "**Opslaan**" geselecteerd is, verstuurt de Vision-software het geselecteerde beeld naar de gespecificeerde externe DICOM-toepassingsentiteit (AE). Zodra het opslaan voltooid is, verstuurt de externe DICOM-toepassingsentiteit (AE) een bevestiging van de ontvangst en opslag van de beelden. Als de bewerking mislukt is, verstuurt de externe DICOM-toepassingsentiteit (AE) een foutcode die de reden van de storing aangeeft.

Een enkel beeld kan eveneens worden opgeslagen door in de database met de rechtermuisknop op de "miniatuur" te klikken, en de eerder beschreven procedure te volgen. Er kan eveneens een gehele "Series (Procedure)" (Reeks [Procedure]) van beelden worden opgeslagen. Dit kunt u doen door met de rechtermuisknop op de in de database weergegeven naam van de "Series (Procedure)" (Reeks [Procedure]) te klikken, en om nogmaals het eerder beschreven protocol te volgen.

## **"Add Session" (Sessie toevoegen)**

Met de knop "**Add Session**" (Sessie toevoegen) wordt het dialoogvenster "Session" (Sessie) geopend. Hiermee kan een nieuwe verbinding met een externe DICOM-toepassingsentiteit worden geconfigureerd.

De gebruiker moet, om een nieuwe verbindingsconfiguratie met een externe DICOMtoepassingsentiteit (AE) tot stand te brengen, over de volgende informatie beschikken: de titel van de toepassingsentiteit (AE-titel), de keuze van de "function to perform" (Uit te voeren functie) van DICOM/PACS, het IP-adres en het poortnummer voor de Server (dat wil zeggen: de DICOM-printer of het PACS-systeem).

De AE-titel en het poortnummer van het systeem van de gebruiker (dat wil zeggen: de client) zijn ook vereist. Vul de juiste gegevensvelden in en klik op "**OK**" om een nieuwe configuratie aan te maken.

**6.7.0 Vervolg**

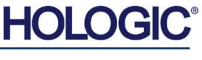

### **DICOM/PACS-standaardsessiefunctie kiezen**

Een DICOM-sessie kan momenteel vier (4) verschillende standaardsessiefuncties hebben. Deze functies staan in de vervolgkeuzelijst (het combinatievenster) in afbeelding 6.7.6 hieronder vermeld. De lijst bevat de volgende keuze-opties:

- 1. Een verbinding met "GENERAL DICOM/PACS" (ALGEMENE DICOM/PACS)
- 2. Een verbinding met "DICOM/STORE" (DICOM OPSLAAN)
- 3. Een verbinding met "DICOM PRINTER" (DICOM AFDRUKKEN)
- 4. Een verbinding met "DICOM MODALITY WORKLIST" (DICOM-MODALITEITENWERKLIJST)

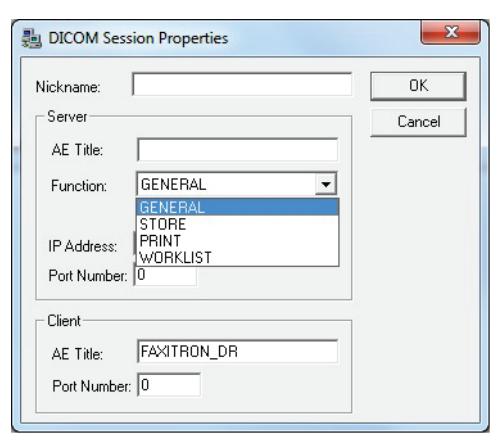

**6.7.0 Vervolg**

*Afbeelding 6.7.6 Dialoogvenster "Session Properties" (Sessieeigenschappen)*

Met de optie "Function" (Functie) van DICOM kan een sessie/koppeling worden aangemaakt (toegevoegd). Hiermee kan een DICOM/PACS-'apparaat' uitsluitend worden gebruikt als de gebruiker het apparaat voor een bepaalde functiecategorie heeft geconfigureerd. Als u het "DICOM Networking Dialog" (Dialoogvenster DICOM-netwerken) bekijkt of gebruikt (zie afbeelding 6.7.5), zal alleen het pictogram dat overeenkomt met de gekozen functie oplichten en actief zijn. De functie is dan blauw in plaats van grijs. In afbeelding 6.7.5 worden drie (3) pictogrammen weergegeven. Dit zijn de pictogrammen voor PACS opslaan *("DICOM Store 1")*, PACS afdrukken *("DICOM Print 1")* en een modaliteitenwerklijst *("DICOM-MWL").* Omdat het pictogram "**DICOM Store**" (DICOM opslaan) eerder geselecteerd is, is dit het enige actieve pictogram (met een blauw scherm). Dit werkt bij de andere modi hetzelfde.

## **"Modify Session" (Sessie wijzigen)**

Met de knop "**Modify Session**" (Sessie wijzigen) wordt het dialoogvenster voor de geselecteerde DICOM-toepassingsentiteit (AE) geopend. In dit venster kan de gebruiker de "Server"- en "Client"-gegevens wijzigen, zoals in de paragraaf "Add Session" (Sessie toevoegen) is beschreven.

## **"Remove Session" (Sessie verwijderen)**

Met de knop "**Remove Session**" (Sessie verwijderen) kan de geselecteerde DICOM AEconfiguratie uit de Vision-software worden verwijderd. Een eenmaal verwijderde DICOM AEconfiguratie kan niet meer worden hersteld, tenzij de gebruiker de verplichte gegevens handmatig opnieuw via de knop "Add Session" (Sessie toevoegen) invoert. Er wordt een bevestiging van de handeling gevraagd (zie hieronder).

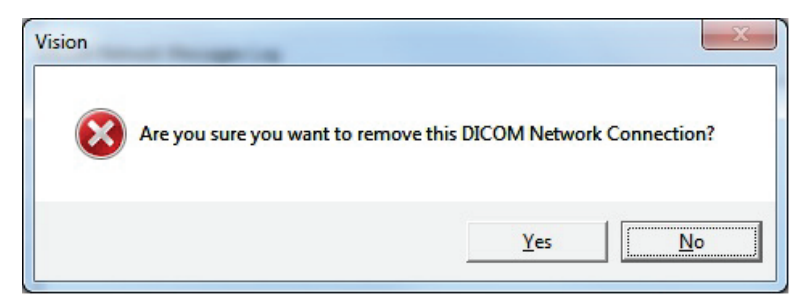

*Afbeelding 6.7.7 Een bestaande "DICOM Network Connection" (DICOMnetwerkverbinding) verwijderen – verificatie* 

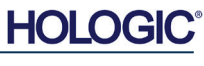
# **Faxitron™Core** Specimen Radiography System

## **Koppeling**

Met de knop "**Association List**" (Koppelingenlijst) wordt het hieronder weergegeven dialoogvenster "DICOM Association" (DICOM-koppeling) geopend. Hiermee kan de gebruiker de door de Vision-software gebruikte parameters en protocollen bewerken bij het maken van een verbinding met een externe DICOM-toepassingsentiteit (AE). Deze opties mogen uitsluitend door een geavanceerde gebruiker die vertrouwd is met de DICOMkoppelingsprotocollen worden aangepast.

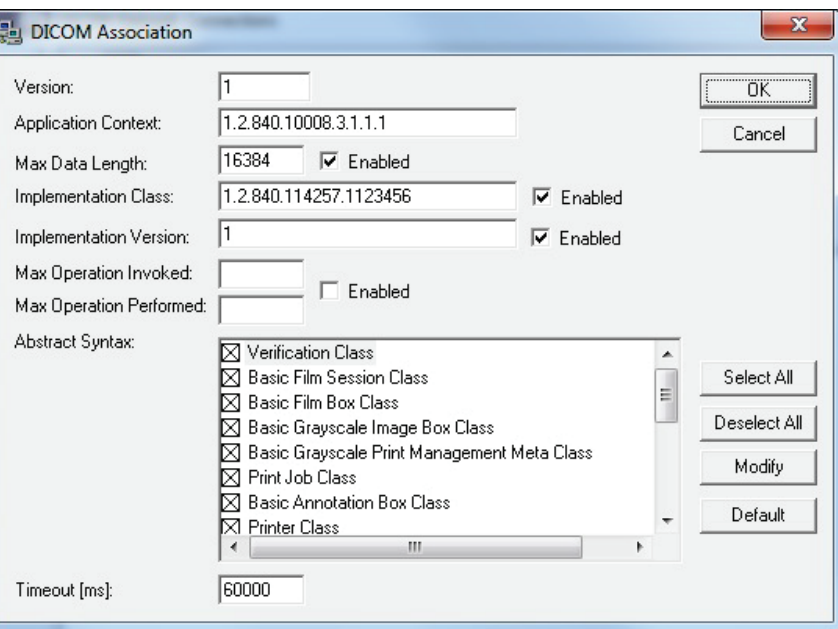

**6.7.0 Vervolg**

*Afbeelding 6.7.8 Venster "DICOM Association" (DICOM-koppeling)*

## **Filmeigenschappen**

Als u *"Set DICOM Print Film Attributes"* (DICOM-filmafdrukeigenschappen instellen) onder het menu "*Command*" (Opdracht geven) *(afbeelding 6.7.9)* selecteert, wordt het dialoogvenster voor DICOM-printerinstellingen weergegeven. *Zie afbeelding 6.7.10.* In dit dialoogvenster kan de gebruiker verschillende opties voor de film en het afdrukformaat selecteren. Door "**Default**" (Standaard) te selecteren, worden alle standaardopties hersteld. Configuraties van de instellingen worden via vervolgkeuzemenu's beschikbaar gesteld. Klik op "**OK**" om de gewijzigde configuratie te accepteren. Klik op "**Cancel**" (Annuleren) om de opties af te wijzen en het venster zonder aangebrachte wijzigingen te verlaten.

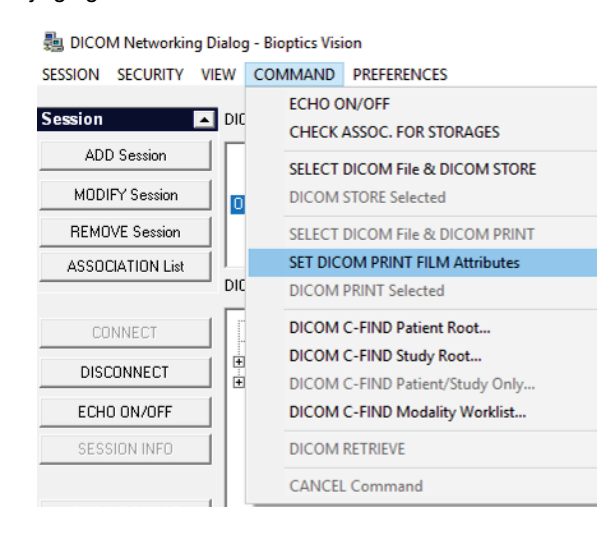

#### *Afbeelding 6.7.9*

*"Set DICOM PRINT FILM Attributes" (DICOMfilmafdrukeigenschappen instellen)*

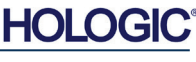

# Faxitron<sup>"</sup> Core Specimen Radiography System

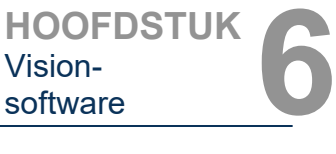

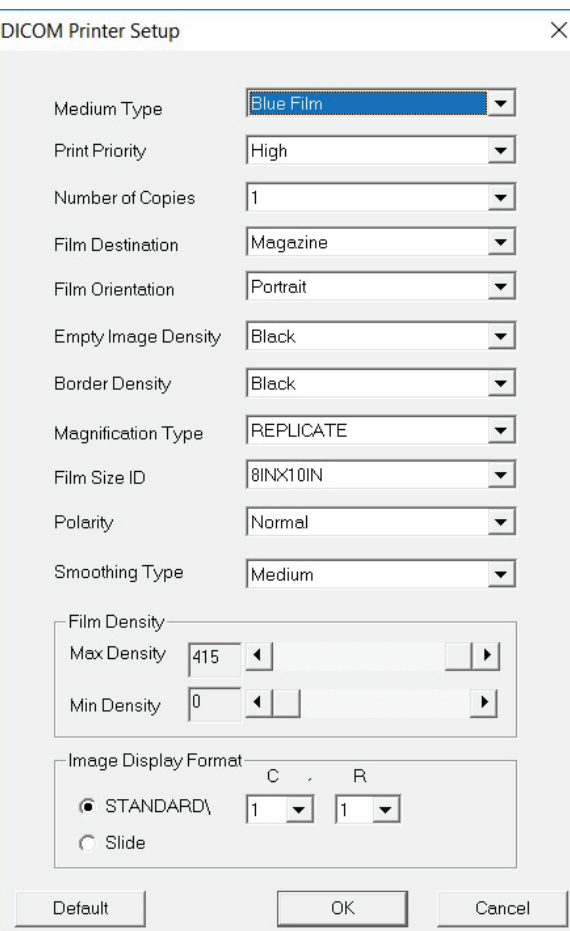

#### **6.7.0 Vervolg**

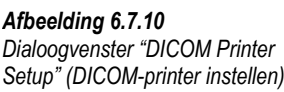

## **PACS afdrukken**

Met de optie "**PACS Print**" (PACS afdrukken) wordt het geselecteerde beeld naar de geselecteerde PACS DICOM-printer verzonden. Het beeld wordt afgedrukt volgens de in het dialoogvenster "Set Film Attributes" (Filmeigenschappen instellen) ingestelde film- en afdrukindelingsopties. Een beschrijving van deze opties wordt hierboven gegeven. Als de gebruiker de functie "PACS Print" (PACS afdrukken) vanuit "Image View" (Beeldweergave) start, wordt het vensterniveau uit de "Image View" (Beeldweergave) gekozen. Als de functie "PACS Print" (PACS afdrukken) vanuit het databasedialoogvenster wordt gestart, is het vensterniveau het standaardvensterniveau dat door de Vision-software is berekend.

#### **"Close" (Sluiten)**

Met de knop "**Close**" (Sluiten) wordt het "DICOM Networking dialog" (Dialoogvenster DICOMnetwerken) gesloten en keert de gebruiker terug naar het gebied van waaruit de DICOMopdracht werd uitgevoerd. Als er een verbinding tot stand is gebracht, wordt met deze opdracht ook de verbinding of koppeling tussen de Vision-software en het externe DICOM-apparaat verbroken.

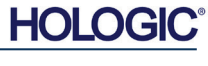

# axitron<sup>"</sup> Core Specimen Radiography System

## **Overzicht**

Met behulp van gebruikersaantekeningen in de Faxitron Vision-software kan een transparante grafische 'overlay', ook wel 'aantekening' genoemd, op een beeld worden aangebracht. Deze aantekeningen kunnen de vorm van tekst, lijnen, vrije-vormlijnen (Béziercurven), pijlen, ellipsen en vakjes aannemen. Hiermee kunnen desgewenst aanvullende informatie en markeringen aan het beeld worden toegevoegd. Alle aantekeningen zijn gemakkelijk aan of uit te zetten. Ze kunnen naar wens worden weergegeven of verborgen.

### **Gebruik**

Klik op het hulpmiddel "**Annotations**" (Aantekeningen) in het linker menu om aantekeningen te maken. (zie afbeelding 6.4.1 en 6.8.1). De gebruiker komt, na opening van dit dialoogvenster, direct in de ontwerpmodus van de software terecht. De software geeft eveneens een "Hulpmiddelenpaneel" weer. Zie afbeelding 6.8.2 hieronder.

Als u in dit dialoogvenster op "**Save**" (Opslaan) of "**Cancel**" (Annuleren) klikt, worden de eerder gemaakte aantekeningen geannuleerd of worden de huidige aantekeningen in het venster opgeslagen. U keert ook terug naar de normale beeldvormingsmodus.

Het Hulpmiddelenpaneel bestaat uit vijftien (15) hulpmiddelopties, die hieronder worden beschreven. De gebruiker kan deze hulpmiddelen tot de 8 meest gebruikte hulpmiddelen terugbrengen. Deze worden in de bovenste rij van het dialoogvenster weergegeven.

Bij de meeste van deze opties wordt de dynamische positie en vorm op het scherm met de muis gestuurd. De uiteindelijke positie en vorm worden ingesteld door op de muis te klikken.

De term "swipe" (vegen) duidt op het ingedrukt houden van de linkermuisknop en het verplaatsen van het object over het scherm. Door de linkermuisknop los te laten of op de rechtermuisknop te klikken wordt de aantekening "permanent" of definitief.

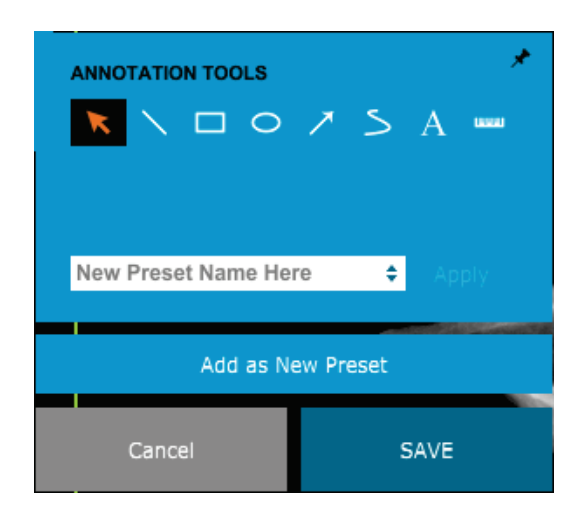

*Afbeelding 6.8.2 Gebruikersaantekeningen; hulpmiddelenpaneel*

Hieronder volgt een overzicht van elk hulpmiddel. De beschrijving begint bij het hulpmiddel linksboven.

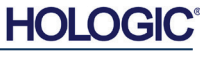

**6.8.0 "User Annotations" (Gebruikersaanteke ningen)**

> *Afbeelding 6.8.1 Gebruikersaantekeningen; hulpmiddelenpaneel*

**6.8.0 Vervolg**

- 1. **Selectiehulpmiddel:** Hiermee kan een recente aantekening worden geselecteerd (gemarkeerd). Klik op de linkermuisknop en houd deze ingedrukt. Er wordt een startpositie ingesteld. Beweeg met de muis. Alle aantekeningen die in het venster staan, worden voor verder gebruik geselecteerd. Laat de linkermuisknop los om de bewerking af te ronden.
- 2. **Lijn:** Met deze optie kan een rechte lijn worden getekend. Het gebruik van de muis is hetzelfde als hierboven werd beschreven.
- 3. **Venster:** Tekent een venster. Het gebruik van de muis is hetzelfde als hierboven werd beschreven.
- 4. **Ellips (en cirkel):** Tekent een ellips of cirkel. Het gebruik van de muis is hetzelfde als hierboven werd beschreven.
- 5. **Pijl:** Tekent een lijn met een pijl aan het einde. Het gebruik van de muis is hetzelfde als bij het hulpmiddel 'Lijn'.
- 6. **Polygoon met open lijn:** Tekent niet-rechte, open lijnen. Klik op de linkermuisknop, houd de knop ingedrukt en teken. Laat de knop los. Er wordt nu een lijnsegment ingesteld. Herhaal de handelingen naar wens. Klik op de rechtermuisknop. De bediening van het hulpmiddel is voltooid.
- 7. **Tekst:** Maakt een 'tekstvak' waarin u gegevens kunt typen.
- 8. **Liniaal:** Maakt een lijnsegment met liniaal. Komt overeen met de liniaalfunctie van het menu "Image Tools" (Beeldhulpmiddelen).
- 9. **Polygoon met gesloten lijn:** Tekent niet-rechte, gesloten lijnen. Klik op de linkermuisknop, houd de knop ingedrukt en teken. Laat de knop los. Er wordt nu een lijnsegment ingesteld. Herhaal de handelingen naar wens. Klik op de rechtermuisknop. De bediening van het hulpmiddel is voltooid.
- 10. **Gebogen open lijn:** Tekent gebogen, open lijnen (Béziercurven). Klik op de linkermuisknop, houd de knop ingedrukt en teken. Laat de knop los. Er wordt nu een gebogen lijnsegment ingesteld. Herhaal de handelingen naar wens. Klik op de rechtermuisknop. De bediening van het hulpmiddel is voltooid.
- 11. **Gebogen gesloten lijn:** Tekent gebogen, gesloten lijnen (Béziercurven). Klik op de linkermuisknop, houd de knop ingedrukt en teken. Laat de knop los. Er wordt nu een gebogen lijnsegment ingesteld. Herhaal de handelingen naar behoefte. Klik op de rechtermuisknop. De bediening van het hulpmiddel is voltooid.
- 12. **Tekstballon:** Maakt een tekstvak met een lijnsegment dat uit een hoek van het tekstvak komt. Dit kan worden gebruikt om tekst aan iets op het beeld te koppelen.
- 13. **Lijnsegmenten met liniaal:** Tekent niet-rechte, 'open' lijnen, die van een liniaal zijn voorzien. Klik op de linkermuisknop, houd de knop ingedrukt en teken. Laat de knop los. Er wordt een lijnsegment met liniaal ingesteld. Herhaal de handelingen naar wens. Klik op de rechtermuisknop. De bediening van het hulpmiddel is voltooid. De lengte van de lijnsegmenten wordt aan het einde van de liniaal getoond. Handig voor het maken van een ruwe schatting van de rand van een object of patiënt.
- 14. **Gradenboog:** Tekent een hoek op het scherm en geeft de graden van de hoek aan. Net als een gradenboog.
- 15. **Orthogonale liniaal:** Maakt twee (2) lijnen die loodrecht op elkaar staan.

# **Faxitron<sup>™</sup>Core Specimen Radiography System**

### **Ontwerpmodus en Snelmenu**

In de ontwerpmodus "User Annotation" (Gebruikersaantekeningen), maar niet in een specifieke bedieningsmodus, kan met behulp van de rechtermuisknop een contextmenu worden getoond. Zie de onderstaande afbeelding.

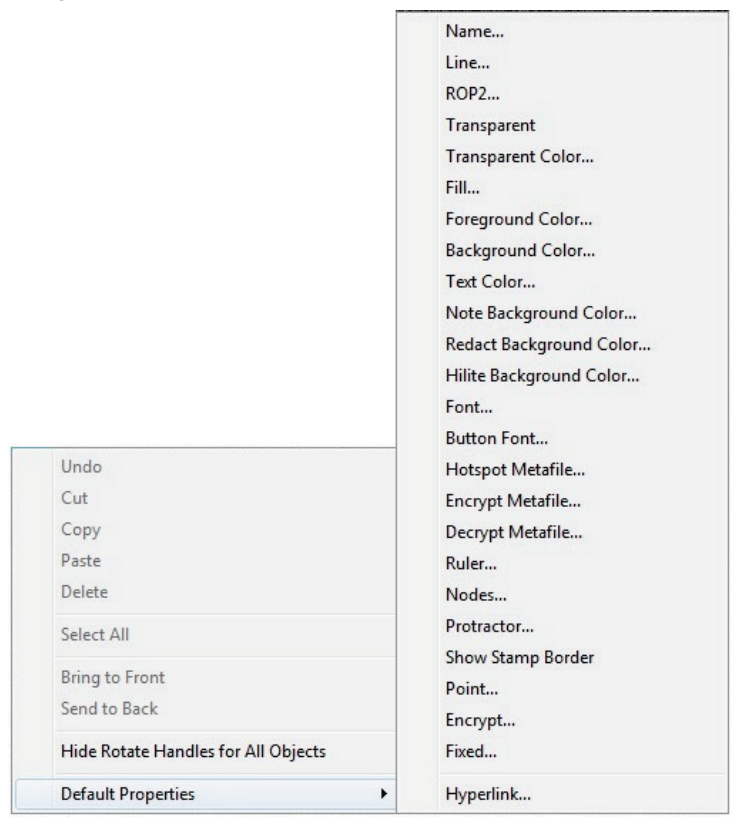

Veel specifieke instellingen kunnen vanuit deze contextgevoelige menu's worden gemaakt.

Opmerking: Als een item niet kan worden gelezen of slecht zichtbaar is doordat het item te klein is, kunt u het item in de hierboven getoonde snelmenu's wijzigen. U kunt er ook voor kiezen om met het hulpmiddel "Dynamic Zoom" (Dynamische zoom) op de afbeelding in te zoomen. Hierdoor wordt het beeld vergroot en worden alle aantekeningen duidelijk zichtbaar.

### **Aantekeningen weergeven/verbergen**

Gebruikers kunnen aantekeningen vlug aan- en uitzetten met behulp van de knop "**Aantekeningen weergeven/verbergen**", zoals weergegeven in afbeelding 6.8.4. De aantekeningen zijn standaard ingeschakeld. De knop bevindt zich in het rechter menu nabij de rechterbovenhoek.

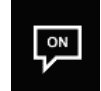

*Afbeelding 6.8.4 Gebruikersaantekeningen weergeven/verbergen*

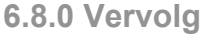

*Afbeelding 6.8.3 Contextgevoelig snelmenu (uitsluitend in de ontwerpmodus "Gebruikersaantekeningen")*

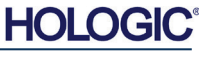

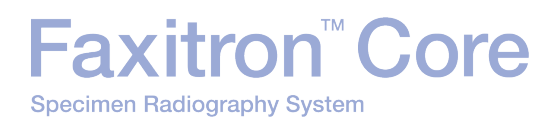

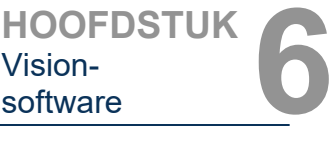

Het menu *"Help"* (zie afbeelding 6.9.1) bevindt zich in de bovenste menubalk en biedt snelle toegang tot de *"User's Manual" (Handleiding) bij het Faxitron Core-systeem"* en *"About Vision"* (Info Vision-software). Raadpleeg afbeelding 6.10.1.

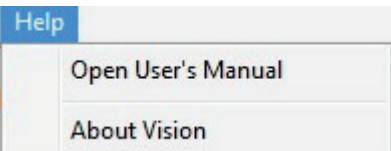

**6.9.0 Help**

*Afbeelding 6.9.1 Menu "Help"*

Met de knop *"About Vision"* (Info Vision-software) wordt een dialoogvenster geopend. Dit venster geeft de Vision-softwareversie, auteursrechtdatum en systeeminformatie weer.

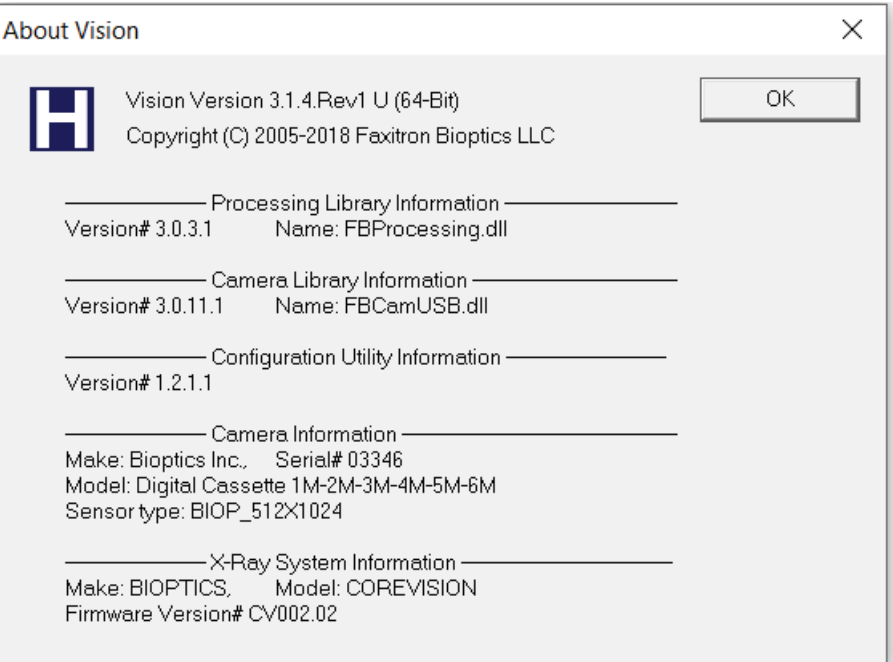

### **6.10.0 Info Faxitron Vision-software**

*Afbeelding 6.10.1*

*Dialoogvenster "About Vision" (Info Vision-software) van Faxitron*

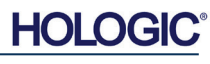

# **Revisiegeschiedenis**

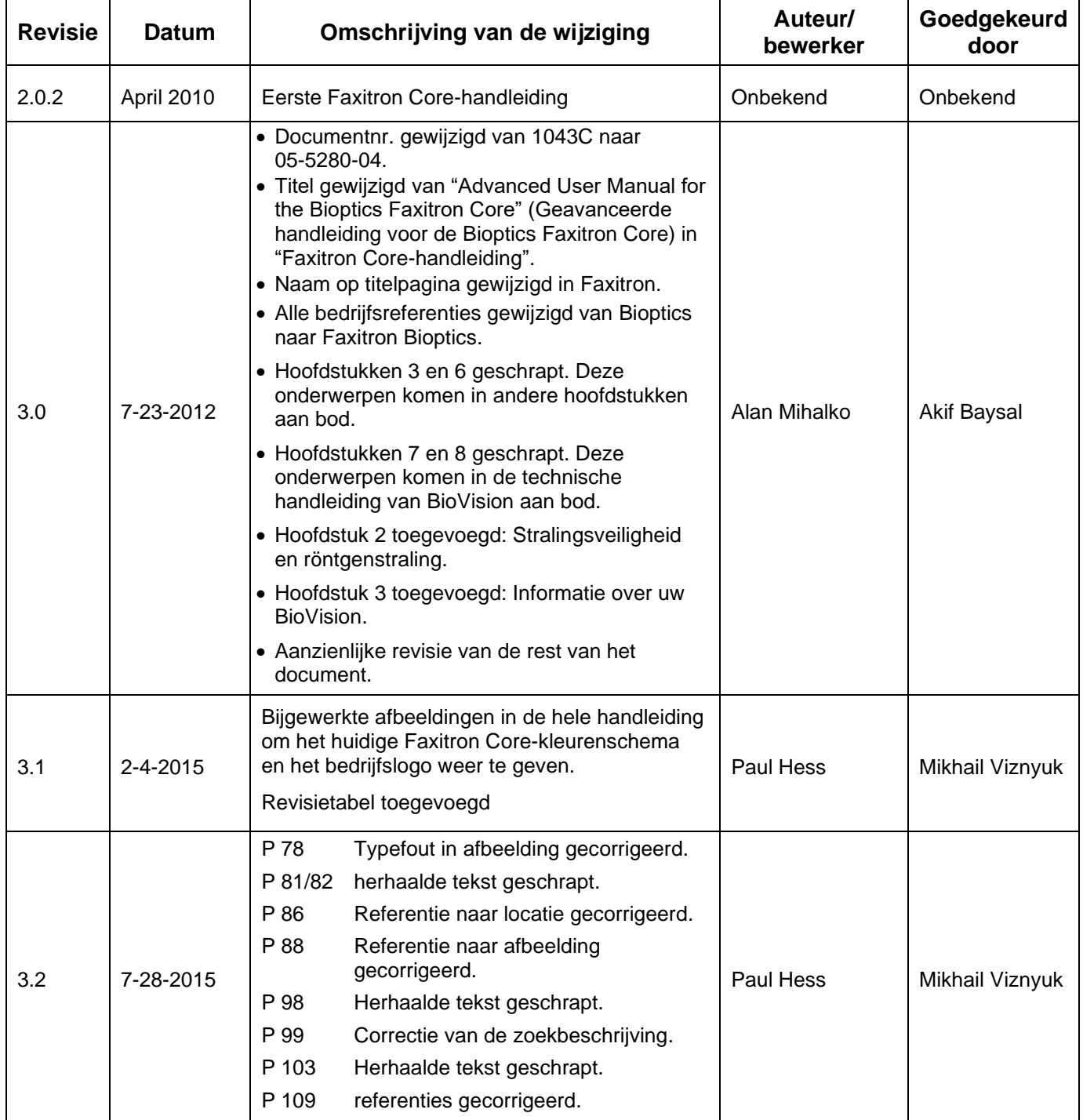

# **Faxitron<sup>"</sup>Core**

**Specimen Radiography System** 

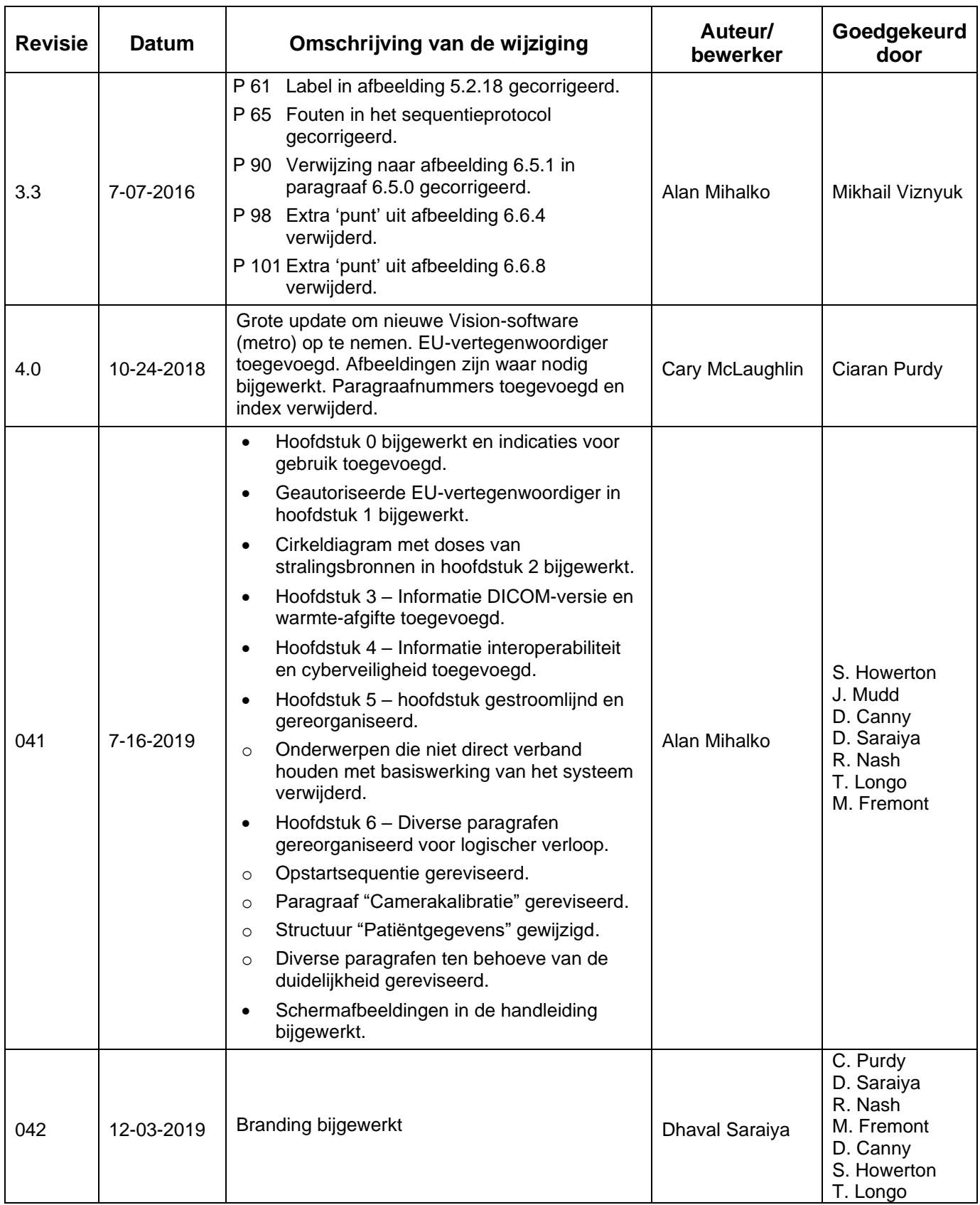

## **HOLOGIC®**